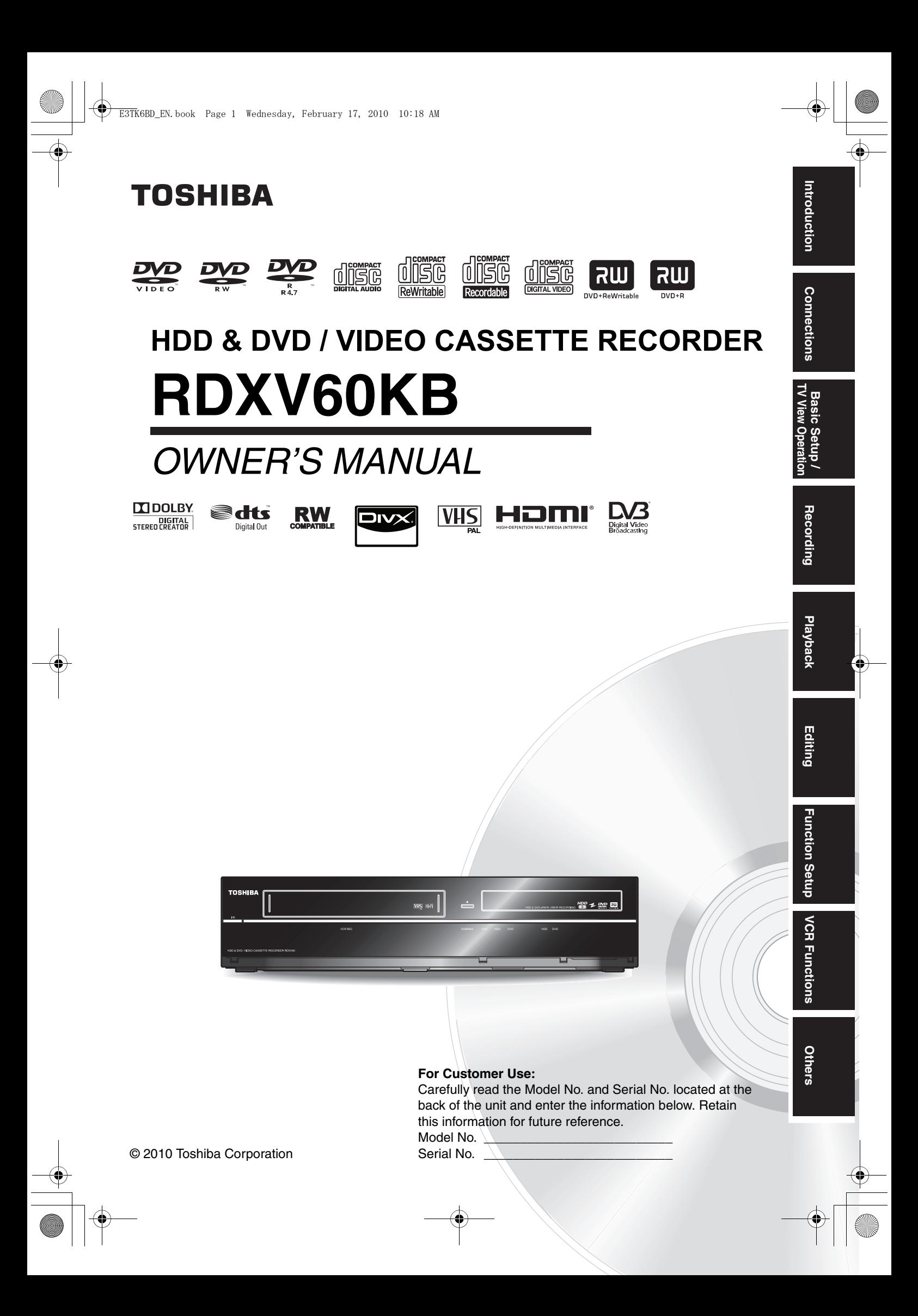

# Introduction

# **Precautions**

# **WARNING:** TO REDUCE THE RISK OF FIRE OR ELECTRIC SHOCK, DO NOT EXPOSE THIS APPLIANCE TO RAIN OR MOISTURE.

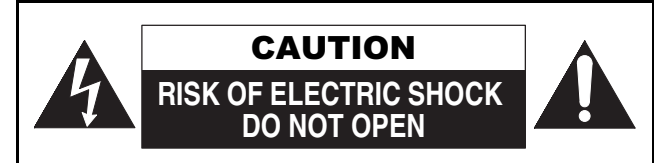

# CAUTION:

TO REDUCE THE RISK OF ELECTRIC SHOCK, DO NOT REMOVE COVER (OR BACK). NO USER SERVICEABLE PARTS INSIDE. REFER SERVICING TO QUALIFIED SERVICE PERSONNEL.

The important note is located on the rear of the cabinet.

# **Laser Safety**

This unit employs a laser. Only qualified service personnel should remove the cover or attempt to service this unit, due to the possibility of eye injury.

- **CAUTION:** USE OF CONTROLS OR ADJUSTMENTS OR PERFORMANCE OF PROCEDURES OTHER THAN THOSE SPECIFIED HEREIN MAY RESULT IN HAZARDOUS RADIATION EXPOSURE.
- **CAUTION:** VISIBLE AND INVISIBLE LASER RADIATION WHEN OPEN AND INTERLOCK DEFEATED. DO NOT STARE INTO BEAM.

**LOCATION:** INSIDE, NEAR THE DECK MECHANISM.

# **Power Supply**

The power supply is connected and the unit is live when the mains cable is plugged into a 220 - 240 V~, 50 Hz AC outlet. To operate the unit, press **[**B **ON**\**STANDBY]**.

# **WARNING: LIVE PARTS INSIDE. DO NOT REMOVE ANY SCREWS.**

# **Caution**

- 1. Do not attempt to open the cabinet. There are no parts inside you can service. Refer all servicing to qualified service personnel.
- 2. Slots and openings in the cabinet at the sides and underneath are provided for ventilation. To ensure reliable operation and to protect the unit from overheating, these openings must not be blocked or covered. Avoid installation in enclosed spaces such as bookcases unless suitable ventilation is provided.
- 3. Keep the unit away from radiators and other heat sources.
- 4. Avoid use near strong magnetic fields.

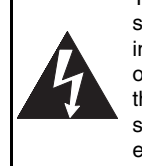

The lightning flash with arrowhead symbol, within an equilateral triangle, is intended to alert the user to the presence of uninsulated "dangerous voltage" within the product's enclosure that may be of sufficient magnitude to constitute a risk of electric shock to persons.

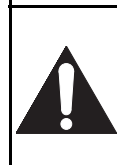

The exclamation point within an equilateral triangle is intended to alert the user to the presence of important operating and maintenance (servicing) instructions in the literature accompanying the appliance.

П

The symbol for CLASS II (Double Insulation)

- 5. Do not push objects of any kind into the unit through the cabinet slots or openings as they could touch electrically live parts or short circuit parts resulting in a fire or electric shock.
- To prevent fire or shock hazard, do not expose this apparatus to dripping or splashing, no objects filled with liquids, such as vases, should be placed on the apparatus.
- 7. Do not stand the unit vertically. Use the unit in a horizontal (flat) position only.
- Before attempting to operate the unit, make sure that the timer recording mode is off.
- 9. This product is in Stand-by mode when turned off while the mains cable is connected. **The front panel display will not light up. This is a**
- **Power Saving Mode (ECO) for standby.** 10. Do not place any combustible objects on the device
- (candles, etc.).
- 11. Before moving the unit, be sure to remove any media and unplug the mains cable from the AC outlet.
- 12. Disconnect the mains plug to shut off the unit, if you suspect a fault has developed, or if it will not be used for an extended period.
- 13. The mains plug shall remain readily operable.
- 14. Read the instruction manual, and QSG to ensure correct and safe installation and interconnection of the unit in multimedia systems.
- 15. Keep a distance of 20 cm around the ventilation openings of the apparatus.

#### **A NOTE ABOUT RECYCLING**

This product's packaging materials are recyclable and can be reused. Please dispose of any materials in accordance with your local recycling regulations.

This product consists of materials which can be recycled and reused if disassembled by a specialised company.

#### **Following information is only for EU-member states:**

The use of the symbol indicates that this product may not be treated as household waste. By ensuring this product is disposed of correctly, you will help prevent potential negative consequences for the environment and human health, which could otherwise be caused by

inappropriate waste handling of this product. For more detailed information about recycling of this product, please contact your local city office, your household waste disposal service or the shop where you purchased the product.

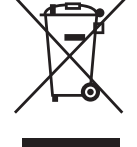

#### **Following information is only valid EU-member States: Disposal of batteries and/or accumulators**

The crossed out wheeled dust bin symbol indicates that batteries and/or accumulators must be collected and disposed of separately from household waste. If the battery or accumulator contains more than the specified values of lead (Pb), mercury (Hg), and/or cadmium (Cd) defined in the Battery Directive (2006/66/EC), then the chemical symbols for lead (Pb), mercury (Hg) and/or cadmium (Cd) will appear below the crossed out wheeled dust bin symbol. By participating in separate collection of batteries, you will help to assure the proper disposal of products and batteries and thus help to prevent potential negative

consequences for the environment and human health. For more detailed information about the collection and recycling programmes available in your country, please contact your local city office or the shop where you purchased the product.

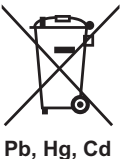

#### **Make your contribution to the environment!!!**

- Exhausted batteries do not belong in the dustbin. • You can dispose of them at a collection point for
- exhausted batteries or special waste.
- Contact your council for details.

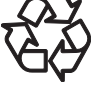

Do not place the unit on the furniture that is capable of being tilted by a child and an adult leaning, pulling, standing or climbing on it. A falling unit can cause serious injury or even death.

# **Connection to Power**

Before Switching on make sure that the voltage of your electricity supply is the same as that indicated on the rating plate.

#### **Mains Cord**

This appliance may be fitted with a non-rewireable plug. If it is necessary to change the fuse in a nonrewireable plug the fuse cover must be refitted. Do not use the plug if the fuse cover is lost or damaged. If a replacement fuse cover cannot be found, the plug must be changed with another carrying the same value fuse.

It is important that the colour of the replacement fuse cover corresponds with the rating marking on the base of the plug. If the plug has to be changed because it is not suitable for your socket, or becomes damaged, it should be cut off and an appropriate plug fitted following the wiring instructions below. The plug removed must be disposed of safely as insertion into

a 13A socket is likely to cause an electrical hazard. For your own safety read the following instructions carefully before attempting to connect this unit to mains.

The wires in this mains lead are coloured in accordance with the following code:

BLUE=NEUTRAL, BROWN=LIVE

#### **Important**

As the colours of the wires in the mains lead of this appliance may not correspond with the coloured markings identifying the terminals in your plug, proceed as follows:

The wire which is coloured blue must be connected to the terminal which is marked with the letter N or coloured black. The wire which is coloured brown must be connected to the terminal which is marked with the letter L or coloured red. No connection is to be made to the earth terminal of the plug. If a 13 Amp (BS 1363) Plug is used, a 5 Amp Fuse must be fitted, or if any other type of Plug is used a 3 or 5 Amp Fuse must be fitted, either in the Plug or Adaptor, or on the Distribution Board.

Mains Supply: 220 - 240 V~ 50 Hz - AC only

Do not make any connection to the larger pin marked with the letter "E" or by the symbol  $\frac{1}{2}$  or coloured green or green and yellow.

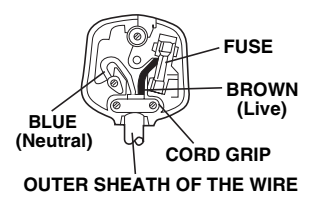

#### **Installation Location**

For safety and optimum performance of this unit:

- Install the unit in a horizontal and stable position.
- Keep the unit away from electronic equipment such as an amplifier, TV, etc. to prevent warping,damage, fire and malfunction.
- Do not place anything directly on top of the unit.
- Shield the unit from direct sunlight and keep away from sources of intense heat. Avoid dusty or humid locations. Avoid locations with insufficient ventilation for suitable heat dissipation. Do not block the ventilation holes on the sides of the unit. Avoid locations subject to strong vibration or strong magnetic fields.

# **Avoid the Hazards of Electrical Shock and Fire**

- Do not handle the mains cable with wet hands.
- Do not pull on the mains cable to disconnect it from the AC outlet. Grasp it by the plug.
- If, by accident, water is spilled on the unit, unplug the mains cable immediately and take the unit to an authorised service centre for servicing.

# **Moisture Condensation Warning**

Moisture condensation may occur inside the unit when it is moved from a cold place to a warm place, after heating a cold room, or under conditions of high humidity. Do not use the unit for at least 2 hours to allow the inside to dry.

# **About Copyright**

Unauthorised copying, broadcasting, public performance and lending of discs are prohibited. This product incorporates copyright protection technology that is protected by U.S. patents and other intellectual property rights. Use of this copyright protection technology must be authorised by Macrovision, and is intended for home and other limited viewing uses only unless otherwise authorised by Macrovision. Reverse engineering or disassembly is prohibited.

**Connections Connections**

**Introduction**

Introduction

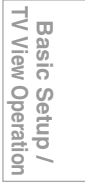

**Playback**

Recording

 **Editing**

Function

Setup

**VCR Functions** 

Other<sub>s</sub> **Others Function Setup Recording VCR Functions**

# **Notice for the Progressive Scan Outputs**

Consumers should note that not all high definition television sets are fully compatible with this product and may cause artifacts to be displayed in the picture. In case of picture problems with 480 or 576 progressive scan output, it is recommended that the user switch the connection to the 'standard definition' output. If there are questions regarding your TV set compatibility with this 480p or 576p product, please contact our customer service centre.

**IN DOLBY** | DIGITAL<br>| STEREO CREATOR

Manufactured under license from Dolby Laboratories. Dolby and the double-D symbol are trademarks of Dolby Laboratories.

"Dolby® Digital Stereo Creator enables consumers to create stereo DVD-Videos with stunning Dolby Digital sound tracks at home. The technology, when utilised instead of PCM recording, also saves recordable disc space, allowing for higher video resolution or extended recording time on each DVD. DVDs mastered using Dolby Digital Stereo Creator will play back on all DVD-Video players."

Note: This is true when the players are compatible with actual recordable DVD discs.

> Manufactured under license under U.S. Patent #: 5,451,942 & other U.S. and worldwide patents issued & pending. DTS and the Symbol are registered trademarks and DTS Digital Out and the DTS logos are trademarks of DTS, Inc. Product includes software. © DTS, Inc. All Rights Reserved.

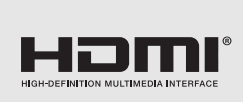

**adts** Digital Out

> HDMI, the HDMI Logo, and High-Definition Multimedia Interface are trademarks or registered trademarks of HDMI Licensing LLC in the United States and other countries.

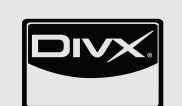

DivX®, DivX Certified® and associated logos are registered trademarks of DivX, Inc. and are used under license.

DVB is a registered trademark of the DVB Project

# **EU Conformity Statement**

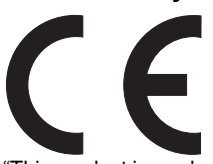

"This product is marked with "CE" and complies therefore with the applicable harmonized European standards listed under the Low Voltage Directive 2006/95/EC, the EMC Directive 2004/108/EC and ErP Directive 2009/125/EC(2005/32/EC)."

Responsible for CE-marking is

TOSHIBA INFORMATION SYSTEMS (U.K.) LTD, Toshiba Court, Weybridge Business Park, Addlestone Road, Weybridge, Surrey, KT15 2UL, United Kingdom

4 EN

MPEG Layer-3 audio coding technology licensed from Fraunhofer IIS and Thomson.

THIS PRODUCT IS LICENSED UNDER THE MPEG-4 VISUAL PATENT PORTFOLIO LICENSE FOR THE PERSONAL AND NON-COMMERCIAL USE OF A CONSUMER FOR (i) ENCODING VIDEO IN COMPLIANCE WITH THE MPEG-4 VISUAL STANDARD ("MPEG-4 VIDEO") AND/OR (ii) DECODING MPEG-4 VIDEO THAT WAS ENCODED BY A CONSUMER ENGAGED IN A PERSONAL AND NON-COMMERCIAL ACTIVITY AND/OR WAS OBTAINED FROM A VIDEO PROVIDER LICENSED BY MPEG LA TO PROVIDE MPEG-4 VIDEO. NO LICENSE IS GRANTED OR SHALL BE IMPLIED FOR ANY OTHER USE. ADDITIONAL INFORMATION INCLUDING THAT RELATING TO PROMOTIONAL, INTERNAL AND COMMERCIAL USES AND LICENSING MAY BE OBTAINED FROM MPEG LA, L. L. C. SEE HTTP://WWW.MPEGLA.COM

# **Maintenance**

#### **CLEANING THE UNIT**

Use a soft cloth slightly moistened with a mild detergent solution. Do not use solutions containing alcohol, spirits, ammonia or abrasives.

#### **CLEANING DISCS**

If a disc becomes dirty, clean it with a cleaning cloth. Wipe the disc from the centre out. Do not wipe in a circular motion. Do not use solvents such as benzine, thinners, commercially available cleaners, detergent, abrasive cleaning agents or antistatic spray intended for analogue records.

#### **DISC HANDLING**

Handle the discs so that fingerprints and dust do not adhere to the disc surfaces.

Always store the disc in its protective case when it is not in use.

#### **HDD HANDLING**

- HDD is a precision apparatus that is susceptible to vibration, strong impact or dirt. Depending on the installation environment or handling, the unit may become partially damaged or in the worst case, recording or replaying may not be available. Especially while the HDD is in motion, do not subject it to vibration or strong impact or pull out the power plug. And if a power failure occurs, the content of the recording / replaying programme may be lost.
- HDD rotates at high speed when in operation. Be sure that rotation has stopped and then move the unit without subjecting it to strong impact or vibration.

#### **SERVICING**

If the unit becomes inoperative, do not try to correct the problem by yourself. There are no user serviceable parts inside. Turn the unit off, unplug the mains cable, and consult your dealer or an authorised service centre.

### **CLEANING THE DISC LENS**

If the unit does not perform correctly even though you have referred to "Troubleshooting" and the relevant sections in the Owner's Manual, the laser optical pickup unit may be dirty. Consult your dealer or an authorised service centre for inspection and cleaning of the laser optical pickup unit.

#### **AUTO HEAD CLEANING**

- Automatically cleans video heads as you insert or remove a cassette, so you can see a clear picture.
- Playback picture may become blurred or interrupted while the TV programme reception is clear. Dirt accumulated on the video heads after a long period of use, or the usage of rental or worn tapes can cause this problem. If a streaky or snowy picture appears during playback, the video heads in the unit may need to be cleaned.
- **1** Please visit your local Audio / Video store and purchase a good quality VCR Video Head Cleaner.
- **2** If a Video Head Cleaner does not solve the problem, please consult your dealer or an authorised service centre.

# **Note**

- Remember to read the instructions along with the video head cleaner before use.
- Clean video heads only when problems occur.

# **Accessories Supplied**

- Remote control with 2 R6 (1.5 V) batteries
- RF cable
- Owner's Manual
- Quick Setup Guide
- Helpline Sheet

# **Features**

The following features are available with this unit.

#### **Recording**

- **Recording up to 36 programmes (HDD/DVD) • One-touch timer recording: Automatic chapter mark setting: [** $\blacktriangleright$  **Page 31] • Automatic Playlist making • 320 GB hard disc** • PDC: [ $\blacktriangleright$  Page 34] • Alternate recording: [ $\blacktriangleright$  Page 34] **HDD DVD VCR**  $(HDD/DVD)$   $[\rightarrow$  Page 32]  $(VCR)$   $[\blacktriangleright$  Page 74] **HDD DVD HDD DVD**
	- Automatic finalising: [ $\blacktriangleright$  Page 45]
	- Automatic title menu making: [ $\blacktriangleright$  Page 45]

#### **Dubbing**

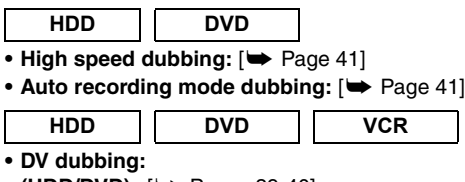

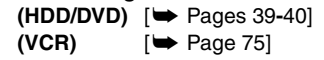

# **Playback**

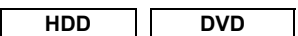

- Theatre surround sound: [ $\blacktriangleright$  Page 19]
- Quick search: [ $\blacktriangleright$  Pages 54-55]
- Variable skip: [ $\blacktriangleright$  Page 51]
- Variable replay: [ $\blacktriangleright$  Page 51]
- Playback from Original or a Playlist: [ $\blacktriangleright$  Page 46]
- Virtual Surround System: [ $\blacktriangleright$  Page 57] **• Playing back data files recorded in a USB device:**
- $[\rightarrow]$  Page 48]

# **HDD**

- **Chasing playback during recording and simultaneous**  playback and recording: [ $\blacktriangleright$  Page 53]
- **Pausing a TV broadcast to resume later (Pause TV):**   $\blacktriangleright$  Page 53]

# **DVD**

- **Playing back MP3 / JPEG / DivX<sup>®</sup> files: [** $\rightarrow$  **Pages 47-49] VCR**
- **Quick search: [** $\blacktriangleright$  Pages 75-76]

#### **Editing**

# **HDD DVD**

- **Adding or deleting chapter marks manually:**   $[\rightarrow]$  Page 61]
- Creating titles to a Playlist: [ $\blacktriangleright$  Page 63]
- Deleting titles: [ $\blacktriangleright$  Page 59]
- Deleting a scene of a title: [ $\blacktriangleright$  Page 64]
- Editing title name: [ $\blacktriangleright$  Page 60]
- Combining titles: [ $\blacktriangleright$  Page 63]
- Dividing titles: [ $\blacktriangleright$  Page 62]
- Protecting titles: [ $\blacktriangleright$  Page 62]

# **DVD**

- **Adding or deleting chapter marks at once**  (video mode DVD-RW only): [ $\blacktriangleright$  Page 61]
- Hiding chapters: [ $\blacktriangleright$  Page 62]

# **Compatibility**

- **DVD**
- **Playing back discs recorded in video mode in any**  regular DVD player: [ $\blacktriangleright$  Page 45]

#### **Others**

- **HDD DVD**
- Progressive scan system: [ $\rightarrow$  Pages 17, 71] **• HDMI (High-Definition Multimedia Interface):**
- [E Pages 18**,** 72]

**Introduction**

Introduction

**Connections**

**Connections** 

**Basic Setup / TV View Operation**

# **Table of Contents**

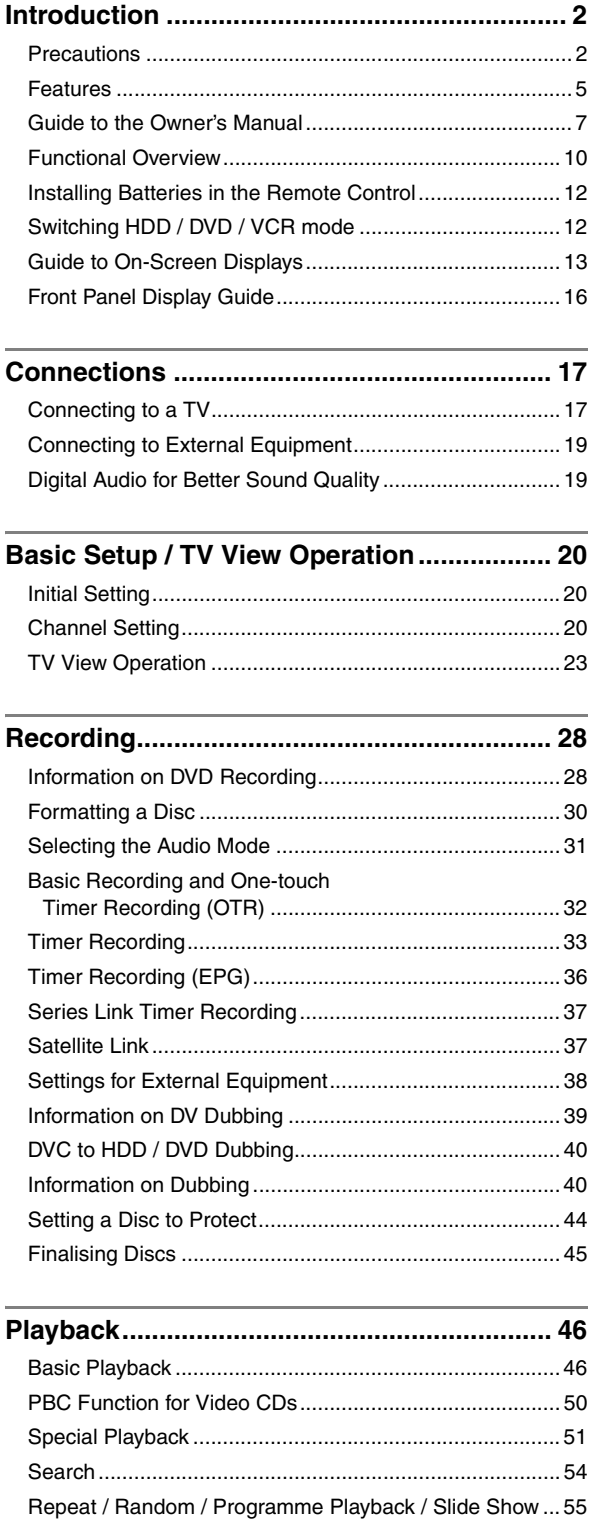

Selecting the Format of Audio and Video............................56

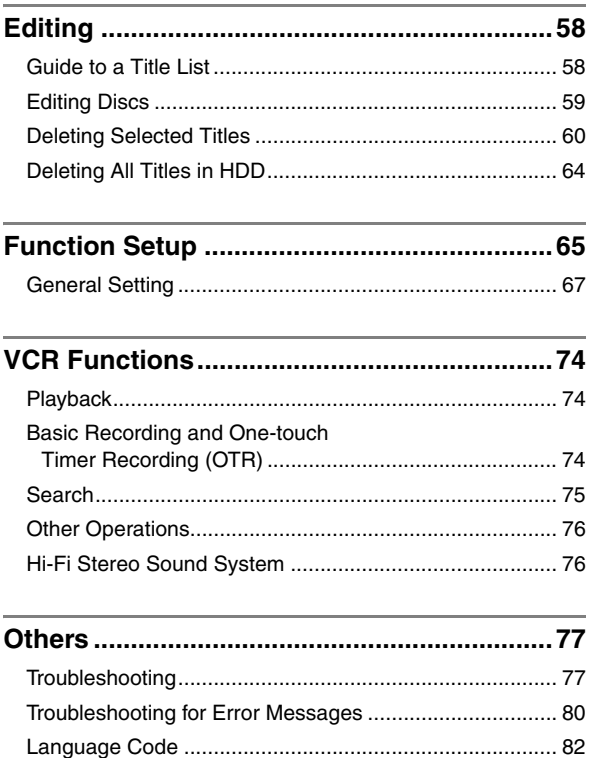

 $\,6\,$ 

# **Guide to the Owner's Manual**

# **Symbols Used in the Owner's Manual**

To show what recording mode or media type applies to each function, the following symbols appear at the beginning of each operating item.

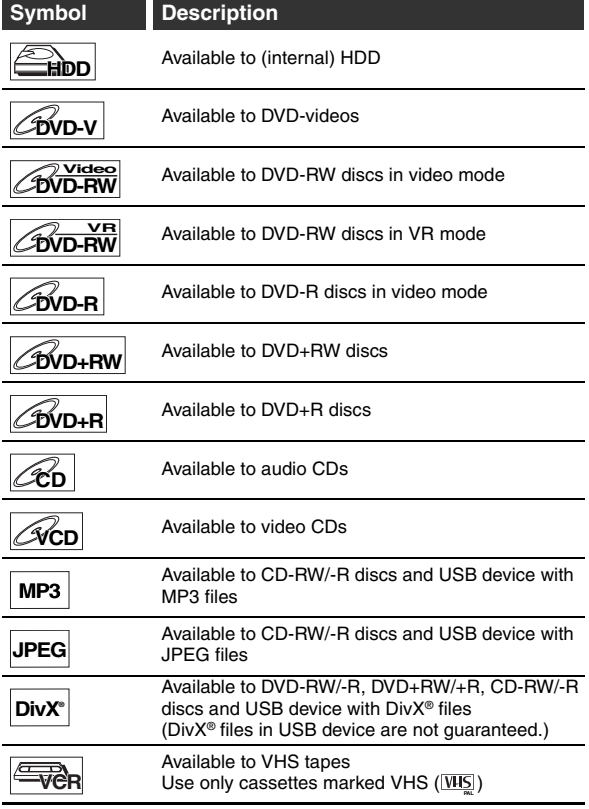

# **Symbols for Tuner Setting and Recording**

The following is the description for the symbols for tuner setting used in this manual.

**ANALOG** : Settings only for the analogue mode

**DVB** : Settings only for the DVB mode

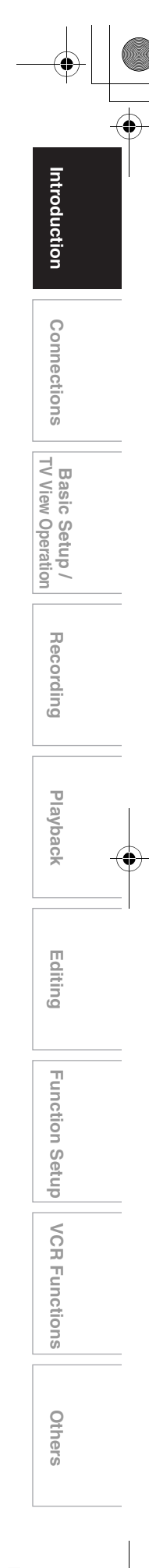

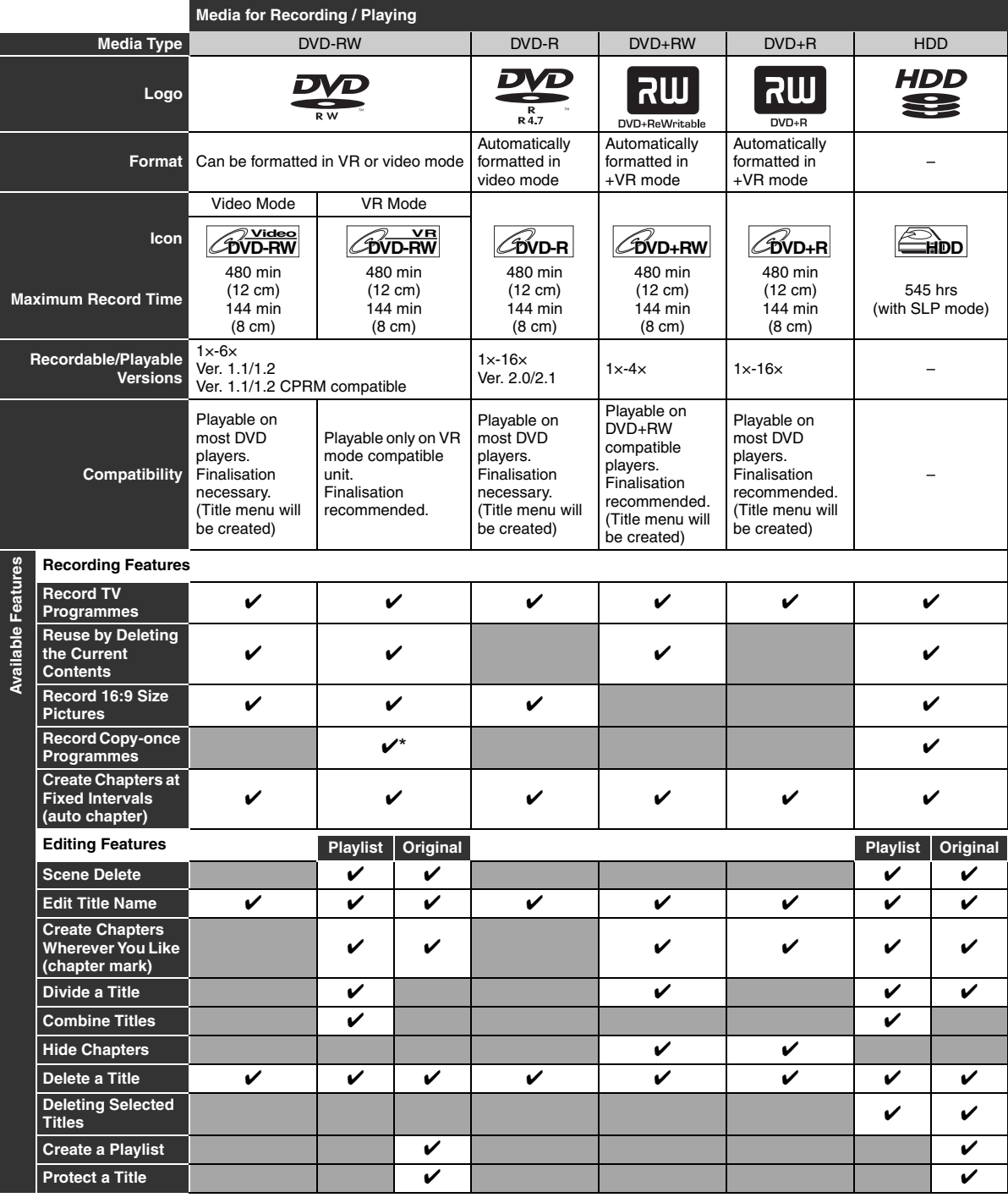

✔: Available Grey: Not available \* CPRM compatible disc only.

DVD players with companible are capable of playing DVD-RW recorded in VR mode.

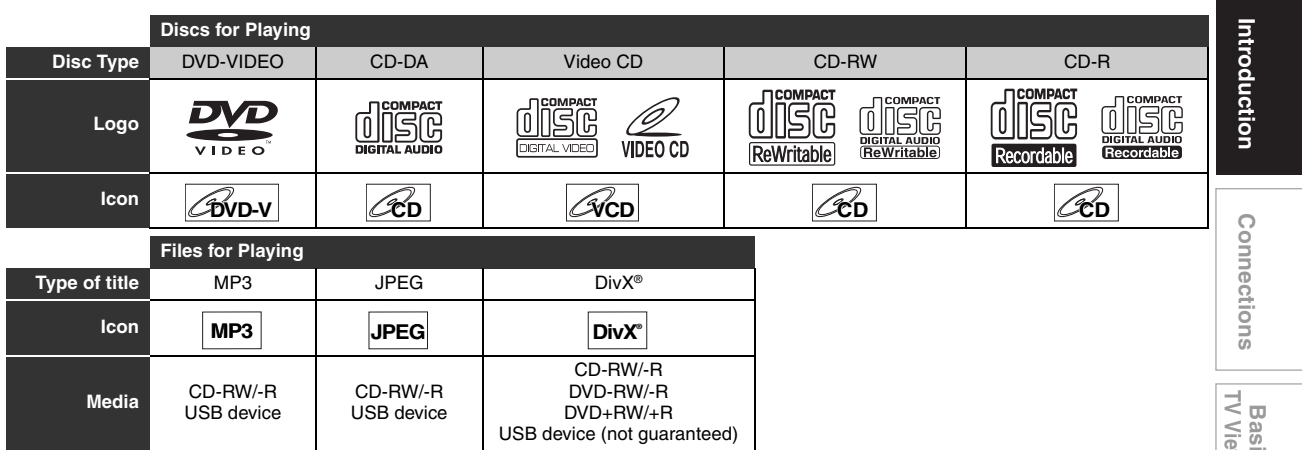

**EXP** is a trademark of DVD Format/Logo Licensing Corporation. • ABOUT DIVX VIDEO: DivX® is a digital video format created by DivX,Inc. This is an official DivX Certified device that plays DivX video. Visit www.divx.com for more information and software tools to convert your files into DivX video.

- ABOUT DIVX VIDEO-ON-DEMAND: This DivX Certified® device must be registered in order to play DivX Video-on-Demand (VOD) content. To generate the registration code, locate the DivX VOD section in the device setup menu. Go to vod.divx.com with this code to complete the registration process and learn more about DivX VOD.
- DivX Certified® to play DivX® video, including premium content.
- Media containing the DivX® files with the DivX® GMC (Global Motion Compensation) playback feature, which is DivX® supplemental function, cannot be played back on this unit.

# **Unplayable Discs**

- The following discs will not play back on this unit.
- 
- CD-ROM Compact Disc-Interactive  $(CD-I)$
- Video Single Disc (VSD) DVD-ROM
- 
- DVD-audio Unfinalised disc
- DVD or CD contains Windows Media™ Audio files
- DVD-RW/-R recorded in non compatible recording format • Blu-ray Disc • HD DVD
- On the following disc, the sound may not be heard.
- Super audio CD Only the sound on the CD layer can be heard. The sound on the high-density super audio CD layer cannot be heard.

#### **Colour Systems**

This unit uses the PAL system. However, it is also possible to play back DVDs using other colour systems, such as NTSC.

#### **Region Codes**

This unit has been designed to play DVD with region 2. If these region symbols do not appear on your DVD, you cannot play back the DVD in this unit. The number inside the globe refers to region of the world.

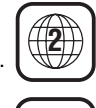

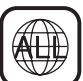

Following discs are recommended for good recording quality and are proven to be compatible with this unit. However, depending on the media condition the unit may not read the disc properly.

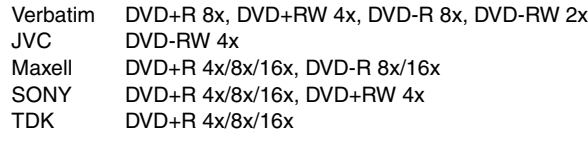

Performance of any other discs are not guaranteed.

- Toshiba is not liable for any damage or loss caused directly or indirectly by the malfunction of this unit, including, without limitation, any one of the following:
	- Failure to record contents intended to be recorded by the consumer.
	- Failure to edit contents as intended by the consumer. • When a DVD-RW/-R, DVD+RW/+R disc created on
	- this unit is used (e.g., insertion, playback, recording or editing) in another DVD player, recorder or personal computer drive.
	- When a DVD-RW/-R, DVD+RW/+R disc that is used in the manner described in the immediately preceding bullet point is used again in this unit.
	- When a DVD-RW/-R, DVD+RW/+R disc that was recorded in another DVD recorder, or in a personal computer drive is used in this unit.
- Some functions may not work with personal computer discs.
- Discs recorded in this unit may not operate as expected on other DVD players, recorders or personal computer drives.

Because of problems and errors that can occur during the creation of DVD and CD software and/or the manufacture of DVD and CD discs, Toshiba cannot guarantee that product will play every feature of every DVD bearing the DVD logo and/or every CD bearing the CD logo. As one of the creators of DVD technology, Toshiba DVD players are manufactured using the highest standards of quality, and as a result, such incompatibilities are rare.

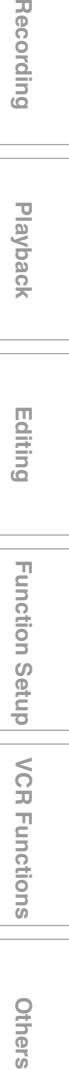

**Others** 

**Basic Setup / TV View Operation**

Recording

**Playback**

 **Editing**

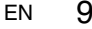

# **Functional Overview**

# **Front Panel**

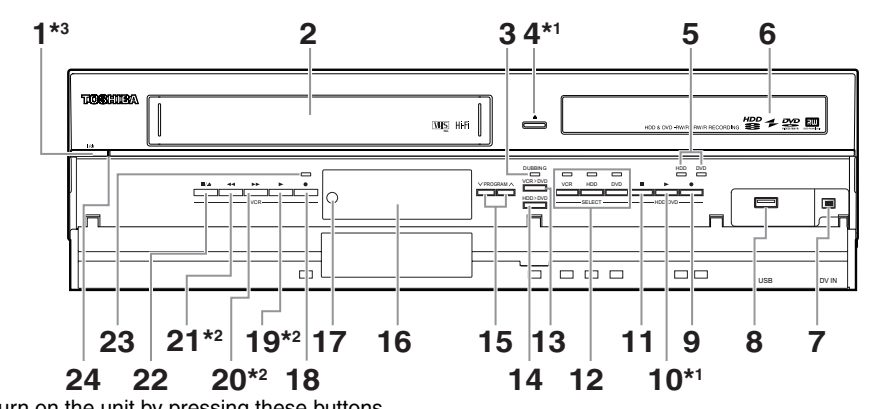

 $(\star$ 1) You can also turn on the unit by pressing these buttons.

(\*2) You can turn on the unit by pressing these buttons only when a videotape is in this unit. Press to turn on the unit, or to turn the unit into the standby mode. (To completely shut down the unit, you must unplug the  $(*3)$ 

- AC power cord.)
- 1  $\vert/\psi\vert$  ON/STANDBY button<sup>\*3</sup>
- **2 Cassette compartment**
- **3 DUBBING indicator**
- **4**  $\triangle$  **OPEN**/CLOSE button<sup>★1</sup> (DVD)
- **5 REC indicators (HDD/DVD)**
- **6 Disc tray**
- **7 DV IN jack (AV3)**
- **8 USB input jack**
- 9  **REC button (HDD/DVD)**
- **10 PLAY ► button<sup>\*1</sup> (HDD/DVD)**
- **11 STOP button (HDD/DVD)**
- **12 Device select buttons / indicators (HDD/DVD/VCR)**
- 13 DUBBING VCR > DVD button
- 14 DUBBING HDD > DVD button
- 15 PROGRAM  $\bigwedge$  /  $\bigvee$  buttons
- **16 Display ("Off" in standby)**
- **17 Infrared sensor window**
- 18 **•** REC button (VCR)
- **19 PLAY ▶ button\*2 (VCR)**
- **20 FWD ▶▶ button\*2 (VCR)**
- **21 REV << button\*2 (VCR)**
- **22 STOP**\**EJECT** C **/** A **button (VCR)**
- **23 REC indicator (VCR)**
- **24 Power indicator**

# **Button names described in the Owner's Manual**

The instructions in this manual are described mainly with the operations using the remote control. Some operations can be carried out using the buttons on the front panel.

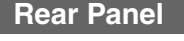

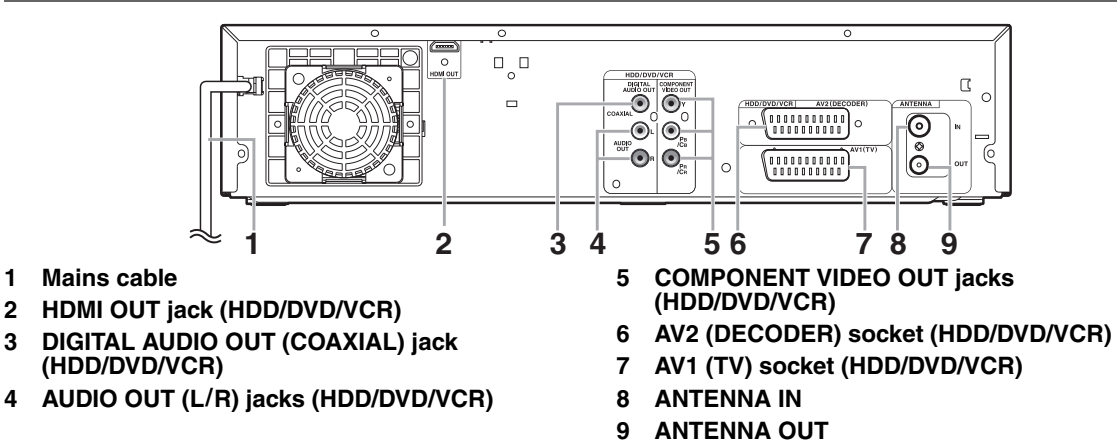

# **Note**

- Do not touch the inner pins of the jacks on the rear panel. Electrostatic discharge may cause permanent damage to the unit.
- After turning off the unit, leave the mains cable plugged for about one minute. Otherwise it may cause data loss or the unit may
- not work properly. **• This unit does not have an RF modulator.**
- 10 EN

# **Remote Control**

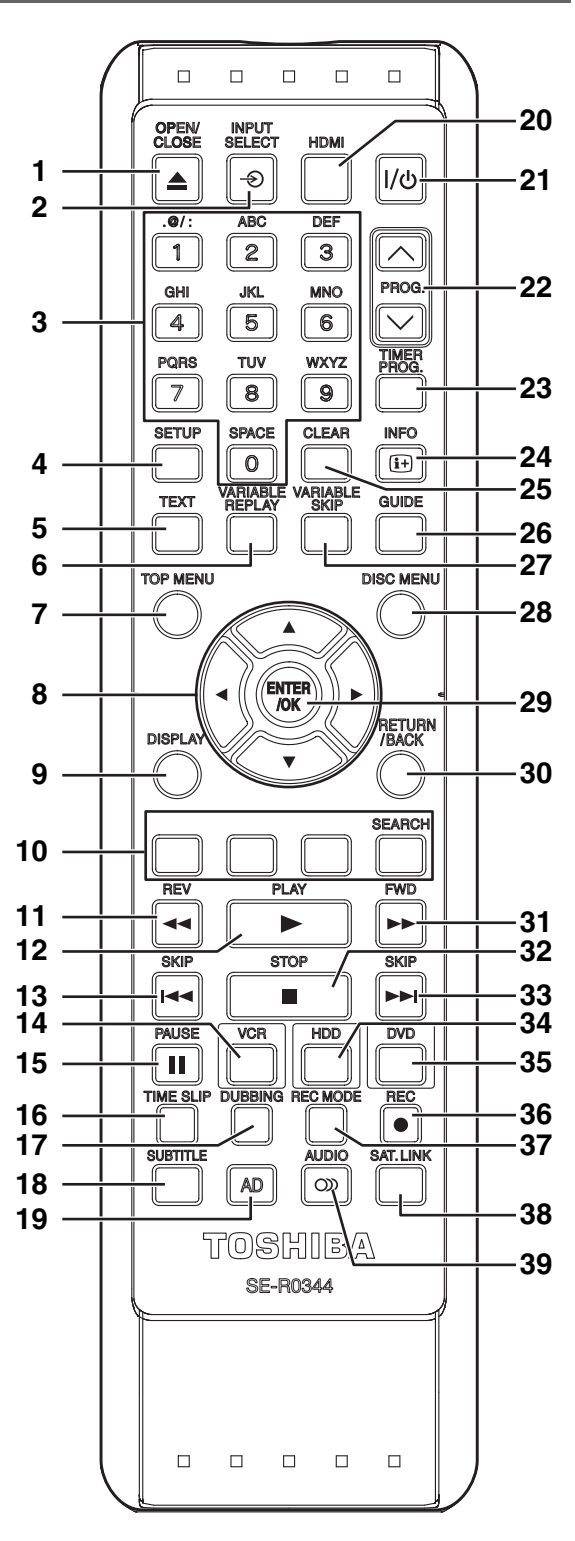

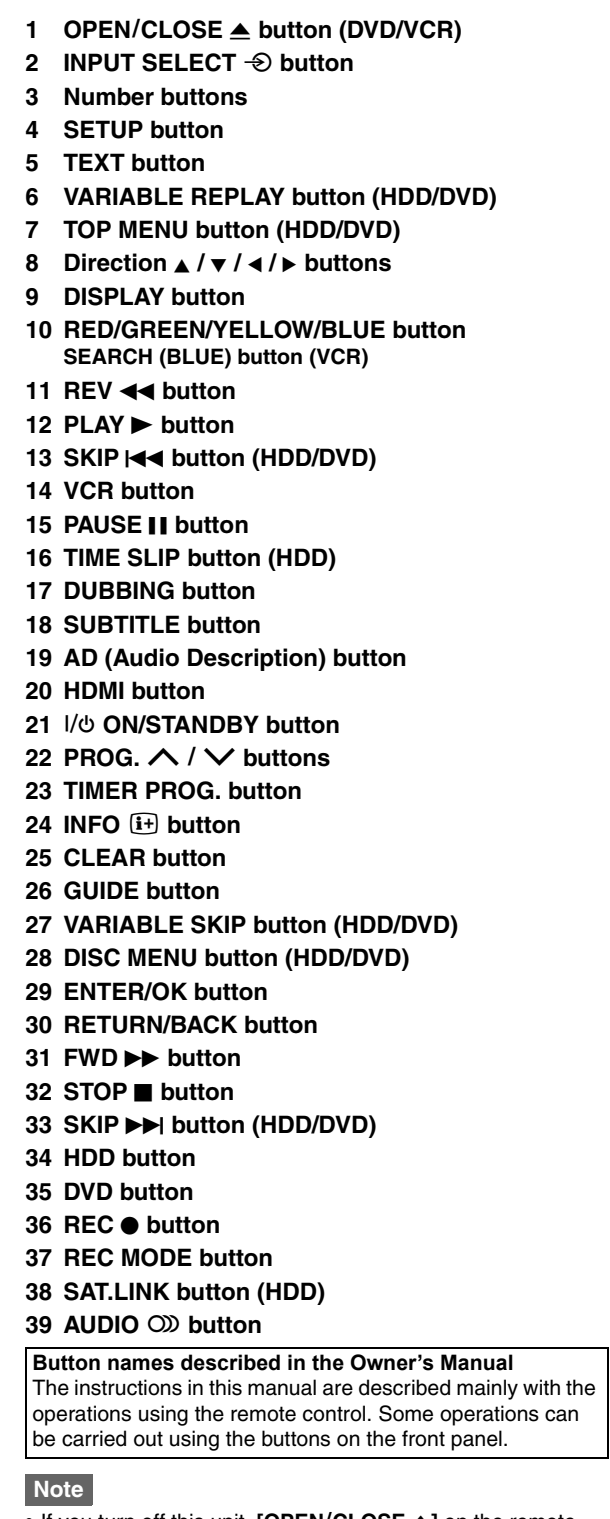

• If you turn off this unit, [OPEN/CLOSE  $\triangle$ ] on the remote control is not available. Be sure to use **[**A **OPEN**\**CLOSE]** or **[STOP/EJECT**  $\blacksquare$  /  $\blacktriangle$ ] on the unit.

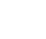

**Others** 

**VCR Functions** 

**Introduction**

Introduction

**Connections**

**Connections** 

**Basic Setup / TV View Operation**

Recording

**Playback**

 **Editing**

**Others Function Setup Recording VCR Functions**

**Function Setup** 

# **Installing Batteries in the Remote Control**

Install 2 R6 (1.5 V) batteries (supplied) into the remote control, carefully match with the polarity indicated inside the battery compartment.

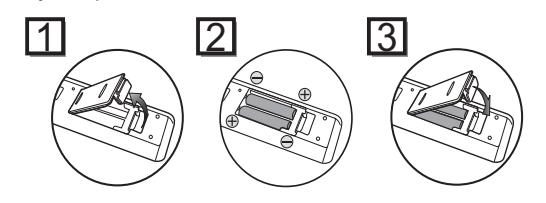

#### **Caution**

- Incorrect use of batteries can result in hazards such as leakage and bursting.
- Do not mix new and old batteries together.
- Do not use different kinds of batteries together.
- Make sure that the plus  $(+)$  and minus  $(-)$  ends of each battery match the indications inside the battery compartment.
- Remove batteries if the equipment will not be used for a month or more.
- When disposing used batteries, please comply with governmental regulations or the public instructions for environmental protection that apply in your country or area.
- Do not recharge, short-circuit, heat, burn or disassemble batteries.

# **About the Remote Control**

- Make sure there is no obstacle between the remote control and the remote control sensor on the unit.
- Use within the operating range and angle as shown.

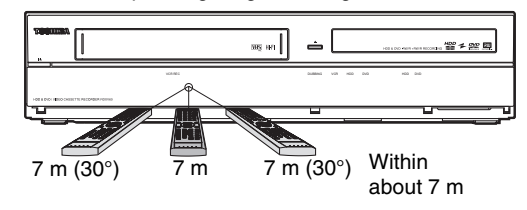

• The maximum operable range as follows:

#### **Line of sight:** approximately 7 m

- **Either side of centre:** approximately 7 m within 30 degrees
- Remote control operation may become unreliable if the remote control sensor of the unit is being exposed by the strong sunlight or fluorescent light.
- Remote controls for different devices can interfere with each other. Be careful when using remote controls for other equipment located close to the unit.
- Replace the batteries when the operating range of the remote control reduces.

# **Switching HDD / DVD / VCR mode**

You must select which component you want to operate first. Press **[HDD]**, **[DVD]** or **[VCR]** on the remote control or the front panel.

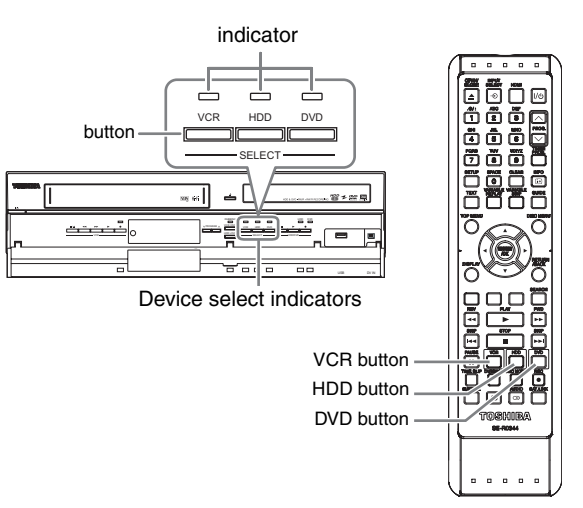

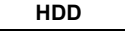

```
Press [HDD] on the remote control or the front panel.
(Verify that the HDD indicator is lit in blue.)
```
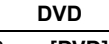

Press **[DVD]** on the remote control or the front panel. (Verify that the DVD indicator is lit in green.)

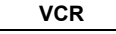

Press **[VCR]** on the remote control or the front panel. (Verify that the VCR indicator is lit in orange.)

# **Guide to On-Screen Displays**

# **DISPLAY Menu**

# **HDD DVD**

With a disc inserted into the unit, press **[DISPLAY]** to display the on-screen display. The on-screen display shows information about what is recorded on the disc.

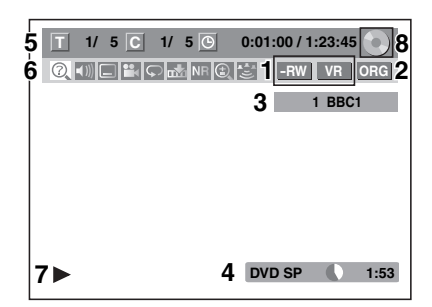

This is an example screen for explanation. Displayed items vary depending on the actual mode.

- **1 Indicates a disc type and format mode. (DVD mode only)**
- **2 Indicates a type of titles for HDD and VR mode DVD-RW disc.**
- **3 Indicates a channel number, station name (analogue channel only) or selected external input mode.**
- **4 Indicates a media, recording mode and possible recording time left.**
- **5 Indicates the current title number/total number of titles, the current chapter number/total number of chapters, and time lapse of the current title playback/total duration of the title.**
- **6 Each icon means:**
	- **O**: Search
	- $\vert \vert$ : Audio
	- **in**: Subtitle
	- **PR**: Angle
	- $\overline{\mathcal{Q}}$ : Repeat
	- : Marker
	- : Noise Reduction  $\overline{\text{NR}}$
	- : Zoom
	- : Surround
- **7 Indicates an operation status.**
- **8 Indicates the component in use.**
	- : HDD
	- : DVD
	- $\overline{\phantom{a}}$ : USB device

# **Note**

• For some descriptions on this manual, only one disc type is indicated as an example.

Press **[DISPLAY]** repeatedly while the display menu is displayed to display the following information.

#### **<Title / File Name Information>**

Title name information

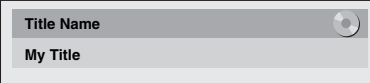

(only when DVD+RW/+R, VR mode DVD-RW, unfinalised video mode DVD-RW/-R disc or HDD is in playback)

File name information

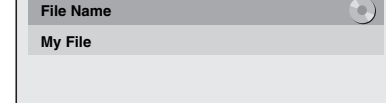

(only when MP3/JPEG/DivX® files is in playback)

#### **<MP3 Tag Information>**

(only when MP3 file is in playback)

Title name information

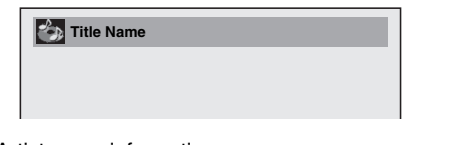

Artist name information

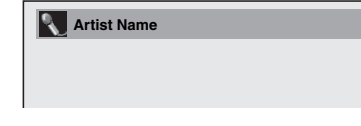

# Album name information

**Album Name** 

#### **<HDMI Information>**

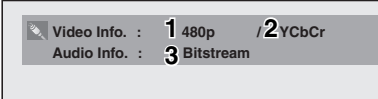

(only for the images output through the HDMI output)

- **1 Indicates the resolution of the HDMI output image.**
- **2 Indicates the HDMI video format.**
- **3 Indicates the HDMI audio format.**

• "- - -" will be displayed, when it does not have any information.

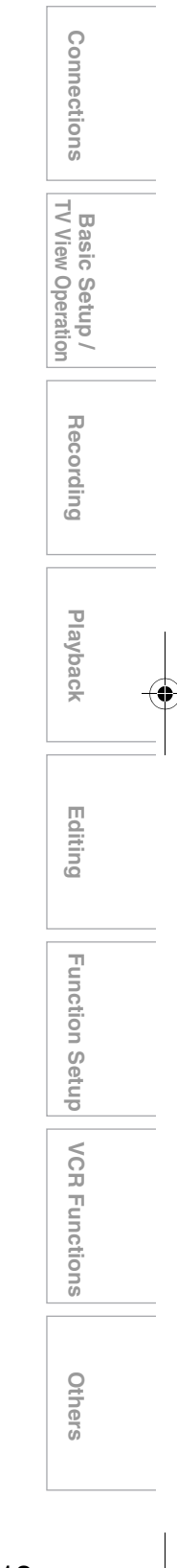

**Introduction**

Introduction

# **VCR**

While in the VCR mode, the on screen display of the VCR mode is displayed.

Press **[VCR]** first.

Press **[DISPLAY]** to display the on screen display.

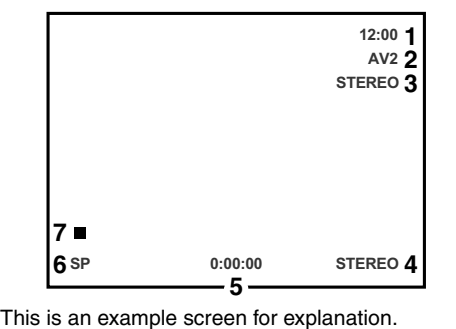

**1 Current time** Displayed items are depending on the actual mode.

- **2 Position number**
- 
- **3 Audio status of the receiving broadcast or external equipment**
- **4 Audio status of the currently playing back videotape**
- **5 Tape counter**
- **6 Recording or playing back speed**
- **7 Status of the current tape**

# **INFO Menu**

#### **DVB**

Press [INFO  $[$ **i** $\cdot$ <sup>]</sup>] while viewing a DVB programme to display the programme information.

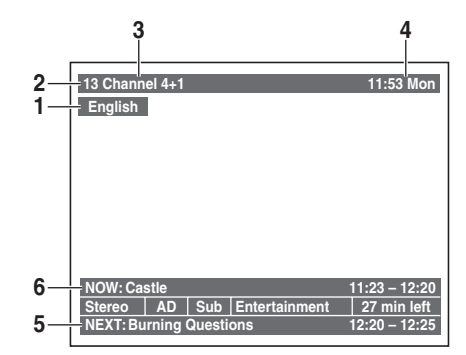

- **1 Audio language**
- **2 Channel number**
- **3 Channel name**
- **4 Current time and day**
- **5 Next programme information**
- **6 Current programme information**

The window will automatically exit after 4 seconds, or press **[RETURN/BACK]** to exit.

While the window appears, press **[INFO** C**]** again to display more information. Press **[RETURN**\**BACK]** to exit.

### **Main Menu**

Press **[SETUP]** to display the main menu. Then use  $\lceil A \rceil$  **v**] to select a menu and press **[ENTER/OK]** to display the sub menu.

Press **[RETURN/BACK]** to return to previous screen.

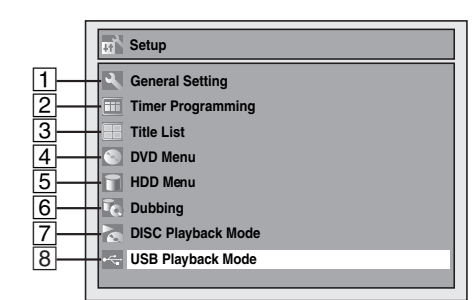

- $\boxed{7}$  is displayed when a disc with CD-DA/VCD/MP3/JPEG is inserted.
- 8 is displayed when a USB flash memory with MP3/JPEG is plugged.

#### A **General Setting**

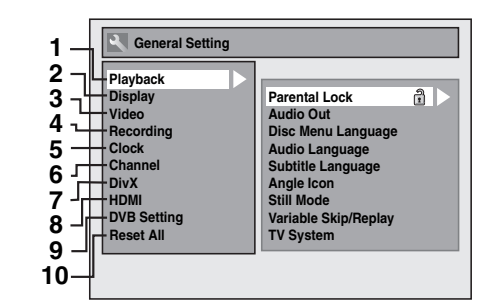

- 1 Playback: [ $\blacktriangleright$  Page 68]
- **2 Display:**  $\blacktriangleright$  Page 70]
- **3** Video:  $[\rightarrow]$  Page 71]
- **4 Recording:**  $\rightarrow$  Pages 30-32, 38, 45]
- **5 Clock:**  $\Rightarrow$  Page 71]
- **6** Channel:  $[\rightarrow]$  Pages 20-26]
- **7 DivX:** [ $\blacktriangleright$  Pages 49, 72]
- 8 HDMI: [ $\blacktriangleright$  Page 72]
- **9 DVB Setting: [** $\blacktriangleright$  **Page 73]**
- 10 Reset All: [ $\rightarrow$  Page 73]

#### **DVB Setting**

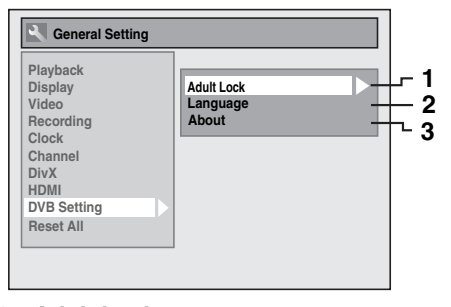

- 1 Adult Lock: [ $\blacktriangleright$  Page 73]
- **2 Language: [** $\blacktriangleright$  **Page 73]**
- **3** About:  $\Rightarrow$  Page 73]

**Introduction**

Introduction

**Connections**

**Connections** 

**Basic Setup / TV View Operation**

**Playback**

Recording

 **Editing**

**Others Function Setup Recording VCR Functions**

Function Setup

# B **Timer Programming**

To programme a timer recording.  $[\rightarrow]$  Page 33]

#### C **Title List**

To call up the title list.  $[\rightarrow]$  Page 58]

# D **DVD Menu**

- **1 2 3 4 Format Finalise Disc Protect OFF ON Delete All Playlists DVD** Men
- **1 Format (DVD-RW, DVD+RW only):**   $[\rightarrow]$  Pages 30, 31]
- **2 Finalise:** [ $\blacktriangleright$  Page 45]
- **3 Disc Protect (VR mode DVD-RW, DVD+RW/+R disc only):** [ $\rightarrow$  Page 44]
- **4 Delete All Playlists (VR mode DVD-RW disc only):**  $\blacktriangleright$  Page 63

# E **HDD Menu**

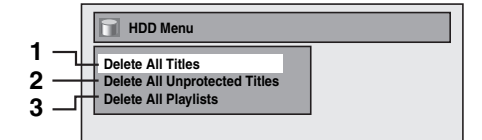

- **1 Delete All Titles: [** $\blacktriangleright$  Page 64]
- **2 Delete All Unprotected Titles: [** $\blacktriangleright$  **Page 64]**
- **3** Delete All Playlists: [ $\Rightarrow$  Page 63]

### F **Dubbing**

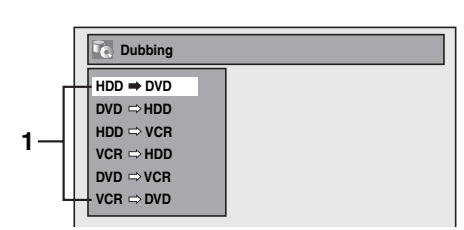

**1 Dubbing menu: [** $\blacktriangleright$  Page 43]

# G **DISC Playback Mode**

# **Audio CD / video CD**

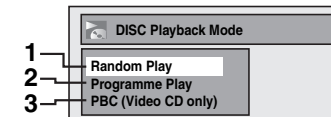

- 1 Random Play: [ $\blacktriangleright$  Page 55]
- **2 Programme Play: [** $\Rightarrow$  Page 56]
- **3 PBC (Video CD only): [** $\blacktriangleright$  Page 51]

# **CD-RW/-R with MP3 / JPEG files**

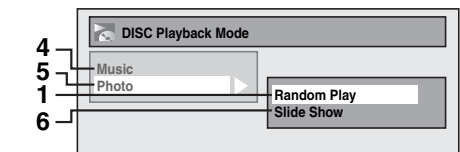

- **4** Music (MP3 files): [→ Page 55]
- **5 Photo (JPEG files): [** $\Rightarrow$  Pages 55, 56]
- **6 Slide Show:** [ $\blacktriangleright$  Page 56]

# **8** USB Playback Mode

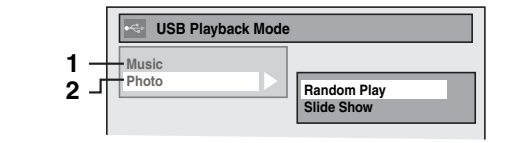

- **1 Music (MP3 files): [** $\Rightarrow$  **Page 55]**
- **2 Photo (JPEG files): [** $\Rightarrow$  Pages 55, 56]

EN 15

**Others** 

**VCR Functions** 

# **Front Panel Display Guide**

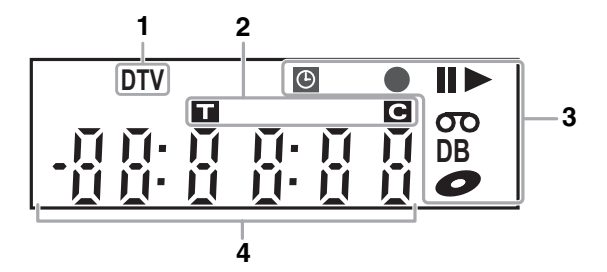

# **1 DTV indicator**

**DTV:** Appears when the channel is in digital mode.

#### **2 Title / Track and Chapter number**

- **1** : Title / track number
- **:** Chapter number

### **3 Current status of the unit**

- **II:** Appears when playback is paused.
- Appears during step by step playback.
- B**:** Appears when playing back an HDD or disc.
- **II >**: Appears during slow forward / reverse playback. **:** Appears when the timer programming or One-
- touch Timer Recording (OTR) is set and operating. Appears when the unit goes into the satellite link standby or recording mode. Flashes when timer programming and satellite recording was not executed because of some error.
- Appears during recording. Flashes when recording being paused.

**00** : Appears when a videotape is in this unit.

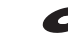

- **:** Appears when a disc is in this unit.
- **DB**: Appears during dubbing.

#### **4 Displays the following**

- Playing back time
- Current title / chapter / track / file number
- Recording time / remaining time
- Clock
- Channel number
- One-touch Timer Recording (OTR) remaining time
- Selected HDMI video resolution

#### **Note**

• Except when satellite recording is in standby, front panel display stays off while the power is off. **This is a new Power Save (ECO) feature.**

# **Display Messages**

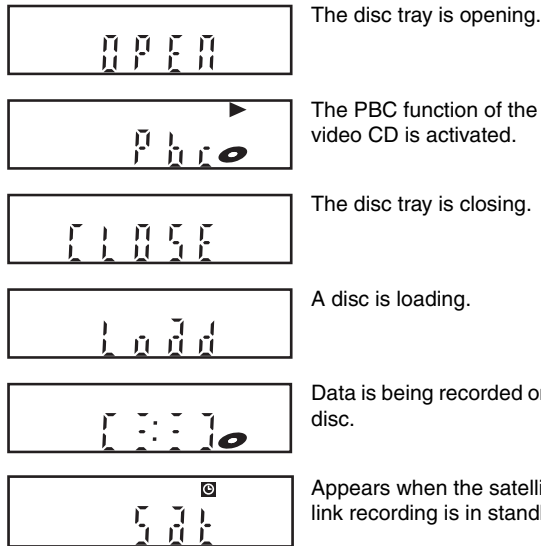

The PBC function of the video CD is activated.

The disc tray is closing.

A disc is loading.

Data is being recorded on a

Appears when the satellite link recording is in standby.

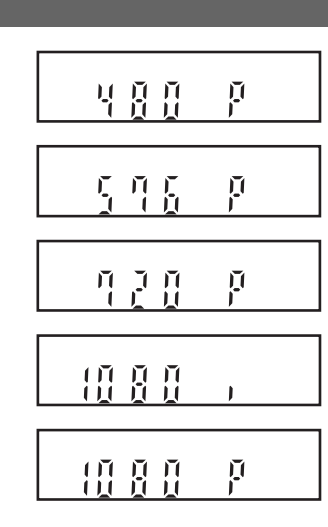

Appears when HDMI video resolution (480p) is selected.

Appears when HDMI video resolution (576p) is selected.

Appears when HDMI video resolution (720p) is selected.

Appears when HDMI video resolution (1080i) is selected.

Appears when HDMI video resolution (1080p) is selected.

# Connections

# **Connecting to a TV**

Connect the unit to a TV after considering the capabilities of your existing equipment.

# **Before installation, unplug your TV and this unit.**

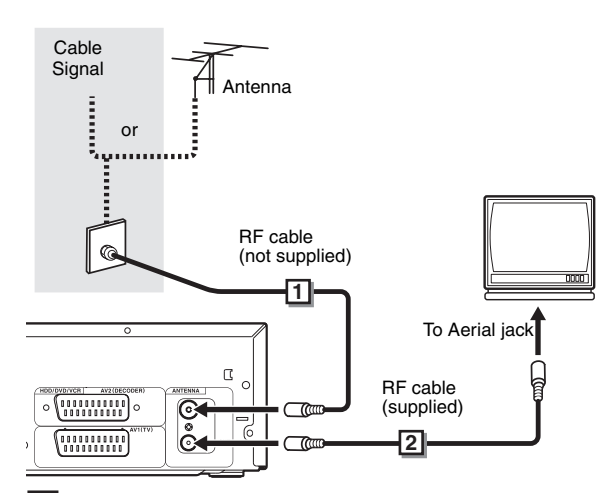

**Connect the antenna or cable to the ANTENNA 1 IN jack of this unit.**

**Connect the ANTENNA OUT jack of this unit to 2 the Aerial jack of your TV.**

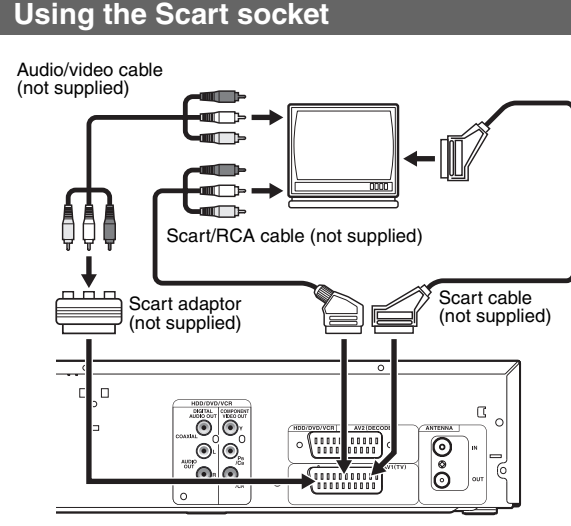

**Connect AV1 (TV) Scart socket of this unit to the Scart socket of your TV.**

# **Note**

- If your TV does not have a Scart socket, use a Scart/RCA cable to connect.
- Connect this unit directly to the TV. If the AV cables are connected to a VCR, pictures may be distorted due to the copy protection system.
- Analogue teletext can only be output in VCR mode through AV1 (TV) out. Use TV remote control to decode the analogue teletext.
- When changing the "Video Out" setting ("SCART (RGB)", "Component (Interlace)" or "Component (Progressive)"), connect to the corresponding jack on the TV. If the setting is changed, for example, to "Component (Interlace)" or "Component (Progressive)" while the scart cable is connected to the TV, a distorted video signal may be output.

**Using the COMPONENT VIDEO OUT Jacks and the AUDIO OUT (L**\**R) Jacks**

If your TV has component video input jacks, use a component video cable and an audio cable (to connect the AUDIO OUT  $(1/R)$  jacks).

When using this type of connection, "Video Out" setting should be set to "Component (Progressive)" or "Component (Interlace)". Refer to "Video Out" on page 71.

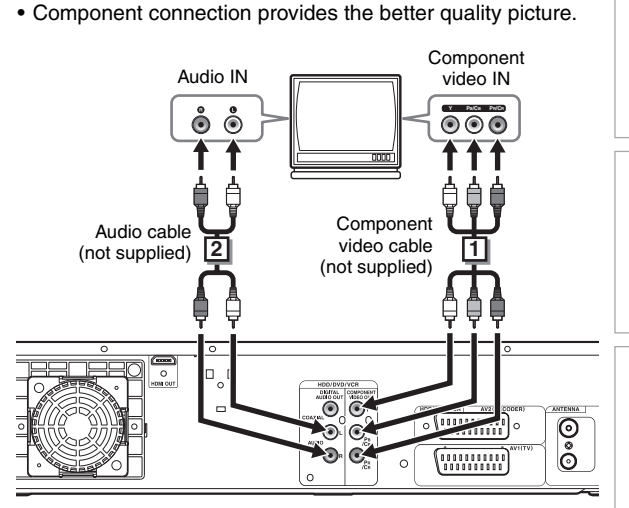

**Connect the COMPONENT VIDEO OUT jacks of 1 this unit to the component video input jacks of your TV.**

**Connect the AUDIO OUT (L**\**R) jacks of this unit 2 to the analogue audio input jacks of your TV.**

• After you have made the connections, set the "Video Out" setting. (See page 71.)

### **Selecting Progressive Scan (576p/480p or Interlaced 576i/480i) Playback**

- If your TV is compatible with progressive scanning (576p/ 480p), connect the TV to the COMPONENT VIDEO OUT jacks of this unit and set "Video Out" setting to "Component (Progressive)" in "Setup" menu. (See page 71.) Next, set your TV to the progressive scan mode.
- If your TV is not compatible with progressive scan, set "Video Out" setting to "Component (Interlace)".
- Use a commercially available adaptor if the video input jacks of your TVs or monitors are the BNC type.
- Only component and HDMI connections are compatible with the Progressive Scan.

INDICOURCION **Introduction Connections Connections** 

**TV View Others Recording**<br>TV View Operation Recording Playback Editing Function Setup VCR Functions Cthers **Basic** Operation Setup/

 **Editing**

**Playback**

Recording

Function I Setup **VCR Functions** 

**Others** 

### **Using an HDMI Compatible Port**

### **[HDMI CONNECTION]**

- HDMI outputs the video / audio signals without converting to analogue signals.
- No audio connections is required.
- Use the HDMI cable (commercially available) for connection. • Connect the HDMI output jack of this unit to the HDMI input jack of TV.

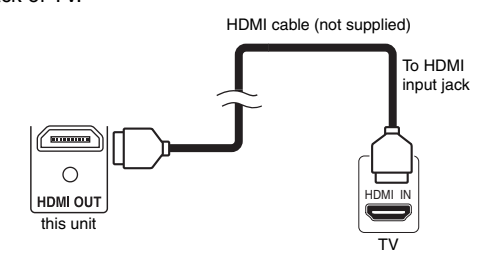

#### **Selecting HDMI video resolution**

Press **[HDMI]** to select the HDMI video resolution. The video resolution changes as follows every time **[HDMI]** is pressed. 576p (PAL) / 480p (NTSC)  $\rightarrow$  720p  $\rightarrow$  1080i  $\rightarrow$  1080p (An HDMI video resolution that is not supported by the display device will be skipped.)

# **Actual Output Modes by Media**

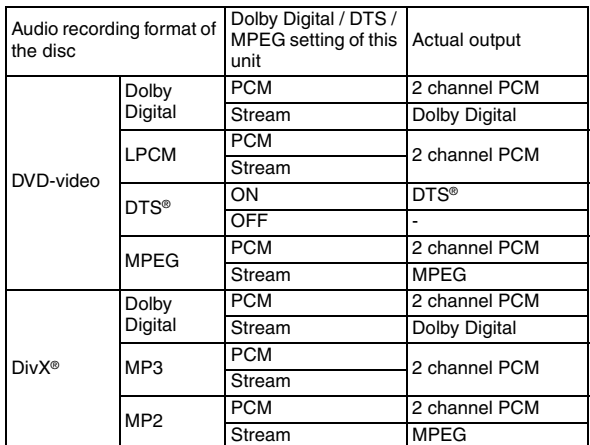

For audio CD, video CD and MP3 files, 2 channel PCM will be output regardless of the "Dolby Digital" setting. If the connected device is not compatible with HDMI BITSTREAM, audio will be output as PCM even if you select "Stream" in "Dolby Digital" setting. (See page 69.)

#### **Copyright protection system**

To play back the digital video images of a DVD via an HDMI connection, it is necessary that both the player and the display device (or an AV amplifier) support a copyright protection system called HDCP (high-bandwidth digital content protection system). HDCP is copy protection technology that comprises data encryption and authentication of the connected AV device. This unit supports HDCP. Please read the operating instructions of your display device (or AV amplifier) for more information.

\* HDMI: High Definition Multimedia Interface

# **Note**

- Because HDMI is an evolving technology, it is possible that some devices with an HDMI input may not operate properly with this unit.
- When using an HDCP-incompatible display device, the image will not be viewed properly.
- Among the devices that support HDMI, some devices can control other devices via the HDMI connector; however, this unit cannot be controlled by another device via the HDMI connector.
- The audio signals from the HDMI connector (including the sampling frequency, the number of channels and bit length) may be limited by the device that is connected.
- Among the monitors that support HDMI, some do not support audio output (for example, projectors). In connections with device such as this unit, audio signals are not output from the HDMI output connector.
- When this unit's HDMI connector is connected to a DVI-D compatible monitor (HDCP compatible) with an HDMI-DVI conversion cable, the signals are output in digital RGB.
- If the connected equipment is not compatible with HDMI BITSTREAM, DTS sound will not be output.
- When the power failure occurs, or when you unplug the unit, some problems in the HDMI setting might occur. Please check and set the HDMI setting again.

# **Connecting to External Equipment**

This unit has three input terminals. Press

**[INPUT SELECT**  $\bigoplus$ ] repeatedly to select the external input mode, then press **[PROG.**  $\land$   $\sqrt{ }$ ] repeatedly to select AV1, AV2 or DV(AV3). Be sure that all the units are switched off before making connections.

**Recording from a DVD player, Satellite Box or other Audio-Video equipment with a Scart output socket (AV2)**

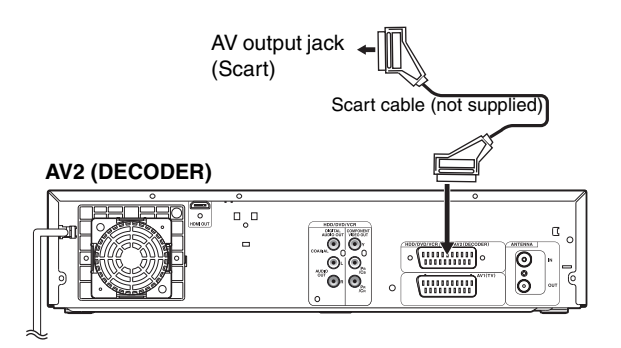

#### **Note**

- When you record a TV programme from a Satellite Box / decoder, you must connect a Scart cable to AV2 (DECODER). (See page 37.)
- The signal from the external device will be output automatically when the TV is connected to AV1 and the external device is connected to AV2 using a Scart cable with its power on. (However, it will not be output when this unit's power is turned off.)

**If you want to monitor this unit's signal**, press **[DISPLAY]** or turn the external device off. (The signal from this unit can only be monitored during playback.)

**If you want to monitor the signal from other input**, press **[DISPLAY]**, then press **[INPUT SELECT** → **[**] to select the desired external input mode, then select the desired input channel using **[PROG.**  $\bigwedge$   $\bigwedge$  **V**].

# **Recording from a DV-camcorder (DV(AV3))**

When connecting a DV-camcorder, use DV input jack of DV(AV3) (Front).

#### **DV(AV3) (Front)**

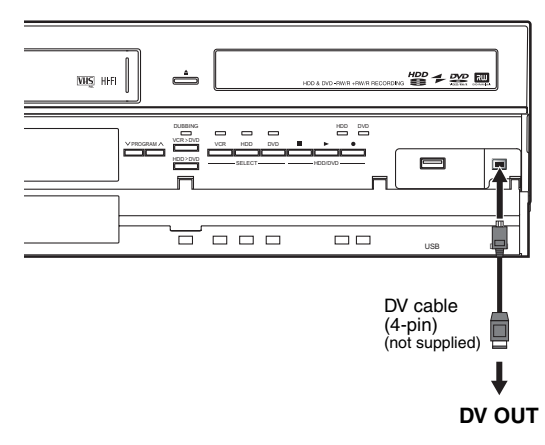

# **Digital Audio for Better Sound Quality**

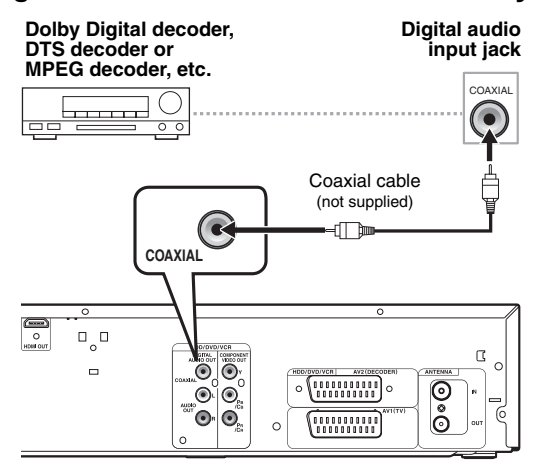

# **The connections illustrated above are optional for better sound.**

#### **For clear digital sound quality, use the DIGITAL AUDIO OUT (COAXIAL) jack to connect your digital audio equipment.**

If the audio format of the digital output does not match the capabilities of your receiver, the receiver will produce a strong, distorted sound or no sound at all.

# **Connecting a Dolby Digital™ decoder, DTS decoder or MPEG decoder**

- Connecting multi-channel Dolby Digital decoder allows you to enjoy the Multi-channel Dolby Digital surround system as well as DTS decoder, Multi-channel surround system.
- After connecting to a Dolby Digital decoder, set "Dolby Digital" to "Stream" in "Audio Out" menu. (See page 69.)
- After connecting to a DTS decoder, set "DTS" to "ON" in "Audio Out" menu. (See page 69.)
- After connecting to a MPEG decoder, set "MPEG" to "Stream" in "Audio Out" menu. (See page 69.)

# **Connecting to an MD deck or DAT deck**

- The audio source recorded in Dolby Digital Multi-channel surround format cannot be recorded using an MD or DAT deck as a digital sound.
- If not connected to a Dolby Digital decoder, set "Dolby Digital" to "PCM" in "Audio Out" menu. Playing back a DVD using incorrect settings may generate noise distortion and damage speakers.
- Set "Dolby Digital" and "MPEG" to "PCM" and set "DTS" to "OFF" in "Audio Out" menu for connecting to an MD or DAT deck.
- You can use AUDIO OUT (L/R) jacks for the connection of your audio system.

**Others Recording**<br>TV View Operation Recording Playback Editing Function Setup VCR Functions Cthers Function I Setup **VCR Functions** 

**Playback**

 **Editing**

**Introduction**

**NUTIOUS**<br>MUTIOUS

**Connections**

**Connections** 

₹

Basic Setup /<br>View Operation

Recording

**Others** 

# Basic Setup / TV View Operation

# **Initial Setting**

When you turn on this unit for the first time, you need to follow these steps.

- **1** Press [ $\frac{1}{2}$  ON/STANDBY].
- **2 Turn the TV on. Select the input to which the unit is connected.**
- **3 Select your desired tuning type according to your area using [**K \ L**], then press [ENTER**\**OK].**

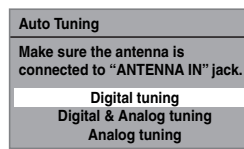

The unit will start getting channels available in your area.

#### **Digital tuning:**

Only the DVB channels receivable in your area are automatically scanned and memorised.

## **Digital & Analog tuning:**

Both analogue and DVB channels receivable in your area are scanned and memorised automatically.

#### **Analog tuning:**

Only the analogue channels receivable in your area are automatically scanned and memorised.

• If no channel has been memorised, the antenna confirmation display will appear. Press **[ENTER**\**OK]** to start auto scanning again or press **[RETURN**\**BACK]** to cancel the initial settings.

#### **4 After finishing channel setting, "Clock Setting" will appear.**

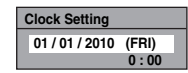

- The current date and time will appear automatically.
- If the current date and time are correct, press **[RETURN**\**BACK]** to exit, if they are incorrect, press **[ENTER/OK]** and follow to "1 Clock Setting" on page 71.

#### **Note**

• After "Initial Setting", if you need to unplug the mains cable, make sure to turn off the power first and leave it in standby mode for at least 1 minute before attempting to unplug. Otherwise, it may cause data loss.

If you want to set each item of "Initial Setting" again, you can set them at "General Setting".

- Refer to "Auto Tuning (DVB & ANALOG)" on this page.
- Refer to "Auto Tuning (ANALOG)" on page 21.
- Refer to "Auto Tuning (DVB)" on page 22.
- Refer to "Clock" on page 71.

Also you can customize the memorised channel at "General Setting".

Refer to following pages for details.

- Refer to "Manual Tuning (ANALOG)" on page 21.
- Refer to "Manual Tuning (DVB)" on page 22.
- Refer to "Skip a Preset Channel" on page 22.
- Refer to "Move" on page 22.

# **Selecting the TV Aspect Ratio**

Use this feature to adjust the aspect ratio of the video source which is different from your TV's ratio to fit your TV monitor without distorting the picture.

- **1 In stop mode, press [SETUP]. Select "General**  Setting" using  $[ A / \nabla ]$ , then press  $[ENTER/OK]$ .
- **2 Select "Video" using [**K \ L**], then press [ENTER**\**OK].**
- **3 Select "TV Aspect" using [**K \ L**], then press [ENTER**\**OK].**

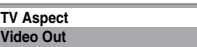

**4** Select the desired option using  $\lceil A \rceil$ , then **press [ENTER**\**OK].**

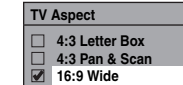

#### **5 Press [SETUP] to exit.**

#### **Note**

- If you have a standard TV:
	- Select "4:3 Letter Box" for a full width picture with black bars at the top and bottom.
	- Select "4:3 Pan & Scan" for a full height picture with both sides trimmed.
- If you have a wide screen TV:
- Select "16:9 Wide".

# **Channel Setting**

You can retune this unit or edit the channel setting with following methods.

# **Auto Tuning (DVB & ANALOG)**

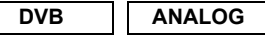

Programme the tuner to scan both analogue and DVB channels you can receive in your area.

- **1 In stop mode, press [SETUP]. Select "General**  Setting" using  $[$ **A**  $\ell$   $\mathbf{v}$ ], then press [ENTER/OK]. "General Setting" menu will appear.
- **2** Select "Channel" using  $[ A \nmid \nabla ]$ , then press **[ENTER**\**OK].**

The unit will start storing channels available in your area.

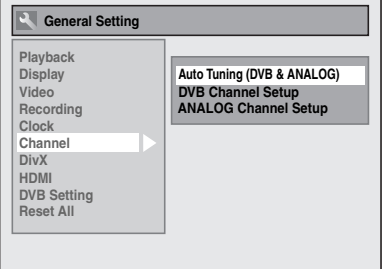

Wait for several minutes to finish channel storing.

# **4 Press [SETUP] to exit.**

You can select only the channels memorised in this unit by using **[PROG.**  $\bigwedge$  /  $\bigvee$ ].

#### **To cancel auto tuning**

Press **[SETUP]** during scanning.

## **Note**

- The number of TV channels you can get is different depends on your local area.
- If the auto tuning is cancelled during scanning, some channels not yet tuned may not be received.

# **Auto Tuning (ANALOG)**

#### **ANALOG**

Programme the tuner to scan only the analogue channels you can receive in your area.

- **1 In stop mode, press [SETUP]. Select "General**  Setting" using  $[\triangle / \blacktriangledown]$ , then press  $[ENTER/OK]$ .
- **2 Select "Channel" using [**K \ L**], then press [ENTER**\**OK].**
- **3** Select "ANALOG Channel Setup" using  $\lceil A \rceil$ **then press [ENTER**\**OK].**
- **4 Select "Auto Tuning" using [**K \ L**], then press [ENTER**\**OK].**

The unit will start storing channels available in your area.

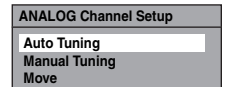

Wait for several minutes to finish channel storing.

### **5 Press [SETUP] to exit.**

You can select only the channels memorised in this unit by using **[PROG.**  $\bigwedge$  /  $\bigvee$ ].

#### **To cancel auto tuning**

Press **[SETUP]** during scanning.

#### **Note**

- The number of TV channels you can get is different depends on your local area.
- If the auto tuning is cancelled during scanning, some channels not yet tuned may not be received.
- Sorting of TV channels from 1 to 6 will be performed automatically as follows.

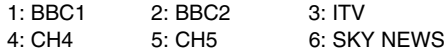

• If you are using a satellite receiver, or a cable box, turn it on and select SKY NEWS before commencing tuning. If the SKY NEWS channel is not available to you, choose another channel that you can recognise easily, and move this reception to preset 6 after the automatic tuning has finished. Instructions on page 22 explain how to move channels.

# **Manual Tuning (ANALOG)**

# **ANALOG**

You can preset an analogue channel manually and individually.

- **1 In stop mode, press [SETUP]. Select "General Setting" using [**K \ L**], then press [ENTER**\**OK].**
- **2 Select "Channel" using [**K \ L**], then press [ENTER**\**OK].**
- **3** Select "ANALOG Channel Setup" using [▲ / ▼], **then press [ENTER**\**OK].**
- **6** Select "Manual Tuning" using [▲  $\sqrt{ }$  **v**], then **press [ENTER**\**OK].**
- **5** Select "Position" using  $[A \mid \mathbf{v}]$ , then press  $[\triangleright]$ .

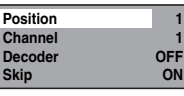

- **6 Select the position number you want to use using [the Number buttons] or**  $[\triangle / \blacktriangledown]$ **, then press [**0**].**
	- You can select position number 1-99.
	- With **[the Number buttons]**, press "0" first to enter a single digit number.

#### **7** Select "Channel" using [▲ /  $\blacktriangledown$ ], then press [▶].

- **Press**  $[\triangle \mid \blacktriangledown]$  **to start scanning.**
- The tuner will begin to search up or down automatically. When a channel is found, the unit will stop searching and the picture will appear on the TV screen.
- You can select a desired channel number using **[the Number buttons]**. Refer to the following Channel Plan table and press the three digits to select the channel number. (To select channel 4, press **[0]** first and then press [0] and [4]. Or press [4] and then "appears and wait for 2 seconds.)
- If desired channel is found, press **[**0**]**.

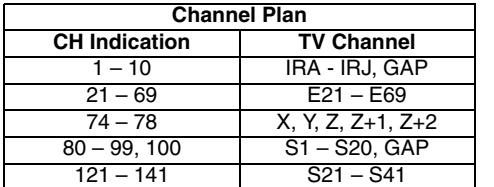

This unit can receive the Hyper and Oscar frequency bands.

- If you want to decode scrambled signals, select "Decoder" using **[**K \ L**]**, then press **[**1**]**. Select "ON" using  $[$   $\blacktriangle$   $/$   $\blacktriangledown$ ], then press  $[$   $\blacktriangleleft$ ].
- If "Skip" is set to "ON", select "Skip" using  $\lceil A \rfloor$  **V**], then press  $[\triangleright]$ . Select "OFF" using  $[\triangle \mid \triangleright \square]$ , then press  $[\triangleleft]$ .
- To store another channel, repeat steps **5** to **8**. **9 Press [SETUP] to exit.**
- **Others Function Setup Recording VCR Functions VCR Functions**

**Introduction**

**INTIPODUCTION** 

**Connections Connections**

**Basic Setup<br>TV** View Operati

**Playback**

Recording

 **Editing**

Function Setup

**Others** 

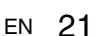

# **Skip a Preset Channel**

#### **ANALOG**

You can set the unit to skip channels. You can no longer receive or watch when you access channels using **[PROG.**  $\wedge$  /  $\vee$ ].

- **1 Follow steps 1 to 4 in "Manual Tuning (ANALOG)" on page 21.**
- **2** Select "Position" using  $[ A \nmid \nabla ]$ , then press  $[ ]$ .
- **3 Select the position number using**  [the Number buttons] or  $[$ **A**  $/$   $\blacktriangledown$ ], then press  $[$ **4**].
- **4** Select "Skip" using  $[A \mid \mathbf{v}]$ , then press  $[\triangleright]$ .
- **5** Select "ON" using  $[ A \mid \mathbf{v} ]$ , then press  $[ 4 ]$ . • To skip another channel, repeat steps **2** to **5**.
- **6 Press [SETUP] to exit.**

# **Move**

# **ANALOG**

You can replace two channels.

- **1 In stop mode, press [SETUP]. Select "General**  Setting" using  $[$ **A**  $\ell$   $\blacktriangledown$ ], then press [ENTER/OK].
- **2 Select "Channel" using [**K \ L**], then press [ENTER**\**OK].**
- **3** Select "ANALOG Channel Setup" using  $[ A \mid \nabla ]$ , **then press [ENTER**\**OK].**
- **4 Select "Move" using [**K \ L**], then press [ENTER**\**OK].**
- **5 Select the position number to change the**  channel using  $[ A / \nabla ]$ , then press  $[ENTER/OK].$ You cannot select a position number where " $- -$ " appears next to the number, because "Skip" is set to "ON" for that position number.
- **6 Move the channel to another position number**   $\text{using } [\triangle / \blacktriangledown]$ , then press [ENTER/OK]. • To move another channel, repeat steps **5** to **6**.
- **7 Press [SETUP] to exit.**

# **Auto Tuning (DVB)**

#### **DVB**

You can programme the tuner to scan only the DVB channels that you can receive in your area.

- **1 In stop mode, press [SETUP]. Select "General**  Setting" using  $[\triangle / \blacktriangledown]$ , then press  $[ENTER/OK]$ .
- **2 Select "Channel" using [**K \ L**], then press [ENTER**\**OK].**
- **3** Select "DVB Channel Setup" using [▲ / ▼], then **press [ENTER**\**OK].**
- **4 Select "Auto Tuning" using [**K \ L**], then press [ENTER**\**OK].**

The unit will start storing channels available in your area.

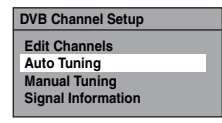

The tuner scans and memorises all the active DVB channels (TV / Radio) in your area.

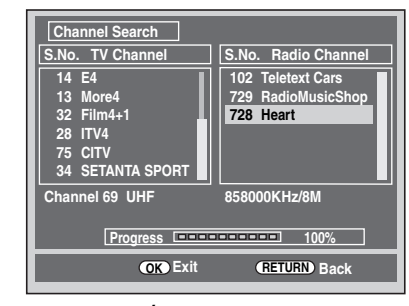

# **5 Press [ENTER**\**OK] to exit.**

- After auto tuning is completed, the lowest memorised DVB channels appears on the screen.
- You can use **[PROG.**  $\land$  /  $\lor$ ] to change the DVB channels.

# **Note**

• If you press **[RETURN**\**BACK]** or **[SETUP]** during the scanning, auto tuning will be cancelled.

# **Manual Tuning (DVB)**

#### **DVB**

You can preset a DVB channel manually and individually.

- **1 Follow steps 1 to 3 in "Auto Tuning (DVB)" on this page.**
- **2** Select "Manual Tuning" using [▲ / ▼], then **press [ENTER**\**OK].**
- **3 Select your desired position number using**   $\left[\triangle\right/\triangledown\right]$ , then press [ENTER/OK].

**Channel Auto**

- The tuner will begin to search up or down automatically. When a DVB channel is found, the unit will stop searching.
- When "Auto" is selected, the unit will search for the channels which have not been stored in channels memory.
- **4 Press [SETUP] to activate the setting.**

### **Service Update**

# **DVB**

This unit has "Service Update" function which searches and stores newly available digital channels automatically at 8:00. If a new channel is found, a message will appear on the screen when you turn on the DVB channel at first time after storing a new channel. Press any button to clear the message.

# **TV View Operation**

The following operations are available while viewing TV channels through this unit's tuner.

# **Select a Channel**

# **DVB ANALOG**

To switch DVB, analogue and external input (AV1/AV2/ DV(AV3)) mode.

Press **[INPUT SELECT** → **[**] repeatedly to select DVB, analogue or external input mode.

The mode changes as follows:

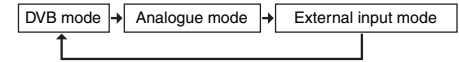

You can select external input mode (AV1/AV2/DV(AV3)) by pressing **[PROG.**  $\land$  /  $\lor$ ] repeatedly. The mode changes as follows:

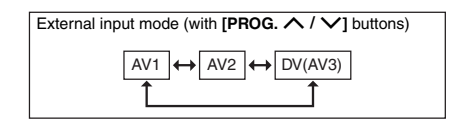

You can select a channel using **[PROG.**  $\land$  /  $\lor$ ] or directly enter the channel using **[the Number buttons]**.

#### **Notes on using [the Number buttons]:**

• For one or two-digit number channels, the channels will be identified for 2 seconds after you press the channel number. You can only select channels 1~899 (Digital) or  $1~99$  (Analogue).

If you cannot get a "Station Name" of Analogue channel, it is not indicated with a channel number.

# **Selecting the Audio Mode**

#### **ANALOG**

You can switch between TV audio modes by pressing **[AUDIO** D**]**. Each mode is indicated on the TV screen.

#### **Audio mode during reception of analogue bilingual broadcasts:**

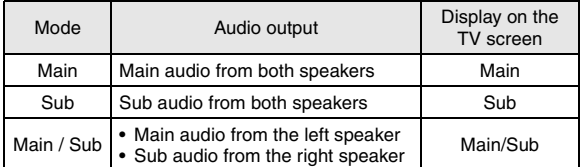

• If the programme does not have more than one sound track, **[AUDIO**  $\overline{O}$ *D*] is not effective.

# **Quick Select**

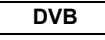

With "Quick Select" menu, you can select your favourite DVB channel quickly. Refer to "Edit Group Lists" on page 24.

### **1 Press [ENTER**\**OK] while watching a DVB channel.**

• "Quick Select" menu will appear.

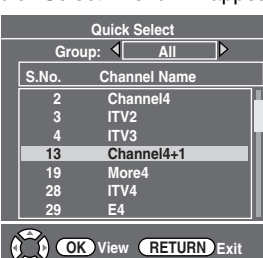

- **2 Press [**0 \ 1**] to select your favourite group list. ("All", "Group 1" - "Group 8")**
	- "All" shows a list of all the memorised DVB channels. • If the favourite group does not have any channels, the group will be skipped.
- **3** Select the DVB channel using  $[4 \times 7]$ , then **press [ENTER**\**OK].**
- **4 Press [RETURN**\**BACK] to exit.**

# **Edit Channels**

# **DVB**

With "Edit Channels" menu, you can sort all the memorised DVB channels into the group lists ("Quick Select") or set the viewer limitation ("Adult Lock"), etc.

- **1 In stop mode, press [SETUP]. Select "General Setting" using [**K \ L**], then press [ENTER**\**OK].**
- **2** Select "Channel" using [▲ / ▼], then press **[ENTER**\**OK].**
- **3** Select "DVB Channel Setup" using [▲ / ▼], then **press [ENTER**\**OK].**
- **4** Select "Edit Channels" using [▲ / ▼], then **press [ENTER**\**OK].**

• "Edit Channels" menu will appear.

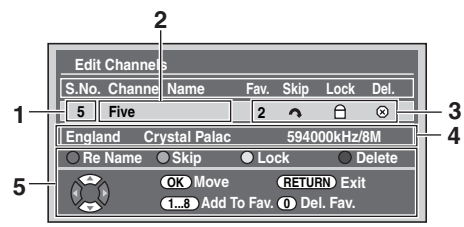

- **1** Channel number
- **2** Channel name
- **3** Channel setting

1 to 8: The number of the favourite group list : Skip Channels

- : Adult Lock
- : Delete Channels
- **4** Channel information
- **5** Operation Guide
- **5 Press [RETURN**\**BACK] to exit.**

# **Edit Group Lists**

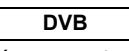

You can sort each DVB channel into 8 different favourite group lists ("Group 1" - "Group 8"). With "Quick Select" menu, you can select your favourite DVB channel quickly. Refer to "Quick Select" on page 23.

- **1 Follow steps 1 to 4 in "Edit Channels" on this page.**
- **2 Select the DVB channel you want to add to the**  favourite group list using  $[$ \angle /  $\blacktriangledown$ ], then select **the number of the favourite group list you want to add using [the Number buttons] ([1] - [8]).**

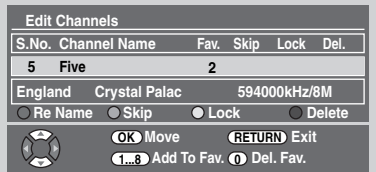

- The number you selected will appear.
- Press **[0]** to cancel from the favourite group list.
- **3 Press [RETURN**\**BACK] to exit.**

# **Skip Channels**

**DVB**

You can set the unit to skip the unwanted DVB channels when you use [PROG.  $\bigwedge$  /  $\bigvee$ ].

- **1 Follow steps 1 to 4 in "Edit Channels" on this page.**
- **2 Select the DVB channel you want to skip using**   $[\triangle / \blacktriangledown]$ , then press [GREEN].

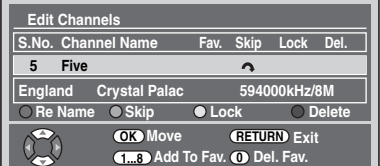

• " $\bigcap$ " will appear.

- Press **[GREEN]** to cancel. " $\sim$ " will disappear.
- **3 Press [RETURN**\**BACK] to exit.**

# **Adult Lock**

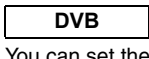

You can set the unit to limit the access to the DVB channels.

- **1 Follow steps 1 to 4 in "Edit Channels" on page 24.**
- **2 Select the DVB channel you want to limit the**  access using  $\left[\triangle \right / \blacktriangledown \right]$ , then press [YELLOW].

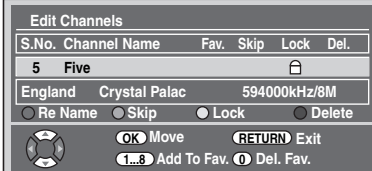

- $\bullet$  " $\oplus$ " will appear.
- Press **[YELLOW]** to cancel. " $\oplus$ " will disappear.

### **3 Press [RETURN**\**BACK] to exit.**

- Once you turn off the unit, Pincode will be required to view the locked channels.
- To set the Pincode, refer to "11 Adult Lock (Default: OFF)" on page 73.

#### **Note**

• You need to set the Pincode first to activate the "Adult Lock" in "DVB Setting". After you set a Pincode, you have to turn off the power and then turn it on again to activate the setting.

# **Delete Channels**

#### **DVB**

You can delete the DVB channels from the memorised DVB channels.

# **1 Follow steps 1 to 4 in "Edit Channels" on page 24.**

**2 Select the DVB channel you want to delete using [**K \ L**], then press [BLUE].**

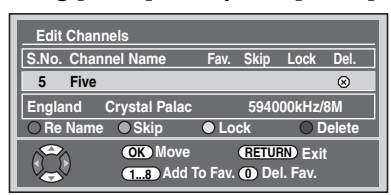

- $\bullet$  " $\otimes$ " will appear.
- Press [BLUE] to cancel. " $\otimes$ " will disappear.

# **3 Press [RETURN**\**BACK] to exit.**

• The channel has been deleted from the "Edit Channels" menu.

# **Channel Move**

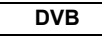

You can change the order of the DVB channels when you use **[PROG.**  $\bigwedge$  /  $\bigvee$ ].

- **1 Follow steps 1 to 4 in "Edit Channels" on page 24.**
- **2 Select the DVB channel you want to change the position using**  $[A \mid \mathbf{v}]$ **, then press [ENTER/OK].** Pop up window will appear.
- **3 Select the channel you want to replace with**   $\text{using } [\triangle / \blacktriangledown]$ , then press [ENTER/OK].

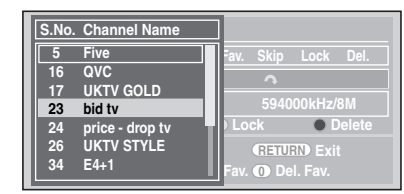

- The channel will be replaced.
- **4 Press [RETURN**\**BACK] to exit.**

# **Edit Channel Names**

# **DVB**

You can edit the DVB channel names as you want.

- **1 Follow steps 1 to 4 in "Edit Channels" on page 24.**
- **2 Select the DVB channel you want to edit the**  name using  $\lceil k \ / \nabla \rceil$ , then press  $[RED]$ .

• Name editing display will appear.

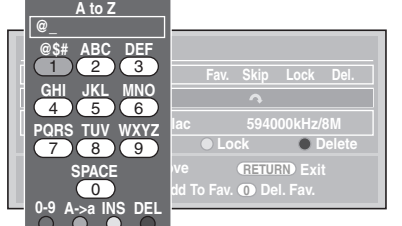

# **3 Edit the name using [the Number buttons].**

- Press **[the Number buttons]** repeatedly until the desired letter appears.
- Press  $\left[ \triangleleft$  /  $\triangleright$  **]** to move the cursor left or right.
- Press **[RED]** to select alphabet or numbers.
- Press **[GREEN]** to select capital or small letters.
- Press **[YELLOW]** to move the letter on the cursor to the right.
- Press **[BLUE]** to delete the letter on the cursor, and move the cursor to the left.
- **4 After completion, press [ENTER**\**OK].**
- **5 Press [RETURN**\**BACK] to exit.**

### **Note**

• You can enter up to 19 letters.

EN 25

# **Connections Connections**

**Introduction**

INDICOURCION

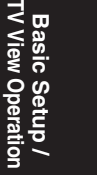

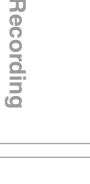

**Playback**

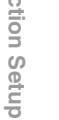

# **Signal Information**

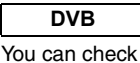

You can check the detailed information of the current DVB channel.

- **1 Follow steps 1 to 3 in "Auto Tuning (DVB)" on page 22.**
- **2** Select "Signal Information" using  $[4 \times 7]$ , then **press [ENTER**\**OK].**

• "Signal Information" display will appear.

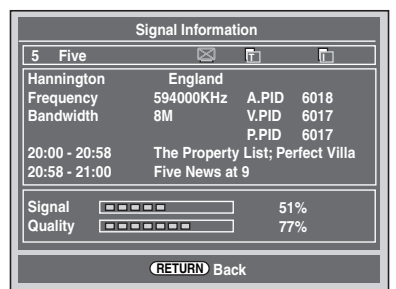

# **3 Press [RETURN**\**BACK] to exit.**

- "Signal Information" is not available for analogue
- channel and external input (AV1/AV2/DV(AV3)).
- "Signal Information" is also not available while the Pincode input field for locked DVB channel is displayed.

### **Digital Teletext Reception**

# **DVB**

Many broadcasters provide a DVB Teletext service in the form of a dedicated Teletext channel. This Digital service includes high quality text and graphics along with advanced navigation options.

- **1 Press [TEXT] to display Teletext screen.** 
	- Teletext for the TV channel will be displayed.
- **2 Use [RED] / [GREEN] / [YELLOW] / [BLUE] to follow the instructions on screen.**

# **3 Press [TEXT] to switch the Teletext display off.**

#### **Note**

- This unit supports MHEG5 data service.
- This unit does not support MHP data service.
- If you display the Teletext screen during the recording, the Teletext screen will be recorded. In addition, you cannot use **[the Number buttons]** for changing Teletext pages. Use **[**K \ L \ 0 \ 1**]** and **[ENTER**\**OK]** to change the Teletext pages.
- When "Subtitle" is set to "ON", Teletext will not be displayed.

# **Multi Audio**

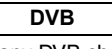

Many DVB channels transmit Multi Audio information along with their DVB channels. You can select the desired audio mode and audio language.

**1 While viewing a DVB programme, press [AUDIO** D**].**

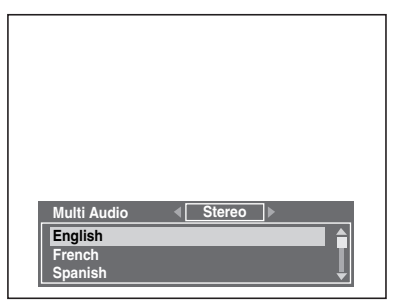

- **2 Select "Stereo", "Left" or "Right" using [**0 \ 1**].**
- **3 Select your desired audio language using** 
	- $\left[\mathbf{A} \mid \mathbf{V}\right]$ .
	- The available audio language varies depending on the DVB programmes.
- **4 Press [ENTER**\**OK] to activate the settings.**

# **Note**

• If the programme is changed, the audio language will be switched back to the default language you set in the "DVB Setting". Refer to "2 Language" on page 73.

# **Subtitle**

# **DVB**

Many DVB channels transmit Subtitle information along with their DVB channels. You can retrieve and display it on the TV screen.

# **1 While viewing a DVB programme, press [SUBTITLE].**

• If the programme has no subtitle information, "No Information." will appear.

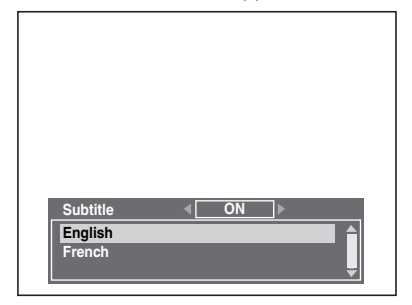

- **2 Select "ON" or "OFF" using [**0 \ 1**].**
- **3 Select your desired subtitle language using**   $\mathbf{A}$   $\mathbf{V}$ .
	- The available subtitle language varies depending on the DVB programmes.
- **4 Press [ENTER**\**OK] to activate the settings.**

#### **Note**

• If the programme is changed, the subtitle language will be switched back to the default language you set in the "DVB Setting". Refer to "2 Language" on page 73. If the default subtitle language is not available on the new programme, no subtitle will be displayed.

# **Audio Description**

#### **DVB**

You can receive "Audio Description" service via DVB channels and listen to it as a sub-audio. It is possible to adjust the AD level separately from the volume of the TV programme using **[AD]** button.

**1 While viewing a DVB programme, press [AD].**

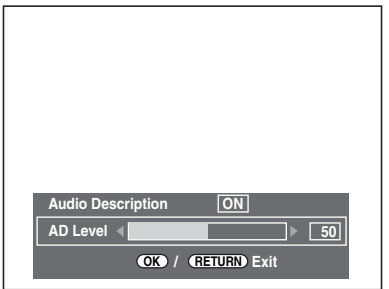

- **2 Select "ON" or "OFF" using [AD].**
- **3** Select your desired AD Level using  $[4 / p]$ . • The AD Level can be set to 0 through 100. (Default: 80)
- **4 Press [ENTER**\**OK] to activate the settings.**

#### **Note**

• Even if you exit from "Audio Description" or the unit is turned into Power OFF / STANDBY mode after you changed the AD Level, this unit keeps the setting.

# **EPG (Electronic Programme Guide)**

### **DVB**

Electronic programme guide (EPG) gives you a list of the DVB programmes and detailed information about the programmes. To call up EPG while viewing DVB/analogue channel or external input (AV1/AV2/DV(AV3)), press **[GUIDE]**. You can also call up EPG by following steps.

- **1 In stop mode, press [SETUP]. Select "Timer Programming" using [**K \ L**], then press [ENTER**\**OK].**
- **2 Select "EPG" using [**K \ L**], then press [ENTER**\**OK].**
	- Select the channel and TV programme using  $\left[ \mathbf{A} / \mathbf{v} / \mathbf{A} / \mathbf{b} \right]$ .
	- Press **[ENTER**\**OK]** or **[BLUE]** to go to "Timer Programming" menu after you select the TV programme using **[▲ / ▼ / ◀ / ▶]**. Refer to "Timer Recording (EPG)" on page 36.

#### e.g.) Weekly Mode

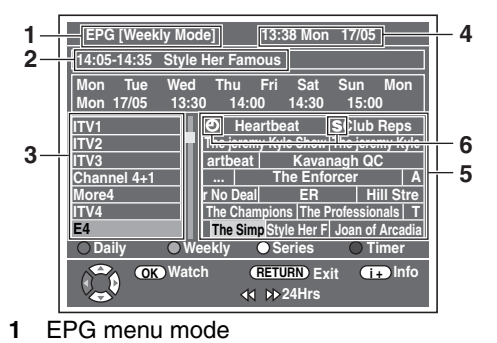

- **2** Programme you select now
- **3** Channel name
- **4** Time / Date
- **5** Programme name
- **6** Programmes set for the timer recording
	- S : Programmes set for the series link timer recording
	- : Once only timer recording
- Press **[RETURN/BACK]** to exit.
- Press **[RED]** to display "Daily Mode".
- Press **[GREEN]** to display "Weekly Mode".
- Press **[YELLOW]** to see all series episodes linked to the selected programme.
- For the series link timer recording, refer to "Series Link Timer Recording" on page 37.
- Press [< /> **Example 1** to move to the previous or the next day.
- Press **[INFO** C**]** to display "Service Information".

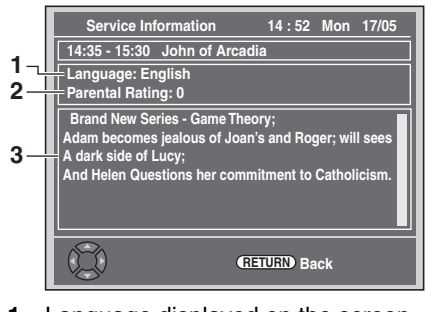

- **1** Language displayed on the screen
- **2** Parental Rating
- **3** Information about the programme

**Note**

• EPG cannot be displayed during recording.

**Basic Setup / TV View Operation** Recording **Others Function Setup Recording VCR Functions Playback Editing**Function Setup **VCR Functions Others** 

**Introduction**

**INTIOOULCIION** 

**Connections Connections**

# Recording

# **Information on DVD Recording**

# **Type of Discs**

This unit can record on DVD-RW/-R discs and DVD+RW/+R discs.

DVD-R/+R discs allow you to record programmes only once, and the recorded contents can be erased although the space left on the disc does not change.

DVD-RW/+RW discs allow you to record programmes repeatedly, and the recorded contents can be erased. There are 3 recording formats: VR mode, video mode and +VR mode. VR and video modes are available for DVD-RW discs while as only video mode is available for DVD-R discs. +VR mode is available for DVD+RW/+R discs.

Video mode is the same recording format as used on the prerecorded DVD-videos you purchase in local shops. You can play back the discs recorded in this format in most of the DVD players. You will need to finalise such discs (see page 45) before playing them back in other DVD players. Unless finalised, you can record additional materials or edit discs recorded in video mode with this unit. VR (Video Recording) mode is a basic recording format for DVD-RW discs. VR mode offers advanced editing, and you can record and edit material repeatedly, however it is playable only on VR mode compatible unit. Finalisation is recommended before playing them back in other unit.

+VR mode is a recording format for DVD+RW/+R disc. +VR mode offers basic editing, and it is playable in most DVD players. Finalisation is recommended before playing them back in other unit.

# **Recording Mode**

You can select a recording mode from 5 options. The recording time will vary depending on the recording mode you select as follows.

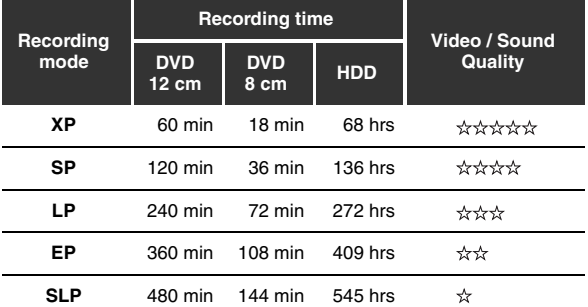

• This table is intended for a standard new single-sided 12 cm / 8 cm disc. The recording times are estimates and actual recording time may differ.

• The audio and video quality becomes poorer as the recording time gets longer.

# **Restrictions on Recording**

You cannot record copy-protected video using this unit. Copyprotected video includes DVD-videos and some satellite broadcasts.

If copy-protected material is detected, recording will pause or stop automatically and an error message appears on the screen.

You can only record "Copy-once only" video using a DVD-RW disc in VR mode with Content Protection for Recordable Media (CPRM) or internal HDD.

When recording a TV broadcast or an external input, you can display copy control information on the screen.

CPRM is a scrambling copy protection system for the protection of "copy-once" broadcast programmes. This unit is CPRM compatible, which means that you can record copy-once broadcast programmes, but you cannot then make a copy of those recordings. CPRM recordings can only be played back on DVD players that are specifically compatible with CPRM.

# **Information on Copy Control**

Some satellite broadcasts include copy-protected information. If you want to record them, refer to the following.

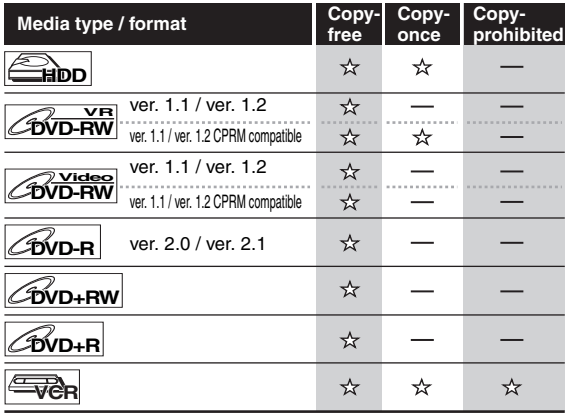

: Recordable ☆

: Not recordable

**Note**

• This unit cannot record on CD-RW/-R discs.

- Discs recorded on a personal computer or a DVD or CD recorder may not be played back if the disc is damaged or
- dirty or if there is condensation on the recorder's lens. • If you record a disc using a personal computer, even if it is recorded in a compatible format, it may not be played back or dubbed because of the settings of the application software used to create the disc. (Check with the software publisher for more detailed information.)
- Discs recorded in video mode on this unit cannot record additional information using other DVD recorders.
- Since recording is performed using the Variable Bit Rate (VBR) method, the actual remaining time for recording may be a little shorter than the remaining time displayed on the OSD, depending on the picture you are recording.

# **Making Discs Playable in Other DVD Players (Finalise)**

After recording, you must finalise the disc to play it back in other players. (See page 45.) You cannot finalise discs in other DVD recorders.

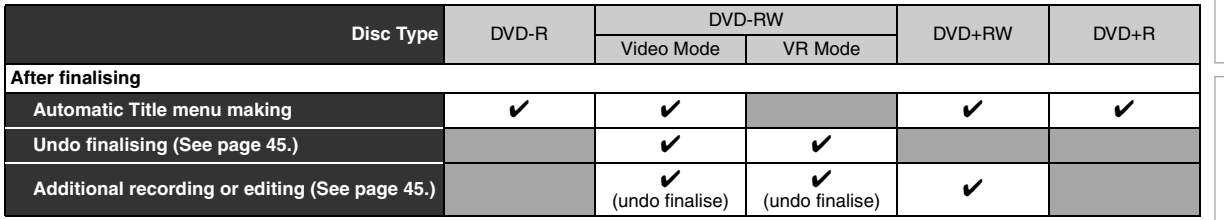

#### ✔: Available Grey: Not available

HDD is a special device which has high recording density and is suited for long-time recording or high-speed cueing but by contrast, has many factors which can cause breakage. Use HDD on the premise that you should dub the recorded programmes to a DVD disc to protect your precious videos.

#### **HDD is a temporary storage location:**

HDD is not a permanent storage location of the recorded contents. Be sure to use it as a temporary storage location until you watch the programmes once, edit them, or dub them to a DVD disc.

#### **Be sure to dub (back up) data promptly if you find abnormalities in HDD:**

If there is mechanical trouble with the HDD, grinding or other sounds may be heard or blocky noise may appear on the image. If you continue to use as it is, deterioration may continue and eventually the HDD may not be used at all. If you notice these symptoms of a failing HDD, promptly dub the data to a DVD disc.

When an HDD fails, recovery of recorded content (data) may be impossible.

### **About the remaining capacity of HDD recording time:**

In recording to HDD, the Remaining Capacity Display may differ from the actual recordable time as this unit adopts Variable Bit Rate encoding, which varies the recording (storage) amount of data in conformity with the amount of information in the video signal. Before recording to the HDD, ensure there is sufficient space on the HDD by deleting unnecessary titles in advance. (Remaining capacity will not increase if you only delete Playlists.)

# **About HDD Maximum Recordable Numbers of Title / Maximum Recordable Numbers of Title / Chapters**

#### **HDD:**

600 Original titles 600 Playlists 99 chapters per Original/Playlist title

#### **VR mode DVD:**

99 titles per each Playlist and Original 999 chapters per each Playlist and Original

#### **Video mode DVD:**

99 titles per disc 99 chapters per title

#### **+VR mode DVD:**

49 titles per discs 254 chapters per disc 99 chapters per title

**Introduction**

Introduction

**Connections Connections**

# **Formatting a Disc**

# **Choosing the Recording Format of a Blank DVD-RW Disc**

# **DVD-RW**

When inserting a brand-new DVD-RW/+RW disc, the unit automatically starts to initialise the disc. DVD+RW disc will always be formatted in +VR mode, and DVD-RW disc will be formatted either video or VR mode according to the recording format mode setting of the unit. Before inserting a brand-new DVD-RW disc, you need to set the recording format to the desired mode. You can also manually format a DVD-RW disc once it has been used.

- **1 In stop mode, press [SETUP].**
- **2** Select "DVD Menu" using [▲ / ▼], then press **[ENTER**\**OK].**
- **3 Select "Format" using [**K \ L**], then press [ENTER**\**OK].**
- **4 Select "Format Mode" using [**K \ L**], then press [ENTER**\**OK].**
- **5 Select "Video mode" or "VR mode" using**   $[\triangle / \blacktriangledown]$ , then press [ENTER/OK].

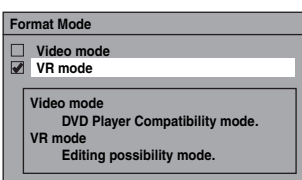

- **6 Press [SETUP] to exit.**
- **7 Insert a blank disc.**
- Formatting will start.
- **8 Formatting is complete.** "100%" is indicated.

#### **Note**

- The recording format setting is effective only for DVD-RW discs. You cannot change the recording format for a DVD-R disc and DVD+RW/+R disc.
- You cannot mix two formats on one DVD-RW disc.
- If you insert a disc that has been formatted before, the recording format is not changed if you select another format in the "Setup" menu only. To reformat a disc (change disc format type), refer to "Reformatting a Disc Manually" on page 31.

# **Make Recording Compatible**

# **DVD+RW DVD+R**

Use this feature to make the unfinalised +VR mode discs recorded on other unit recordable on this unit. When you make an additional recording on this unit with "Make Recording Compatible" set to "ON", the title list is automatically converted to this unit's style.

- **1 In stop mode, press [SETUP]. Select "General**  Setting" using  $[**A** / **v**]$ , then press  $[ENTER/OK]$ .
- **2 Select "Recording" using [**K \ L**], then press [ENTER**\**OK].**
- **3 Select "Make Recording Compatible" using**   $[\triangle / \blacktriangledown]$ , then press [ENTER/OK].
- **4 Select "ON" or "OFF" using [**K \ L**], then press [ENTER**\**OK].**

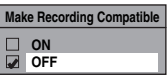

- ON: Title list will be replaced when you make additional recordings to the discs recorded by other units.
- OFF: Prohibiting additional record to the disc that has a title list created by other units.
- **5 Press [SETUP] to exit.**

**Setting Aspect Ratio for Video Mode Recording**

# **DVD-RW Video DVD-R**

You can set aspect ratio for video mode recording.

- **1 In stop mode, press [SETUP]. Select "General**  Setting" using  $[$ **A**  $/$   $\blacktriangledown$ ], then press [ENTER/OK].
- **2 Select "Recording" using [**K \ L**], then press [ENTER**\**OK].**
- **3 Select "Aspect Ratio (Video mode)" using**   $[\triangle / \blacktriangledown]$ , then press [ENTER/OK].
- **4** Select your desired setting using [▲ / ▼], then **press [ENTER**\**OK].**

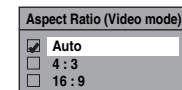

- Auto: It will be recorded with whichever the ratio that the programme you started to record is broadcasted with.
- 4:3 : Recorded with the aspect ratio of 4:3.
- 16:9 : Recorded with the aspect ratio of 16:9.
- **5 Press [SETUP] to exit.**

#### **Note**

- For HDD and VR mode DVD-RW disc, the image will be recorded in whichever the ratio that the programme you record is broadcasted with, regardless of the "Aspect Ratio (Video mode)" setting.
- For DVD+RW/+R disc, the image will always be recorded in aspect ratio of 4:3.

# **Setting Auto Chapter**

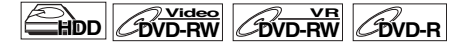

# **DVD+RW DVD+R**

The unit inserts a chapter mark periodically (every 15 minutes by default) during recording. Using the Auto Chapter menu, you can set this function off or change the time period.

- **1 In stop mode, press [SETUP]. Select "General**  Setting" using  $[**A** / **v**]$ , then press  $[ENTER/OK]$ .
- **2 Select "Recording" using [**K \ L**], then press [ENTER**\**OK].**
- **3 Select "Auto Chapter" using [**K \ L**], then press [ENTER**\**OK].**
- **4 If you want to set "Auto Chapter" off, select "OFF" using [**K \ L**], then press [ENTER**\**OK].**

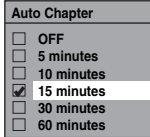

**If you want to change the time period for "Auto Chapter", select the required time period using**   $[\triangle / \blacktriangledown]$ , then press [ENTER/OK].

# **5 Press [SETUP] to exit.**

### **Note**

- The interval for auto chapter may be up to 2 minutes different from the time option you set.
- While recording, no more chapter mark will be added after coming up to the maximum chapter mark number.

# **Reformatting a Disc Manually**

# $\overline{\text{DVD-RW}}$   $\overline{\text{CVD-RW}}$   $\overline{\text{CVD+RW}}$

If you use a DVD-RW/+RW disc, you can format the disc by performing "Format". You can format DVD-RW disc for either video mode recording or VR mode recording. DVD+RW disc can be formatted in order to erase all content of the disc.

# **Note**

- When you reformat the disc, the contents of the disc are erased.
- Make sure that the recording format is set to the desired mode. (Refer steps **1** to **6** in "Choosing the Recording Format of a Blank DVD-RW Disc" on page 30.)

#### **Insert a recordable disc.**

- **1 In stop mode, press [SETUP].**
- **2 Select "DVD Menu" using [**K \ L**], then press [ENTER**\**OK].**
- **3 Select "Format" using [**K \ L**], then press [ENTER**\**OK].**
- **4 Select "Start" using [**K \ L**], then press [ENTER**\**OK].** For DVD+RW, use  $[∆ / ∇]$  to select "Yes", then press

**[ENTER**\**OK]**.

A pop up window will appear and prompt you to confirm.

# **5 Select "Yes" using [**K \ L**], then press [ENTER**\**OK].**

e.g.) VR mode DVD-RW

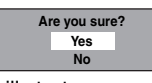

Formatting will start. If you want to cancel formatting, select "No".

# **6 Formatting is complete.**

### **Note**

• It is not possible to use a disc formatted with another DVD recorder. The disc needs to be reformatted with this unit. But this unit may not be able to reformat some discs that are not previously formatted by this unit (e.g. DVD disc formatted by PC or another recorder).

# **Selecting the Audio Mode**

This unit can receive bilingual broadcasts.

You can switch between modes by pressing [AUDIO OD]. Each mode is indicated on the TV. When you record a DVB channel, only output sound channel will be recorded.

# **Setting External Input Audio**

 $H$ **DD**  $H$ <sup>Video</sup> *C*DVD-RW<sup></sup> *CDVD-R* 

# **DVD+RW DVD+R**

When the external input audio is a bilingual broadcast, you can choose "Stereo" or "Bilingual" to record on an HDD/DVD. This setting is only for recording external input (AV1/AV2).

- **1 In stop mode, press [SETUP]. Select "General Setting" using [**K \ L**], then press [ENTER**\**OK].**
- **2 Select "Recording" using [**K \ L**], then press [ENTER**\**OK].**
- **3** Select "External Input Audio" using  $[ A \nvert \nabla ],$ **then press [ENTER**\**OK].**
- **4** Select "Stereo" or "Bilingual" using  $[ A \nvert / \nabla ]$ , **then press [ENTER**\**OK].**

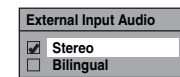

**5 Press [SETUP] to exit.**

# **Note**

- If you select "Stereo":
- The audio will be recorded as "stereo audio". • If you select "Bilingual":
- The audio will be recorded as "bilingual audio". (See "Setting Bilingual Recording Audio" on page 32 for more detail.)

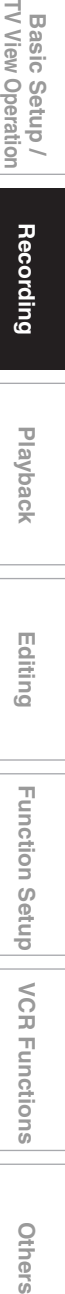

**Playback**

Hecoralmg

**Introduction**

**INTIOOULCIION** 

**Connections Connections**

TV View Operation **Basic Setup/** 

**VCR Functions** 

Others

# **Setting Bilingual Recording Audio**

**DVD-RW Video DVD-R DVD+RW DVD+R**

You can select either "Main" or "Sub" audio to record a bilingual broadcast in video mode or +VR mode. This setting is only for recording analogue channel.

- **1 In stop mode, press [SETUP]. Select "General**  Setting" using  $[ A / \nabla ]$ , then press  $[ENTER/OK].$
- **2 Select "Recording" using [**K \ L**], then press [ENTER**\**OK].**
- **3 Select "Bilingual Recording Audio" using**   $[\triangle \ / \blacktriangledown]$ , then press [ENTER/OK].
- **4** Select "Main" or "Sub" using [▲ / ▼], then **press [ENTER**\**OK].**

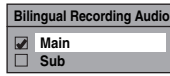

**5 Press [SETUP] to exit.**

#### **Note**

• If you want to record onto an HDD or VR mode disc, both "Main" and "Sub" will be recorded regardless of your setting here. And when you play back, you can choose either audio format or a combination of both as your playback audio.

# **Recording Audio Select (XP)**

#### **HDD DVD-RW Video CDVD-RW DVD-R**

# **DVD+RW DVD+R**

You can enjoy high quality sound recording. This function works only when the recording mode is set at XP.

- **1 In stop mode, press [SETUP]. Select "General**  Setting" using  $[**A** / **v**]$ , then press  $[ENTER/OK]$ .
- **2 Select "Recording" using [**K \ L**], then press [ENTER**\**OK].**
- **3 Select "Recording Audio Select (XP)" using**   $[\triangle / \blacktriangledown]$ , then press [ENTER/OK].
- **4** Select "PCM" or "Dolby Digital" using  $[$ **then press [ENTER**\**OK].**

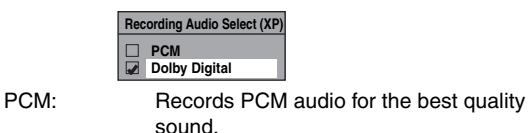

Dolby Digital: Records Dolby Digital audio for good quality sound.

# **5 Press [SETUP] to exit.**

#### **Note**

- "PCM" stands for Pulse Code Modulation. It changes analogue sound to digital sound without compressing audio data.
- When the recording mode is set at other than XP, the unit records "Dolby Digital" audio automatically even if you selected "PCM".

# **Basic Recording and One-touch Timer Recording (OTR)**

**DVB ANALOG**

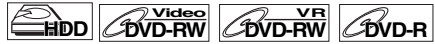

# **DVD+RW DVD+R**

Follow the steps below to record a TV programme. (See page 74 for VCR recording.)

**1** Press [I/ $\phi$  ON/STANDBY] to turn on the unit. Turn on the TV and be sure to select the input to which the unit is connected.

**If you want to record to the HDD, press [HDD], then proceed to step 5.**

- **If you want to record to a disc, press [DVD].**
- **2 Press [OPEN**\**CLOSE** A**] to open the disc tray.**
- **3 Place the disc on the disc tray with its label facing up. Be sure to align the disc with the disc tray guide.**

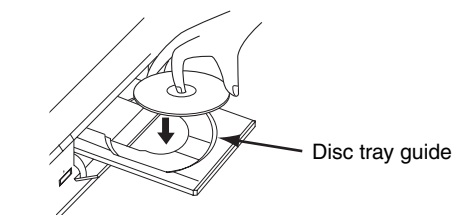

- **4 Press [OPEN**\**CLOSE** A**] to close the disc tray.**
- **5 Select the recording mode using [REC MODE]. (See page 28.)**
- **6** Press [INPUT SELECT  $\oplus$ ] to select DVB, **analogue or external input mode, then select the desired channel to record using [PROG.**  $\land$  /  $\lor$ ] or [the Number buttons].
- **7 Basic Recording:**

### **Press [REC**  $\bullet$ **] to start recording.**

The " $\bullet$  HDD" or " $\bullet$  DVD" mark will be displayed on the TV screen briefly.

To pause the recording, press [PAUSE **II]**. Press **[PAUSE** F**]** or **[REC** I**]** again to restart the recording.

**One-touch Timer Recording (OTR):**

This is a simple way to set the recording time in blocks of 30 minutes. Check that the disc you are recording onto has enough space remaining for the time you set. (See page 74 for VCR recording.)

**Press [REC**  $\bullet$ **] repeatedly until the desired recording time (30 minutes to 8 hours) appears on the TV screen.**

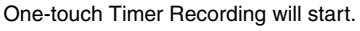

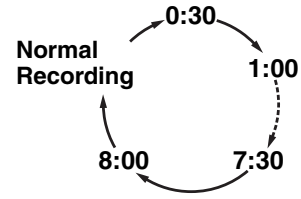

- When the unit reaches the specified time, it will be turned off automatically.
- To change the recording length during One-touch Timer Recording, press [REC  $\bullet$ ] repeatedly until the desired length appears.
- To cancel One-touch Timer Recording within the specified time, press [STOP **■**].

#### **8 Press** [STOP ■ to stop the recording.

This operation may take a few moments to complete.

# **Note**

- You can change the channel while in the REC pause mode.
- Recording continues until the disc is full (as for HDD, 12 hours after the recording starts) or you stop the recording.
- You cannot change the recording mode in the REC or REC pause mode.
- Even if the broadcasting you are recording is in the SECAM system, this unit automatically converts it to the PAL system when recording.
- You can play back a title on one component while making a recording on the other component. To do so, simply select the component (HDD or DVD) you want to use for the playback by pressing **[HDD]** or **[DVD]** during HDD / DVD recording. And then follow the normal playback procedure.
- If playback and recording are operated in each component (HDD or DVD) at the same time, select the component you want to operate first, and then press [PAUSE **Fi**] or **[STOP**  $\blacksquare$ ].
- NTSC recording is prohibited in this unit.
- The remaining recording time will appear on the TV screen during One-touch Timer Recording. Press **[DISPLAY]** to see it on the TV screen.
- The remaining recording time will be displayed on the front panel display during One-touch Timer Recording.
- Unlike the timer recording, you can perform the following operations during One-touch Timer Recording.
- Turn off the power. (One-touch timer recording will be cancelled.)
- Use **[REC**  $\bullet$ ] or **[STOP E**] on the remote control.
- You cannot use the pause function during One-touch Timer Recording.
- The unit will be turned off automatically under the following conditions.
- No space remains on the disc.
- If a power failure occurs.

# **Timer Recording**

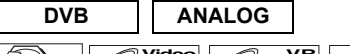

**HDD DVD-RW Video COVD-RW DVD-R**

# **DVD+RW DVD+R**

You can set the unit to record up to 36 programmes, up to a month in advance. Daily or weekly programme recordings are also available.

**Introduction**

**INTIOOULCIION** 

**Connections Connections**

TV View Operation Basic Setup /

 **Playback**

Hecoralmg

 **Editing**

Function Setup

**VCR Functions** 

**Basic Setup / Recording Playback Basic Setup / TVCR Functions VCR Functions Others** 

• Be sure to set the clock before entering a timer programming.

#### **Insert a recordable disc.**

- **1 In stop mode, press [TIMER PROG.].** "Timer Programming" list will appear.
- **2** Select "New Programme" using [▲ / ▼], then **press [ENTER**\**OK].**

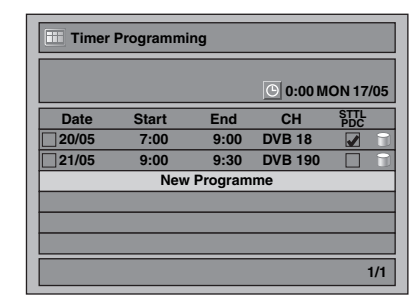

- If there are 6 programmes or more, use **[SKIP**  $\left| \right|$  ( $\left| \right|$   $\left| \right|$  to turn the page.
- **3** Enter the date using  $[4 \times 7]$ , then press  $[4]$ . Each time you press **[**L**]** at the current date, the timer recording date will change as follows.

#### **e.g., 1st January**

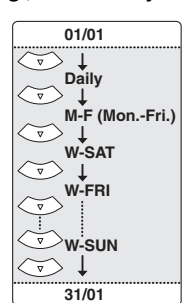

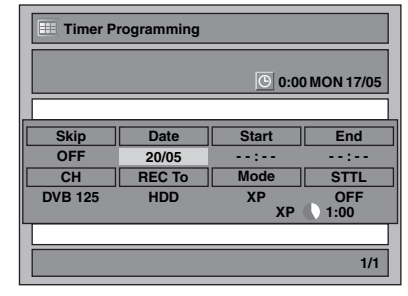

- Analogue channel is indicated as "ATV".
- **4** Enter the time to start and to end using  $[ A \nvert \nvert \nvert ]$ , then press [▶].

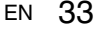

**Others** 

- **5 Select the digital (DVB) / analogue (ATV) mode or external input (AV1/AV2) using [▲ / ▼], then press [**1**].**
- **6 Select the channel number to record using**   $[\triangle \mid \blacktriangledown]$ , then press  $[\triangleright]$ .
- **7 Select the recording media ("HDD" or "DVD") using**  $[\triangle \mid \blacktriangledown]$ **, then press**  $[\blacktriangleright]$ **.**
- **8** Select the recording mode using  $\left[\frac{1}{\sqrt{2}} \right]$ , then **press [**1**].**

Refer to "Recording Mode" on page 28.

# **9 For DVB channel recording:**

#### Select "STTL" to "ON" or "OFF" using  $[ \triangle / \blacktriangledown ]$ . If you set "STTL" to "ON", subtitle will be recorded too.

• When analogue channel is selected, "PDC" will be displayed instead of "STTL".

#### **For analogue channel recording:**

Select "PDC" to "ON" or "OFF" using  $[ A / \nabla ]$ . Refer to "PDC (Programme Delivery Control)" on this page.

- When DVB channel is selected, "STTL" will be displayed instead of "PDC".
- PDC system is only available for HDD.
- PDC system is not available for "Daily" and "M-F" timer programme.

#### **10 Press [ENTER**\**OK] when all information required is entered.**

Your programme setting is stored.

- To set another programme, repeat steps **2** to **10**.
- To exit, press **[TIMER PROG.]**.
- When 2 or more programmes are overlapped, "Timer programme overlapped" appears, and the overlapped programme will be displayed in blue. To correct the timer programme, refer to "Checking, Cancelling or Correcting the Timer Programming Information" on this page.

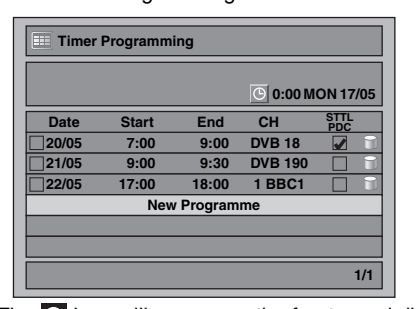

The  $\bigcirc$  icon will appear on the front panel display. (When the unit is turned off, the  $\bullet$  icon also goes off.)

#### **Note**

- If you have not set the clock, the clock setting window will appear instead of the Timer Programming list. Continue from "Clock Setting" on page 71 before programming the timer.
- Press  $\lceil k \rfloor$  **v**] to move the cursor in "Timer Programming" list.
- If you have a timer programme with PDC function, and if you are watching different channel from the timer programme, confirmation message to change the channel will appear 15 minutes before the programme starts (the message will also re-appear 30 seconds before the programme starts). The channel will automatically be changed to the programmed channel 15 seconds before the programme starts.

#### **Alternate recording (DVD only)...**

If there is no recordable disc in the unit, if the disc does not have enough space to complete the recording, or if the material is "copy-once" programme and prohibited to be recorded on a DVD in the unit, the unit will detect it and automatically record to the HDD even when DVD is selected as the recording media. If the available space on the HDD is less than that of DVD, the unit will not perform the alternate recording. This feature is available only for timer recording. Not available for one-touch timer recording.

# **PDC (Programme Delivery Control)**

The Programme Delivery Control (PDC) assures that the TV programmes you have programmed for timer recording are recorded exactly from beginning to end, even if the actual broadcasting time differs from the scheduled time due to a delayed start or extension of the programme duration. Furthermore, if a programme is interrupted, the recording will also be interrupted automatically and resumed when the programme starts again.

If the PDC signal drops out because the broadcast signal is weak, or if a broadcasting station does not transmit a regular PDC signal, the timer recording is performed in normal mode (without PDC) even if it was programmed for PDC. If the starting time of the PDC timer recording is between 0:00 and 3:59 on a given day, the PDC function will operate from 20:00 on the previous day to 4:00 on the next day. If the starting time of the PDC timer recording is between 4:00 and 23:59 on a given day, the PDC function will operate from 0:00 on the given day to 4:00 on the next day. This means that if the relevant programme is broadcasted within this period, it is recorded correctly. If the timer is not programmed correctly, the incorrect timer setting stays in effect unless you cancel it. To cancel an incorrect timer setting, refer to "Checking, Cancelling or Correcting the Timer Programming Information" on this page.

#### **Note**

- This feature is only available for analogue channels.
- If DVB channels have been stored in this unit, you cannot select PDC on.

# **Checking, Cancelling or Correcting the Timer Programming Information**

# **1 Press [TIMER PROG.].**

- **2 A) To delete the timer programme:**
	- 1) Select the programme you want to delete using  $[\triangle / \blacktriangledown]$ , then press  $[\text{ENTER}/\text{OK}]$ .
	- 2) Select "Delete" using [▲ / ▼], then press **[ENTER**\**OK]**.
	- Confirmation window will appear. 3) Select "Yes" using **[**K \ L**]**, then press **[ENTER**\**OK]**.
	- **B) To correct the timer programme:**
	- 1) Select the programme you want to correct using  $[A \mid \mathbf{V}]$ , then press  $[ENTER/OK]$ .
	- 2) Select "Programme Change" using [▲  $\ell$  ▼], then press **[ENTER**\**OK]**.
	- 3) Correct the timer programme by using  $[\triangle / \blacktriangledown / \triangle ]$ , then press **[ENTER**\**OK]**.

#### **3 Press [TIMER PROG.] to exit.**

#### **To check the timer programming in progress**

# **Press [TIMER PROG.]. Note**

• For EPG timer recording, you can only correct the "REC To", "Mode" and "STTL".

### **Skip the Periodical Timer Recording**

You can deactivate the periodical (Daily, Mon-Fri or Weekly) timer recording temporarily.

- **1 In stop mode, press [TIMER PROG.].**
- **2 Select the periodical timer recording programme you want to skip using [** $\angle$  **/**  $\nabla$ **], then press [ENTER**\**OK].**
- **3** Select "Programme Change" using [▲  $\sqrt{\mathbf{v}}$ ], then **press [ENTER**\**OK].**
- **4** Move the cursor to the "Skip" field using  $\left[ \frac{4}{\nu} \right]$ , **then select "ON" using [**K \ L**] and then press [ENTER**\**OK] to activate the setting.**
- " $\checkmark$ " will be displayed on the left side of the timer programme.
- The setting will go back to "OFF" after the programme is skipped once.

# **Stop the Timer Recording in Progress**

# **On the front panel: Press [STOP N**].

#### **On the remote control:**

- **1** Press [STOP ■].
- **2 Select "Yes" using [**K \ L**], then press [ENTER**\**OK].**

# **If the Timer Programming did not Complete Correctly**

The error number appears on "Timer Programming" list.

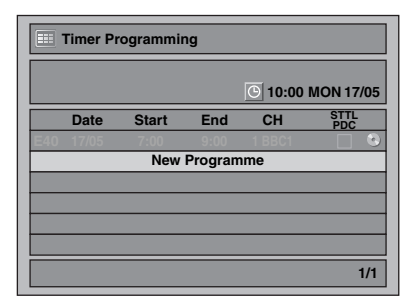

The error programme will be displayed in grey with an error number.

### **The error numbers indicate:**

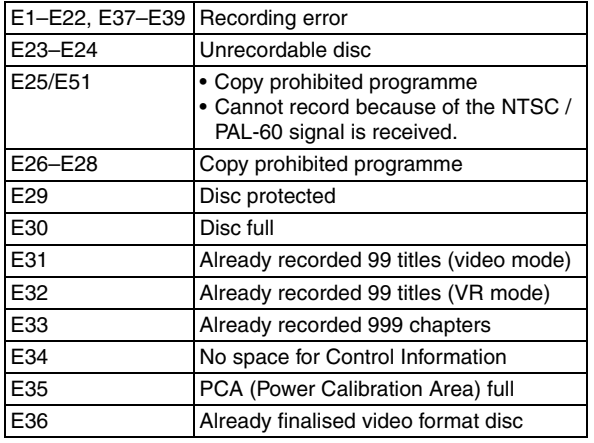

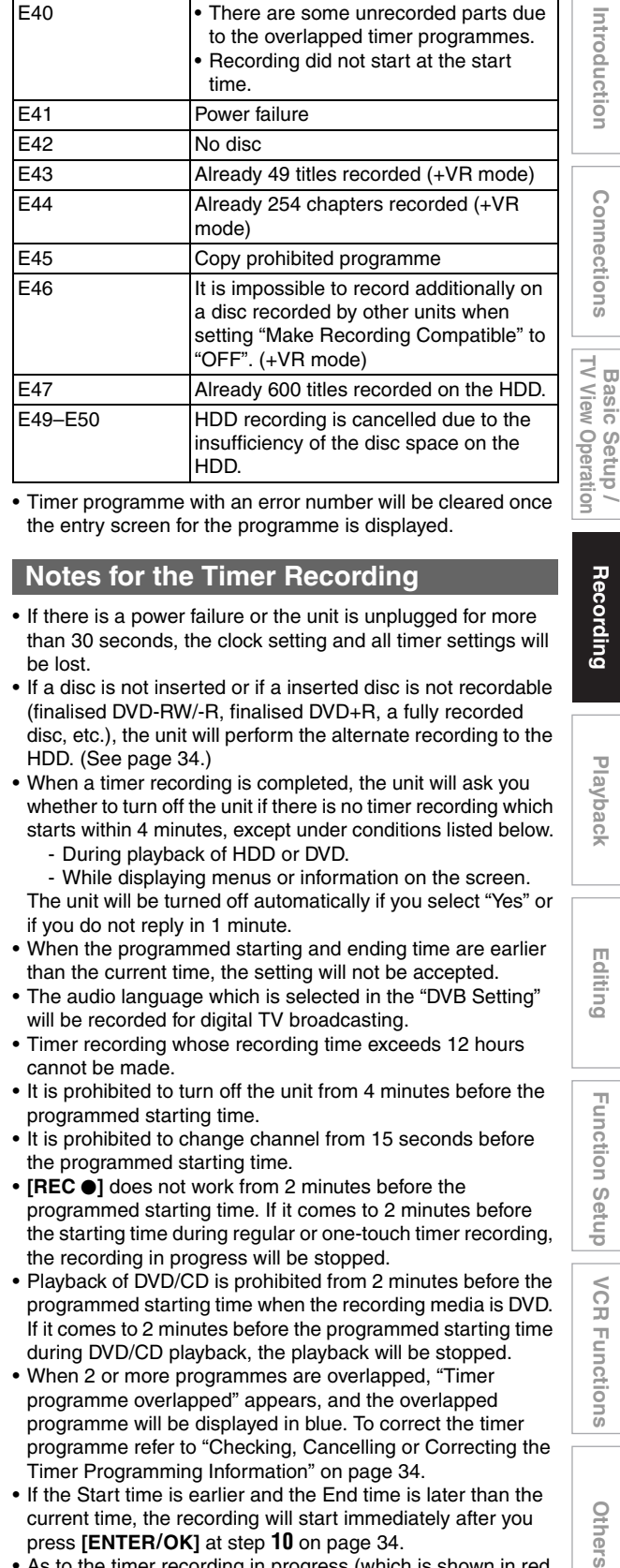

**Introduction**

Introduction

**Connections Connections**

 **Playback**

Hecoraing

 **Editing**

Function

Setup

VCR

**Functions** 

• Timer programme with an error number will be cleared once the entry screen for the programme is displayed.

#### **Notes for the Timer Recording**

- If there is a power failure or the unit is unplugged for more than 30 seconds, the clock setting and all timer settings will be lost.
- If a disc is not inserted or if a inserted disc is not recordable (finalised DVD-RW/-R, finalised DVD+R, a fully recorded disc, etc.), the unit will perform the alternate recording to the HDD. (See page 34.)
- When a timer recording is completed, the unit will ask you whether to turn off the unit if there is no timer recording which starts within 4 minutes, except under conditions listed below. - During playback of HDD or DVD.
	-

- While displaying menus or information on the screen. The unit will be turned off automatically if you select "Yes" or if you do not reply in 1 minute.

- When the programmed starting and ending time are earlier than the current time, the setting will not be accepted.
- The audio language which is selected in the "DVB Setting" will be recorded for digital TV broadcasting.
- Timer recording whose recording time exceeds 12 hours cannot be made.
- It is prohibited to turn off the unit from 4 minutes before the programmed starting time.
- It is prohibited to change channel from 15 seconds before the programmed starting time.
- **[REC**  $\bullet$ ] does not work from 2 minutes before the programmed starting time. If it comes to 2 minutes before the starting time during regular or one-touch timer recording, the recording in progress will be stopped.
- Playback of DVD/CD is prohibited from 2 minutes before the programmed starting time when the recording media is DVD. If it comes to 2 minutes before the programmed starting time during DVD/CD playback, the playback will be stopped.
- When 2 or more programmes are overlapped, "Timer programme overlapped" appears, and the overlapped programme will be displayed in blue. To correct the timer programme refer to "Checking, Cancelling or Correcting the Timer Programming Information" on page 34.
- If the Start time is earlier and the End time is later than the current time, the recording will start immediately after you press **[ENTER**\**OK]** at step **10** on page 34.
- As to the timer recording in progress (which is shown in red in the timer programme list), you only can edit the end time. The changes made during recording will be recognised as only specific to that recording in progress and it will not affect the daily or the weekly recording setting.

EN 35

**Others** 

#### **Priority of overlapped settings**

The unit records programmes according to priority if the timer programmes overlap.

#### **If the starting time is same:**

• The timer programming set first (PROG. 1) has priority.

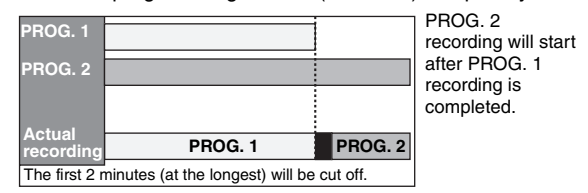

#### **When the starting time and the ending time for each programmes are different:**

• A programme that has earlier start time has priority.

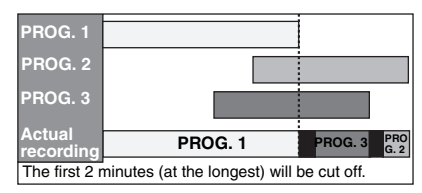

#### **If the recording time is partially overlapped:**

• The timer programming with the earlier start time (PROG. 2) has priority. PROG. 1 will start after PROG. 2 recording is complete.

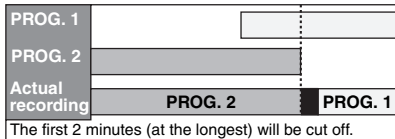

#### **If the recording time entirely overlaps:**

• The shorter timer programming (PROG. 1) is not recorded.

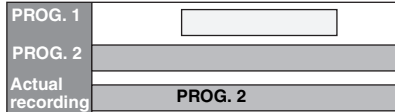

#### **Note for DVD recording**

• If the recording time of two programmes are overlapped, or the End time of a programme and the Start time of another is same, the first 2 minutes (at the longest) of the subsequent programme will be cut off.

#### **If the End time of the programme currently being recorded and the Start time of the subsequent programme are same:**

• If PROG. 1 is a DVD recorded programme, the beginning of the PROG. 2 may be cut off.

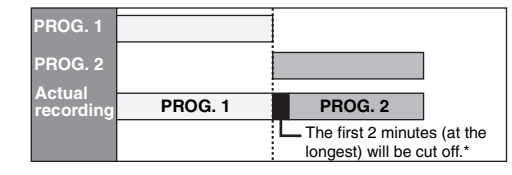

\* If the cut off time exceeds 3 minutes, the error number "E40" will appear in "Timer Programming" list.

# **Timer Recording (EPG)**

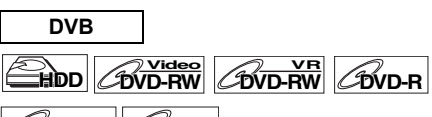

# $\mathscr{C}_{\mathsf{DVD+RW}}$   $\mathscr{C}_{\mathsf{DVD+R}}$

With EPG system, you can programme DVB channel recording much easier. You can only choose one programme and enter the selection.

Refer to "EPG (Electronic Programme Guide)" on page 27.

**1 While viewing a DVB programme, press [GUIDE].** 

List of DVB programmes will be displayed.

#### e.g.) Daily Mode

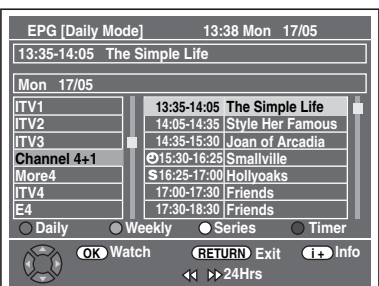

Press **[RED]** to display "Daily Mode". Press **[GREEN]** to display "Weekly Mode".

- **2 Select a desired programme using**   $\left[\frac{\triangle}{2} \mid \mathbf{v} \mid \mathbf{A} \mid \mathbf{b}\right]$ , then press  $\left[\text{ENTER}/\text{OK}\right]$  or **[BLUE].**
- **3 Set "REC To", "Mode" and "STTL" using**   $\left[\triangle \right/\nabla / \triangleleft/\nabla\right]$ , then press [ENTER/OK].

#### **Note**

- EPG timer recording will stop if the broadcaster sends the EPG programme end or if you press [STOP **]** on the front panel or press [STOP **E**] on the remote control, then select "Yes" using  $\left[\triangle \right]$   $\blacktriangledown$ , then press  $\left[\text{ENTER}/\text{OK}\right]$ .
- If you select a programme that is broadcasting in progress, "Watch" is indicated next to (OK). When you press **[ENTER/OK]**, you can watch the selected programme.
- If you select a programme that is not broadcasted yet, "Timer" is indicated next to  $\overline{(OK)}$ . When you press "I imer" is indicated next to (*OK )* . When you p<br>**[ENTER/OK]**, you can set "Timer Recording".
# **Series Link Timer Recording**

# $H$ <sub>DD</sub>  $H$ <sub>D</sub>  $H$ <sub>D</sub>  $H$ <sub>D</sub>  $H$ <sub>D</sub>  $H$ <sub>D</sub>  $H$ <sub>D</sub>  $H$ <sub>D</sub>  $H$ <sub>D</sub>  $H$

# **DVD+RW DVD+R**

With the EPG system, when you set a TV programme into the timer recording, you can also set for future episodes of that series to be recorded. It is also possible to set for the broadcaster to recommend related programmes to you.

#### **1 While viewing a DVB programme, press [GUIDE].**

• List of DVB programmes will be displayed.

# **2 Select a desired programme using**

- $[\triangle / \blacktriangledown / \blacktriangle / \blacktriangleright]$ , then press [YELLOW]. • Other series of the TV programme and recommended
- programme related to the TV programme will be displayed in "Series List".

#### **3 Press [BLUE] or [ENTER**\**OK].**

- Press **[BLUE]** to set the programme only once for Timer **Recording**
- Press **[ENTER/OK]** to set all the series for the Series List Timer Recording.

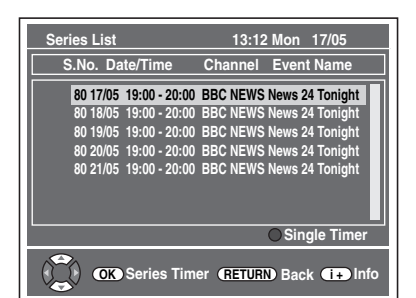

- Use the scroll bar using  $[\triangle / \blacktriangledown]$ , then press  $[INFO$   $\boxed{1}$ ] to see more detailed information of the selected programme.
- If the programmes in "Series List" are already set for timer recording, "S" will be displayed.
- $\bullet$  " $\heartsuit$ " refers to recommended programme related to the TV programme.

#### **4 Set "REC To", "Mode" and "STTL" using**   $[\triangle / \blacktriangledown / \blacktriangle / \blacktriangleright]$ , then press [ENTER/OK].

• In "Timer Programming" list, "S" will be displayed for the Series Link Timer Recording programmes.

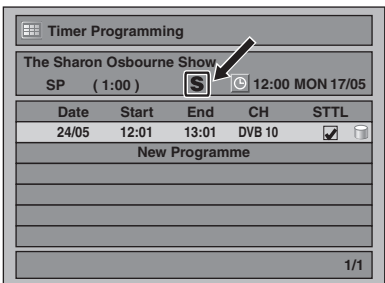

#### **Note**

• If you delete or correct a series link timer recording programme, all programmes related to the programme will be deleted or corrected.

**Introduction**

**INTIPOLICIION** 

**Connections Connections**

**TV View** Basic Setup / Operation

> **Playback**

Recording

 **Editing**

Function Setup

**VCR Functions** 

**Basic Setup / Recording Playback Basic Setup / TVCR Functions Qthers Basic Setup / TV**<br>TV View Operation

**Others** 

- **[YELLOW]** is available only when the selected programme has the series link tag.
- Series Link Timer Recording always starts from the first available date. If you want to record on specific dates only of the series, please use normal Timer Recording.

#### **Recording split programmes**

Some TV programmes are split into 2 or more parts. With EPG system, when you set the first part of the split TV programme for the timer recording, whole parts will be set to the timer programme automatically.

#### **Alternate instance recording**

If a timer programming you set overlaps, this unit will search for same TV programme broadcasted in different time, and if this unit finds the programme, you will be asked whether to record the programme in different time instead.

# **Satellite Link**

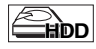

You can set the unit to start recording whenever it detects the video scart control from the external tuner.

#### **Preparing for the Satellite Link Timer Recording:**

#### **[Preparation of the external tuner]**

- The external tuner should be equipped with some kind of timer function. Using timer function of the tuner, set it to be turned on when it comes to the time you want to start recording, and off when it comes to the time you want to finish recording. (Refer to the tuner's manual on how to set the timer.)
- Make sure to turn off the external tuner when you finish setting.

#### **[Preparation of this unit]**

• Make sure to select the desired recording mode beforehand.

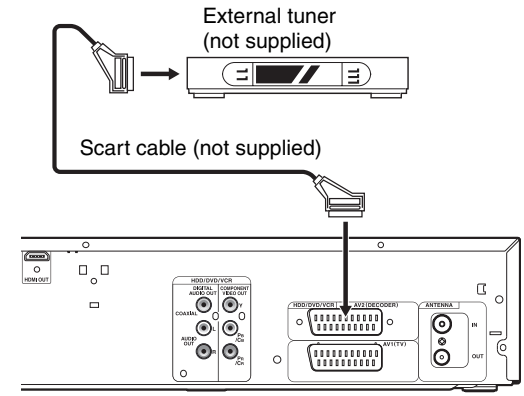

**1 In stop mode, press [HDD] then select the recording mode for HDD using [REC MODE].**

## **2 Press [SAT.LINK].**

• "Sat" will appear on the front panel display and the unit goes into the satellite link standby mode.

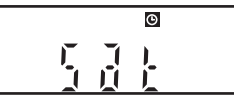

**To cancel the satellite link function in the satellite link standby mode:**

Press  $\overline{I}/\overline{O}$  ON/STANDBY] or **[SAT.LINK]** to turn on the unit.

#### **To cancel the satellite link function while the satellite link recording is in progress:**

#### **On the front panel**

**Press [STOP**■].

**On the remote control**

#### **1** Press **[STOP** ■**]**.

**2** Select "Yes" using [▲ / ▼], then press **[ENTER/OK]**.

## **Note**

- Recording picture will be distorted if the copy protection signal is being detected during satellite link timer recording.
- **[SAT.LINK]** does not work under the following
- circumstances:
- Setup menus are displayed.
- "Timer Programming" menu is displayed.
- Title list or any file list is displayed.
- During timer recording (counting from 4 minutes before the starting time).
- During playback of HDD, DVD or VCR.
- During recording or dubbing of HDD, DVD or VCR.
- When a regular timer recording and the satellite link timer recording are overlapped, the examples are given below.

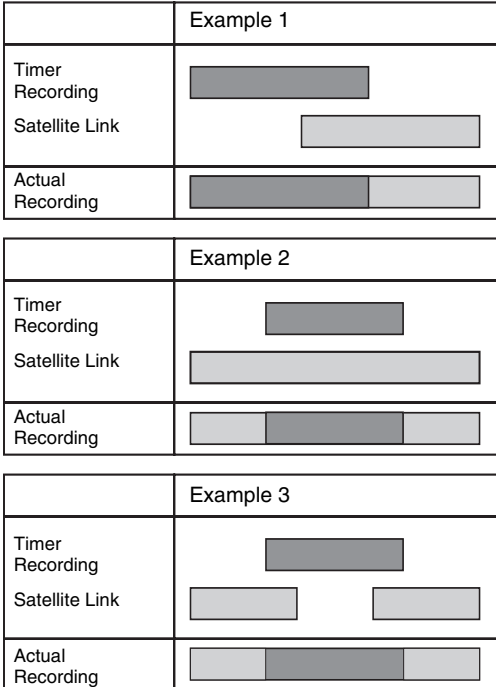

# **Settings for External Equipment**

#### **Video Colour System**

When you record from external equipment or copy a videotape to an HDD/DVD disc, you can set the format Auto, PAL or SECAM.

- **1 In stop mode, press [SETUP]. Select "General**  Setting" using  $[**A** / **v**]$ , then press  $[ENTER/OK]$ .
- **2 Select "Recording" using [**K \ L**], then press [ENTER**\**OK].**
- **3** Select "Video Colour System" using [▲ / ▼], **then press [ENTER**\**OK].**
- **4** Select "Auto", "PAL" or "SECAM" using [▲ / ▼], **then press [ENTER**\**OK].**

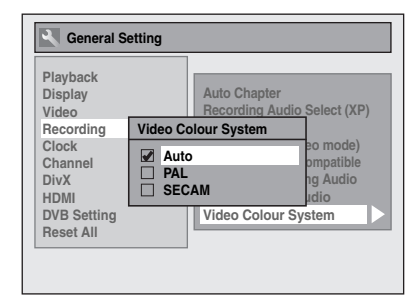

- Auto: The video colour system will be set automatically according to the recording material.
- PAL: The video colour system will be set to PAL.
- SECAM: The video colour system will be set to SECAM.

# **5 Press [SETUP] to exit.**

#### **Note**

• During recording, when a signal other than PAL or SECAM is detected, an error message appears on the screen and recording will be paused. Recording will be resumed when a PAL or SECAM signal is detected.

# **Recording from External Equipment**

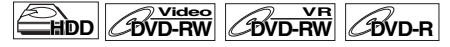

# **DVD+RW DVD+R VCR**

Before recording from external equipment, see page 19 for connection instructions.

- **1 Turn on the TV and be sure to select the input to which the unit is connected. If you want to record to the HDD, press [HDD]. If you want to record to a disc, press [DVD] and insert a recordable disc. If you want to record to a videotape, press [VCR] and insert a recordable videotape.**
- **2 Select the input terminal to which the external equipment is connected (AV1 or AV2).** Press **[INPUT SELECT**  $\bigcirc$ ] repeatedly to select the external input mode, then press [PROG.  $\bigwedge$  /  $\bigvee$ ] repeatedly to select AV1 or AV2.
- **3 Select a recording mode using [REC MODE]. (See page 28.)**
- **Press [** $\bullet$  **REC] on the unit to start recording.**
- **5** Press the [PLAY  $\blacktriangleright$ ] button on the external **equipment.**

#### **6** Press [STOP **I**] (HDD/DVD) or [STOP/EJECT  $\blacksquare / \blacktriangle$ ] **(VCR) on the unit to stop recording.**

**Note**

- During recording, recording will be paused when a signal other than PAL or SECAM is detected. (See "Video Colour System" on page 38 for details.)
- The signal from the external device will be output automatically when the TV is connected to AV1 and the external device is connected to AV2 using a Scart cable with its power on. (However, it will not be output when this unit's power is turned off.) **If you want to monitor this unit's signal**, press **[DISPLAY]** or turn the external device off. (The signal from this unit can only be monitored during playback.)

**If you want to monitor the signal from other input**, press **[DISPLAY]**, then press **[INPUT SELECT** → **[**] to select the desired external input mode, then select the desired input channel using [PROG.  $\bigwedge$  /  $\bigvee$ ].

# **Information on DV Dubbing**

This function helps you to dub the contents in the DVC (digital video camcorder) to HDD, DVD or VCR easily. (See page 75 for DVC to VCR Dubbing.)

You can control basic operations of the DVC from the remote control of this unit if the DVC is in video mode.

#### **Guide to DV and On-Screen Display**

- **1 Connect your DVC to the DV input jack on the front panel using a DV cable. (Use the DV cable that has 4 pin input jack and is compliance with the IEEE 1394 standards.)**
- **2** Press [INPUT SELECT  $\bigcirc$ ] repeatedly to select **the external input channel, then press [PROG.**  $\land$  /  $\lor$ ] repeatedly to select DV(AV3).
- **3 Press [DISPLAY] to display the DVC information on the screen.**

#### **When the DVC is in video mode...**

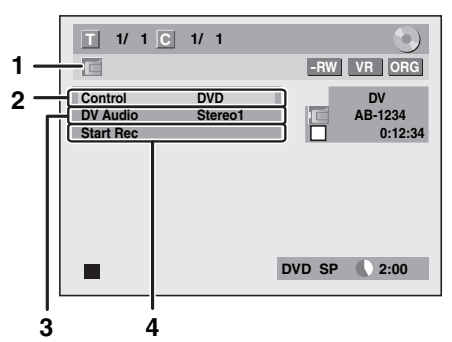

#### **When the DVC is in camera mode...**

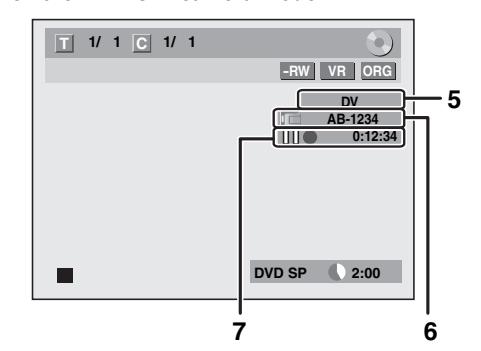

The menu changes according to the mode of DVC. Switch the mode on the DVC to video mode for the dubbing information.

#### **The following instructions are described with the operations using the remote control of this unit.**

#### **1 DV icon**

#### **2 Indicator of active device**

- With "Control" highlighted, press **[ENTER**\**OK]** to display the available devices to control with the remote control of this unit. Select the device you want to operate using  $[$ **A**  $\ell$   $\blacktriangledown$ ], then press  $[ENTER/\tilde{O}K]$ .
- Select "HDD" / "DVD" to control this unit with the remote control of this unit.
- Select "DVC" to control your DVC with the remote control of this unit.

#### **3 Recording audio mode**

- "DV Audio" can be changed. With "DV Audio" selected, press **[ENTER**\**OK]** to display "DV Audio" menu. Select the audio you want to output using  $\left[\triangle \right]$   $\blacktriangledown$ ], then press **[ENTER**\**OK]**.
- Select "Stereo1" to dub the stereo sound.
- Select "Stereo2" to dub the sound that was added after the recording. - Select "Mix" to dub the stereo1 and stereo2.
- **4 Command menu**
- "Start Rec" or "Pause Rec" will appear.
- **5 External input channel**

#### **6 Product name of your DVC**

• If the unit cannot recognise the input signal from the DVC or if it is the unknown product, "No Device" or will appear instead.

#### **7 Status of the current operation and the time counter**

Each icon means (Available icons may vary depending on the DVC):

- DVC is in stop mode.
- DVC is in playback mode.
- Ш DVC is in pause mode.
- DVC is fast forwarding. (standard speed)
- DVC is fast forwarding. (faster than above)  $\blacktriangleright$
- DVC is fast forwarding. (faster than above) **NEED**
- **ID** DVC is slow forwarding. (standard speed)
- ⊪⊳⊳ DVC is slow forwarding. (faster than above)
- DVC is slow forwarding. (faster than above) **ID->>>**
- DVC is fast forwarding. (in stop mode) **FFF** DVC is fast reversing. (in stop mode) 444
- Ы DVC is fast reversing. (standard speed)
- DVC is fast reversing. (faster than above) .<br>Hele
- 5444
- DVC is fast reversing. (faster than above)
- **ID-4** DVC is in slow reverse playback.
- DVC is in recording.  $\hat{\phantom{a}}$
- НО DVC is in recording pause mode.

**Please also read the operating instructions of your DVC for more information.**

**Others** 

EN 39

**Basic Setup / Recording Playback Basic Setup / TVCR Functions VCR Functions Others**  $\preceq$ **Basic** View Setup /<br>v Operation

**Introduction**

**INTIPOLICIION** 

**Connections Connections**

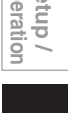

Hecoralmg

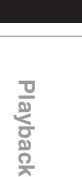

 **Editing**

Function Setup

# **DVC to HDD / DVD Dubbing**

# $H$ <sub>DD</sub>  $H$ <sub>D</sub>  $H$ <sub>D</sub>  $H$ <sub>D</sub>  $H$ <sub>D</sub>  $H$ <sub>D</sub>  $H$ <sub>D</sub>  $H$ <sub>D</sub>  $H$ <sub>D</sub>  $H$

#### **DVD+RW DVD+R**

Before recording from DVC, see page 19 for connection instructions. (See page 75 for DVC to VCR Dubbing.)

#### **Preparing for DV dubbing (DVC to HDD):**

# • Make sure your DVC is in video mode.

#### **Preparing for DV dubbing (DVC to DVD):**

- Insert a recordable DVD.
- Make sure your DVC is in video mode.

**If you want to record to the HDD, press [HDD] first. If you want to record to a disc, press [DVD] first.**

**1** Press [INPUT SELECT  $\oplus$ ] repeatedly to select **the external input channel, then press [PROG.**  $\land$  /  $\lor$ ] repeatedly to select DV(AV3).

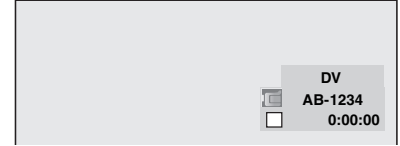

- **2 Press [REC MODE] to select a recording mode. (See page 28.)**
- **3 Press [DISPLAY].**
- **4 With "Control" highlighted, press [ENTER**\**OK] to display the available devices to control with the remote control of this unit. Select "DVC"**   $using [\triangle / \blacktriangledown]$ , then press [ENTER/OK].

e.g.) DVC to DVD dubbing

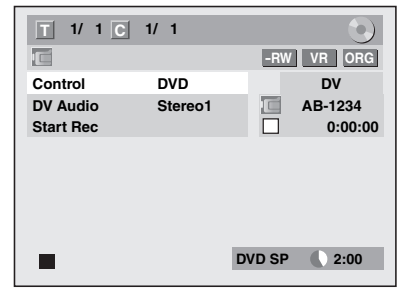

Now you can operate your DVC with the remote control of this unit.

- **5** Press [PLAY  $\blacktriangleright$ ] to start playing back the DVC, **and find where you want to start dubbing. Press [STOP**  $\blacksquare$ ] when it comes to the desired **start point.**
- **6 Select "Start Rec" using [**K \ L**], then press [ENTER**\**OK].** The dubbing will start.

#### **To stop dubbing:**

- **1)** Select "Control" using [▲  $\sqrt{\blacktriangledown}$ ], then press **[ENTER**\**OK]**.
- **2)** Select "HDD" / "DVD" using [▲  $\ell$  ▼] (whichever the recording component you are using), then press **[ENTER**\**OK]**.
- **3)** Press **[STOP ...**

#### **Note**

- The tape will rewind a few seconds when you press **[ENTER/OK]** at step **6** so that the dubbing starts exactly where you press **[PAUSE Ⅰ]** instead of **[STOP** ■] at step 5.
- The unit does not send out the output signal to DVC.
- For the proper operation, connect DVC to the unit directly. Do not connect this unit and DVC via any other unit.
- Do not connect more than one DVC.
- The unit can only accept DVC. Other DV device such as cable/satellite box or D-VHS recorder cannot be recognised.
- If no video signal is detected from the DVC during DVC to HDD or DVD dubbing, the recording will be paused and " $\bullet$ " will flash on the TV screen. The recording will resume when the unit detects the video signal again.
- When the DVC is in camera mode, refer to "Guide to DV and On-Screen Display" on page 39.
- Date / time and cassette memory data will not be recorded.
- Pictures with a copy-guard signal cannot be recorded.
- A DV terminal is a terminal that can use the transmission mode conforming to the IEEE 1394 standards called "Fire Wire". It serves as the interface that connects the PC and peripheral device such as "i.LINK" (registered trademark of SONY). It enables digital dubbing between DV devices with little degradation.
- You cannot dub from DVC to both HDD and DVD at the same time.

# **Information on Dubbing**

You can copy an HDD / DVD disc to a videotape or copy a videotape to an HDD / DVD disc. This function will be possible only if the DVD or the videotape is not copy protected. Before dubbing, prepare for the recording on the DVDs or the videotape. See pages 28 to 29 (HDD / DVD) or page 74 (VCR).

#### **Difference between "Copy" and "Move":**

- Copy : After dubbing the programme, the original programme will remain.
- Move: After dubbing the programme, the original programme will not remain.

#### **Available dubbing direction for copy-once programme:**

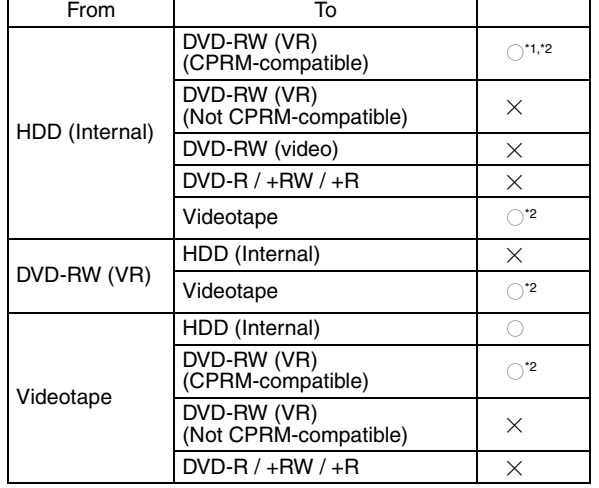

 $\bigcirc$ : Available

- $\times$ : Not available
- **\*1** The recorded programme moves.
- **\*2** You cannot dub the recorded programme to HDD or DVD-RW again. (Copy control signal will be recorded to the videotape.) (Refer to page 28 for details about CPRM.)

#### **Guide to Dubbing Menu Display**

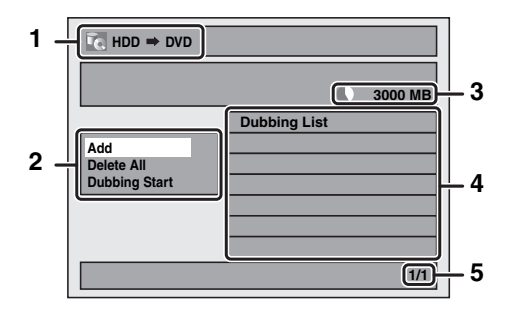

- **1 Dubbing direction**
- **2 Dubbing menu**
- **3 Remaining recordable space**
- **4 Dubbing list**
- **5 Current page number / total number of pages**

#### **Recording Mode for Dubbing**

#### **"High"**

This unit is compatible with the high speed dubbing from HDD to DVD or VR mode DVD-RW disc to HDD.

With the high speed dubbing, you can dub a title much faster than the normal speed dubbing without changing the quality of the picture and sound. (e.g. If you dub a title recorded in SLP mode to DVD-R, dubbing speed will be 32 times faster than the normal dubbing speed.) To perform the high speed dubbing, set the recording mode to "High".

- Duration of high speed dubbing will vary depending on the recording mode or the title amount.
- High speed dubbing is not available when;
- recording mode is set to other than "High". - dubbing from a video mode DVD-RW/-R or DVD+RW/+R disc to the HDD.
- there is not enough space in the disc.
- dubbing a title recorded in EP or SLP mode to DVD+RW/ +R discs.
- High speed dubbing of an HDD title which has bilingual audio is only available to VR mode DVD-RW disc.

#### **"Auto"**

When "Auto" is selected as a recording mode, the unit calculates how much time is available on the disc and selects the best recording mode available automatically.

• The recording may be cut short when the available recording space of the disc is too limited.

#### **Note**

- During normal dubbing, you can watch the playback picture of the title being dubbed (the audio cannot be changed). During high speed dubbing, the playback picture will not appear.
- When you dub an HDD title that has bilingual audio to video mode DVD-RW/-R or DVD+RW/+R disc, select an appropriate audio format in the "Bilingual Recording Audio" menu. Refer to "Setting Bilingual Recording Audio" on page 32.
- In order to dub a DVD recorded with the NTSC, set the "TV System" to "PAL". Refer to "<sup>9</sup> TV System (Default: PAL) (DVD only)" on page 70.
- If you stop the dubbing halfway, the contents will be dubbed up to where you stop the dubbing (except for the high speed dubbing). With high speed dubbing, nothing will be dubbed if you stop it halfway.
- To stop the dubbing in progress, press [STOP **E**] (for HDD to DVD, DVD to HDD and VCR to HDD/DVD) or **[STOP/EJECT ■ / ▲]** (for HDD/DVD to VCR) on the front panel or press **[STOP ]** for 2 seconds on the remote control. If you stop the high speed dubbing or stop the dubbing copy-once programmes, confirmation message appears. Select "Yes" using **[**K \ L**]**, then press **[ENTER**\**OK]** to proceed.

#### **Other recording modes**

Refer to page 28 for the information on other recording modes.

#### **Before Starting Dubbing**

#### **HDD to DVD / DVD to HDD**

You can copy the contents between HDD and DVD.

#### **Limitation (DVD to HDD):**

• If a copy control signal is detected during dubbing, the dubbing will be stopped.

#### **Preparing for dubbing (HDD to DVD):**

• Insert a recordable DVD.

#### **Preparing for dubbing (DVD to HDD):**

- Insert a disc to be dubbed. • Discs dubbed with other devices may not be dubbed.
- **Others**

**VCR Functions** 

**Connections Connections**TV View Operation Basic Setup /

**Introduction**

INDICOURCION

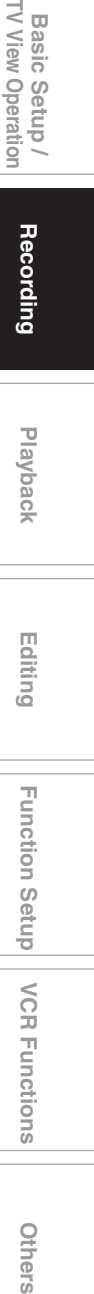

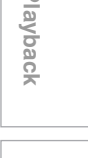

 **Editing**

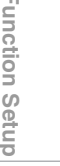

#### **VCR to HDD / DVD**

You can copy the contents of a videotape to HDD or DVD disc.

#### **Limitation:**

- If a copy control signal is detected during dubbing, the dubbing will be stopped.
- Copy-once programmes which are recorded directly from the TV can be dubbed to the HDD and CPRM compatible VR mode DVD-RW.
- Copy-once programmes which are copied from the HDD / DVD to a videotape cannot be dubbed further from the videotape to the HDD / DVD.

#### **Limitation (VCR to HDD):**

• With VCR to HDD dubbing, the unit recognise the HDD's remaining time as the dubbing duration. The maximum possible duration is 12 hours.

#### **Limitation (VCR to DVD):**

- You cannot dub to the finalised video mode DVDs.
- You cannot dub to the protected VR mode DVDs.

#### **Preparing for dubbing:**

• Insert a videotape to be dubbed.

#### **Preparing for dubbing (VCR to HDD):**

• Make sure there is enough space on the HDD.

#### **Preparing for dubbing (VCR to DVD):**

- Insert a recordable DVD.
	- Make sure there is enough space on the DVD.

#### **HDD / DVD to VCR**

You can copy the contents of the HDD / DVD to a videotape.

#### **Limitation:**

• If a copy control signal is detected during dubbing, the dubbing will be stopped.

#### **Limitation (DVD to VCR):**

• The contents of DVDs made on this unit can be dubbed. Other discs may not be dubbed.

#### **Preparing for dubbing:**

- Insert a recordable videotape with a record tab intact.
- Make sure that the videotape has enough space to record the contents.

#### **Preparing for dubbing (DVD to VCR):**

• Insert a disc to be dubbed.

**One Touch Dubbing**

 $H$ <sub>DD</sub>  $H$ <sub>D</sub>  $H$ <sub>D</sub>  $H$ <sub>D</sub>  $H$ <sub>D</sub>  $H$ <sub>D</sub>  $H$ <sub>D</sub>  $H$ <sub>D</sub>  $H$ <sub>D</sub>  $H$ 

 $\mathcal{L}_{\text{DVD+RW}}$   $\mathcal{L}_{\text{DVD+R}}$   $\mathcal{L}_{\text{PCR}}$ 

You can start dubbing right away with just one touch.

#### **One Touch Dubbing between HDD and DVD**

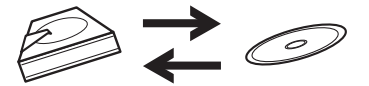

**If you want to record a title in the HDD, press [HDD] first. If you want to record a title in a disc, press [DVD] first.**

#### **During playback of the title you want to dub, press [DUBBING].**

If you are playing back an HDD, HDD to DVD dubbing will start right away.

If you are playing back a DVD, DVD to HDD dubbing will start right away.

42 EN

#### **(HDD to DVD only)**

During playback of the title you want to dub, press  $[DUBBING HDD]$   $DVD$ ] on the front panel. HDD to DVD dubbing will start right away.

#### **To stop the dubbing in progress:**

**Press <b>[STOP** | on the front panel.

**Press [STOP | G]** for 2 seconds on the remote control.

#### **Note**

- When dubbing from DVD to HDD, only One Touch Dubbing will be available for finalised DVD-R, video mode DVD-RW or DVD+R.
- The dubbing will start from the beginning of the title being played back.
- The unit will dub only the title being played back.
- If the title was in the resume stop mode, the dubbing will start from the beginning to the end of the resume stopped title.
- When dubbing from HDD to DVD or VR mode DVD-RW to HDD, recording mode will automatically be set to "High" whenever the conditions are met. (See page 41.)
- If the high speed dubbing is not available, the title will be dubbed in normal speed with the recording mode of the title.
- If the title is recorded in other brand's DVD recorder, the title will be dubbed in normal speed with the recording mode that you set with **[REC MODE]**.
- If there is not enough space left on the disc for high/normal speed dubbing with the title's recording mode, the title will be dubbed in normal speed with "Auto" mode. If there is not enough space left on the disc for normal speed dubbing with SLP mode, the title will be dubbed in normal speed with SLP mode until the space of the disc runs out.
- If you press **[DUBBING HDD > DVD]** on the front panel in stop mode without selecting any title, the unit will start dubbing the last title in the Original List or the Playlist. It will start dubbing the title in the Original List if the Original List was the last selected list. It will start dubbing the title in the Playlist if the Playlist was the last selected list.

#### **One Touch Dubbing from VCR to DVD**

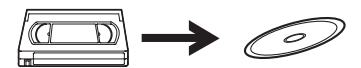

**If you want to record a title in the videotape, press [VCR] first.**

- **1** Press [PLAY ▶] to start the playback of the **videotape you want to dub.**
- **2 Press [STOP ■] or [PAUSE II] where you want to start dubbing.**
- **3** Press [DUBBING VCR  $>$  DVD] on the front **panel.**

The dubbing will start from there to the end.

**To stop the dubbing in progress:**

#### **Press <b>[STOP** | on the front panel.

**Press <b>[STOP**  $\blacksquare$ ] for 2 seconds on the remote control.

**Note**

- When dubbing starts, the video image may be distorted because of the Digital Tracking function. This is not a malfunction. Play the videotape until the image clears up and then start the dubbing.
- Dubbing takes as much time as the playback does.

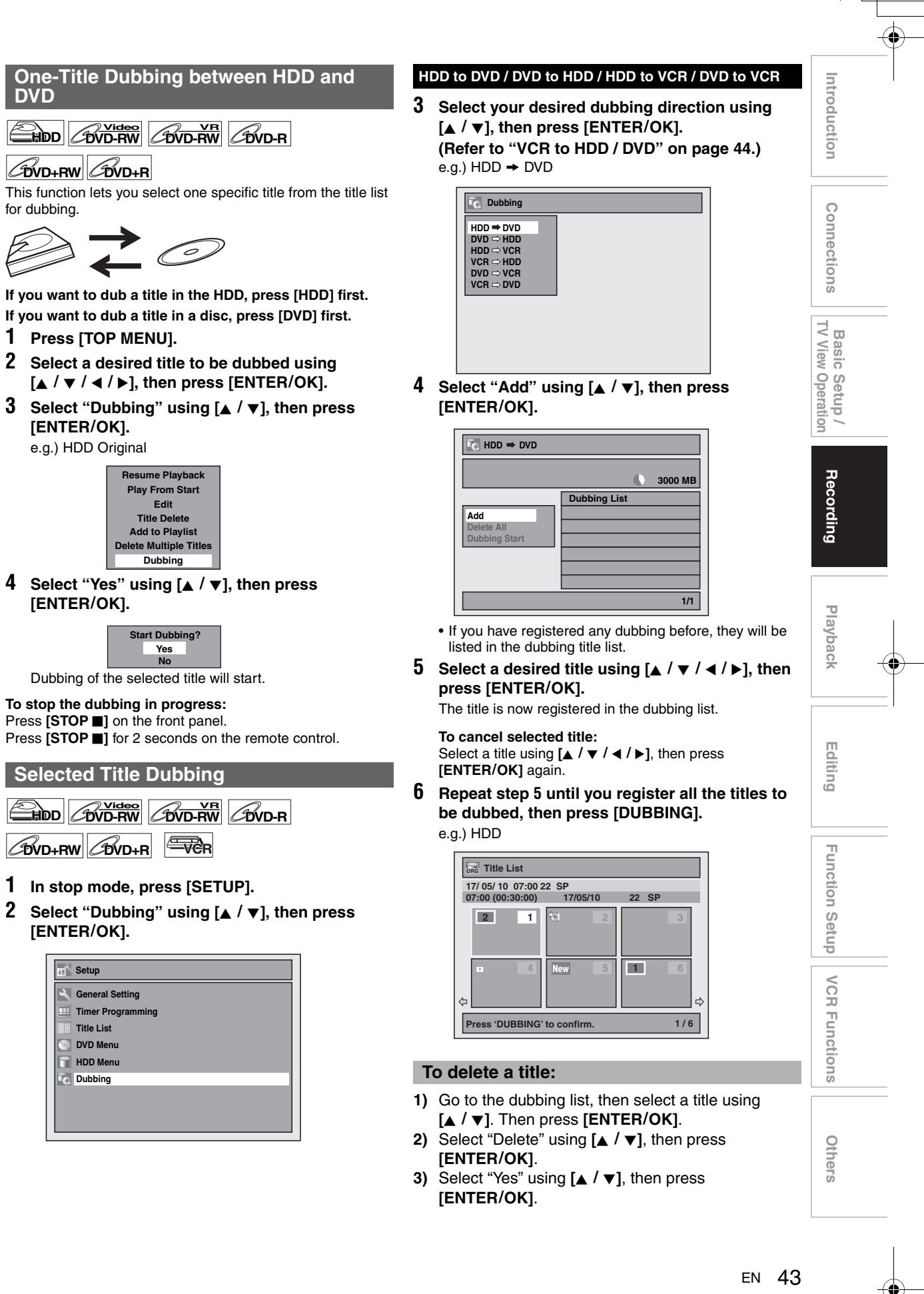

#### **To move a title:**

- **1)** Go to the dubbing list, then select a title using  $\left[\triangle\right$  / $\blacktriangledown$ ]. Then press  $\left[\text{ENTER}/\text{OK}\right]$ .
- **2)** Select "Move" using  $[\triangle / \blacktriangledown]$ , then press **[ENTER**\**OK]**.
- **3)** Select a desired insert point using  $[ A \nmid \nabla ]$ , then press **[ENTER**\**OK]**.

#### **To erase all the titles in the dubbing title list:**

- **1)** Select "Delete All" in the dubbing menu using  $[\triangle \ / \blacktriangledown]$ , then press **[ENTER**/OK].
- **2)** Select "Yes" using [**A**  $\ell$  ▼], then press **[ENTER**\**OK]**. Final confirmation message will appear.
- **3)** Select "Yes" using [▲  $\sqrt{ }$ ], then press **[ENTER**\**OK]**.
	- To go back and forth between dubbing menu and dubbing list, use **[**0 \ 1**]**.
- **7 After adding all the titles you want, select "Dubbing Start" in the dubbing menu using**   $[\triangle / \blacktriangledown]$ , then press [ENTER/OK].
- **8** Select a desired recording mode using  $[4 / \blacktriangleright]$ , **then press [ENTER**\**OK].**
	- e.g.)  $HDD \rightarrow DVD$

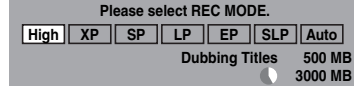

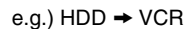

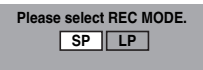

- Confirmation message will appear.
- Depending on the dubbing direction, the available recording mode varies.
- When dubbing from HDD to DVD, you can select "High" to perform the high speed dubbing (refer to "Recording Mode for Dubbing" on page 41 for more details).
- **9** Select "Yes" using [▲ / ▼], then press **[ENTER**\**OK].**

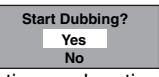

If dubbing continues when timer recording starts, the next display will appear.

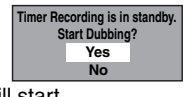

Dubbing will start.

• It may take awhile to prepare for the dubbing.

**To stop the dubbing in progress:**

Press [STOP **E**] on the front panel.

**Press [STOP ]** for 2 seconds on the remote control. For "HDD to VCR" or "DVD to VCR", press **[STOP/EJECT**  $\blacksquare$  /  $\blacktriangle$ ] on the front panel.

#### **Note**

• Dubbing will be cancelled 2 minutes before starting timer recording.

#### **VCR to HDD / DVD**

**3** Select "VCR → HDD" / "VCR → DVD" using  $[\triangle / \blacktriangledown]$ , then press [ENTER/OK]. e.g.) VCR  $\rightarrow$  HDD

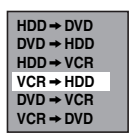

**4** Select a desired recording mode using  $[4 \mid \blacktriangleright]$ , **then press [ENTER**\**OK].**

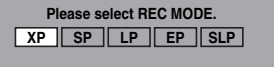

**3000 MB**

Confirmation message will appear.

**5 Select "Yes" using [**K \ L**], then press [ENTER**\**OK].**

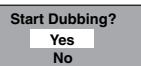

If dubbing continues when timer recording starts, the next display will appear.

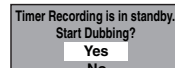

Dubbing will start. **No**

• It may take awhile to prepare for the dubbing.

**To stop the dubbing in progress:**

**Press [STOP | ]** on the front panel.

**Press <b>[STOP** | for 2 seconds on the remote control.

#### **Note**

- Dubbing will start where the tape is stopped.
- After starting dubbing, the picture may be distorted because of the digital tracking function. This is not a malfunction. Be advised to play back the videotape until the picture is stabilised, then set the starting point at which you want to start recording, and start dubbing.
- Dubbing will be cancelled 2 minutes before starting timer recording.
- The device mode change is available only between HDD and DVD during the videotape to the HDD / DVD dubbing.

# **Setting a Disc to Protect**

# $\overline{\text{BVD-RW}}$   $\overline{\text{CVD+RW}}$   $\overline{\text{CVD+R}}$

To prevent accidental over-recording, editing or erasing of recordings, you can protect them using "Setup" menu.

#### **Insert a recordable disc.**

- **1 In stop mode, press [SETUP].**
- **2** Select "DVD Menu" using  $[A \mid \Psi]$ , then press **[ENTER**\**OK].**
- **3** Select "Disc Protect OFF  $\rightarrow$  ON" using  $[$   $\land$   $\lor$   $]$ , **then press [ENTER**\**OK].**

**4 Select "Yes" using [**K \ L**], then press [ENTER**\**OK].**

The disc is protected.

# **5 Press [SETUP] to exit.**

## **Note**

- The Disc Protect setting is available only when a disc recorded in VR or +VR mode is inserted.
- You can select only "Disc Protect  $ON \rightarrow OFF$ " when a protected disc is inserted.

#### **To cancel the disc protect:**

- Select "Disc Protect ON  $\rightarrow$  OFF" at step 3, then select "Yes". • If you insert a disc protected with this unit, "Disc Protect
- ON  $\rightarrow$  OFF" will appear instead of "OFF  $\rightarrow$  ON".

# **Finalising Discs**

# **DVD-RW Video DVD-RWVR DVD-R DVD+RW DVD+R**

You will need to finalise discs to play them back in other units. Finalising may take from several minutes up to an hour. A shorter recording period on the disc will require a longer time period for finalisation. Do not unplug the mains cable during finalisation.

#### **Insert a recordable disc before finalising.**

- **1 In stop mode, press [SETUP].**
- **2 Select "DVD Menu" using [**K \ L**], then press [ENTER**\**OK].**
- **3 Select "Finalise" using [**K \ L**], then press [ENTER**\**OK].**
- **4 Select "Yes" using [**K \ L**], then press [ENTER**\**OK].**

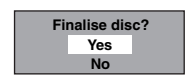

Finalising will start.

- **To cancel finalising (DVD-RW disc only):** At step 4, press **[STOP E**]. Select "Yes" using  $[ A \mid \nabla ]$ , then press **[ENTER**\**OK]**. Finalising is cancelled and the
	- unit switches to stop mode.

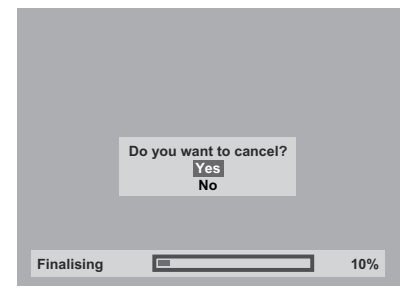

If " $\mathbb{O}$ " appears when **[STOP ]** is pressed, you cannot cancel finalising because the finalising has already reached at a critical point in its process.

If "No" is selected and **[ENTER**\**OK]** or **[RETURN**\**BACK]** is pressed, finalising is continued.

You cannot cancel finalising a DVD-R and DVD+RW/+R disc once it has started.

**5 Finalising is complete.**

# **Note**

- Finalising a disc in video mode and +VR mode automatically creates a Title menu.
- After you finalise the DVD+RW disc, you can call up the title list by pressing **[TOP MENU]**, or you can call up the Title menu by pressing **[DISC MENU]**.
- Even after DVD+RW disc is finalised, you can still record or edit. After you finalise DVD-RW/-R or DVD+R disc, you cannot edit or record anything else on that disc.
- To release the finalisation of the disc, select "Undo Finalise" at step **3**.
- To release the finalisation of the DVD+RW disc, make an additional recording to the disc.
- For DVD+RW disc, if you have added or deleted chapters, or made chapters hidden, you must finalise the disc before being able to see those effects on other units. To play back discs other than DVD+RW disc in other DVD players, you will need to finalise.
- If you insert a DVD-RW disc finalised with this unit, "Undo Finalise" will appear instead of "Finalise".
- DO NOT power off during finalising. This may result in a malfunction.

# **Auto Finalise**

# **DVD-RW Video DVD-R DVD+R**

You can finalise discs automatically when the disc space runs out if you set this in "Setup" menu.

- **1 In stop mode, press [SETUP]. Select "General**  Setting" using  $[ A / \nabla ]$ , then press  $[ENTER/OK].$
- **2 Select "Recording" using [**K \ L**], then press [ENTER**\**OK].**
- **3 Select "Auto Finalise" using [**K \ L**], then press [ENTER**\**OK].**
- **4 Select "ON" using [**K \ L**], then press [ENTER**\**OK].**

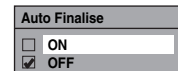

**5 Press [SETUP] to exit.**

#### **Note**

• Auto finalise function is not available for discs formatted in VR mode or a DVD+RW disc.

**Basic Setup / Recording Playback Basic Setup / TVCR Functions VCR Functions Others VCR Functions Others** 

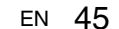

**INTIPOLICIION Introduction**

> **Connections Connections**

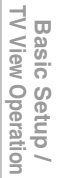

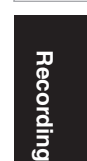

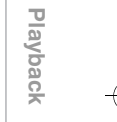

 **Editing**

Function Setup

# Playback

# **Basic Playback**

# **Note for HDD / DVD Playback**

The contents of an HDD / DVD are generally divided into titles. Titles are further subdivided into chapters depend on Auto Chapter setting (See page 31).

Start Rec. Stop Rec./Start Rec. Stop Rec.

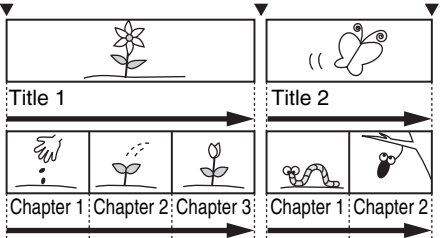

#### **Playing Back an HDD / DVD-RW / DVD-R / DVD+RW / DVD+R Disc**

# $H$ **DD**  $H$ <sup>*Video DVD-RW CDVD-RW*</sup>

# **DVD+RW DVD+R**

**1** Press [ $\frac{1}{\Phi}$  ON/STANDBY] to turn on the unit. Turn on the TV and be sure to select the input to which the unit is connected.

If you want to play back the titles in HDD, press **[HDD]** first, then proceed to step **5**.

If you want to play back a disc, press **[DVD]** first.

- **2 Press [OPEN**\**CLOSE** A**] to open the disc tray.**
- **3 Place the disc on the disc tray with its label facing up. Be sure to align the disc with the disc tray guide.**

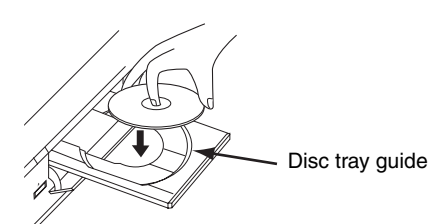

- **4 Press [OPEN**\**CLOSE** A**] to close the disc tray.**
- **5 Press [TOP MENU] to display the Title list.** You can switch between the "Original" and "Playlist" in the HDD or VR mode DVD-RW disc using **[DISC MENU]**.
- **6** Select the desired title using  $[\triangle / \blacktriangledown / \triangle ]$ , **then press [ENTER**\**OK].** Pop up window will appear.
- **7** Select "Play From Start" using [▲ / ▼], then **press [ENTER**\**OK].**

Playback will start. For title in the HDD, you can also select "Resume Playback" to play from the resume points.

#### **8 Press [STOP** ■ to stop playback.

To eject the disc, press **[OPEN**\**CLOSE** A**]** to open the disc tray, then remove the disc. Press **[OPEN**\**CLOSE** A**]** to close the disc tray before turning off the unit.

# **Note**

- For DVD-R (video mode), DVD-RW (video mode) and DVD+R discs that are already finalised, a Title menu will be displayed instead of thumbnails.
- After you finalise the DVD+RW, you can call up the Title list by pressing **[TOP MENU]**, or you can call up the title menu by pressing **[DISC MENU]**.
- You can resume playback from where you stopped playing back the disc (Resume playback). See page 51 for details.
- You can also start playback by pressing **[PLAY**  $\blacktriangleright$ ] instead of **[ENTER**\**OK]** at steps **6** and **7**.
- Some discs may start playback automatically.

#### **Playing Back a DVD-V / Video CD (without PBC Function)**

# **DVD-V VCD**

- **1 Follow steps 1 to 4 in "Playing Back an HDD / DVD-RW / DVD-R / DVD+RW / DVD+R Disc" on this page.**
- **2 Press [PLAY** B**] to start playback.** Playback will start.

If you play back a DVD-video, a disc menu may appear. See page 50 for details.

# **3** Press [STOP ■] to stop playback.

#### **Note**

- Some discs may start playback automatically.
- For playing back a video CD with PBC function, see page 50.

#### **Playing Back an Audio CD or a Disc with MP3 / JPEG / DivX® Files**

# **CD MP3 JPEG DivX®**

- **1 Follow steps 1 to 4 in "Playing Back an HDD / DVD-RW / DVD-R / DVD+RW / DVD+R Disc" on page 46.**
- **2 If you want to play back an audio CD or a disc with a single file type (e.g, a disc containing MP3 files only), skip to step 4.**

**If you want to play back a disc with mixed file types, proceed to step 3.**

**3** Select the desired file type using  $[ A \nvert \nabla ]$ , then **press [ENTER**\**OK].**

If you want to change the media type, press **[**0**]**. Select the desired media type using  $[ A \mid \nabla ]$ , then press **[ENTER/OK]**. (You can also access the media type selection screen from the "Title List" in the "Setup" menu in stop mode.)

- Video Files: The DivX® File List will appear.
- Music: The MP3 File List will appear.
- Photo: The JPEG File List will appear.
- **4** Press  $\left[\text{A} \ / \text{v}\right]$  to select the desired track / file or **folder, then press [ENTER**\**OK].**
	- e.g.) Photo (JPEG) files

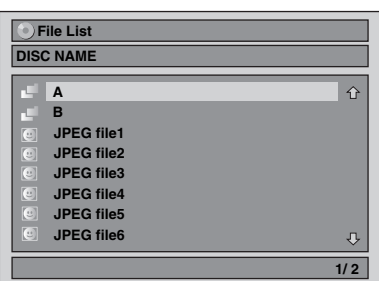

#### **If a track / file is selected:**

Playback will start.

**If a folder is selected:**

The files in the folder will appear.

Press  $\begin{bmatrix} \triangle & I \end{bmatrix}$  to select the file or folder you want, then press **[ENTER**\**OK]**.

• You can also call up the file type selection screen by following the steps below; In stop mode, press **[SETUP]**. Select "Title List" using

**[A**  $\ell$   $\mathbf{\overline{v}}$ ], then press **[ENTER/OK]**. Select the media type using **[**K \ L**]**, then press **[ENTER**\**OK]**.

- To exit the File List, press **[TOP MENU]** or press **[STOP**  $\blacksquare$ ].
- To resume the File List, press **[TOP MENU]**.
- Press **[PLAY** B**]**, **[ENTER**\**OK]** or **[**1**]** to move to any lower folders.
- Press [<] to move back to the folder above.

#### **Note for audio CD tracks and MP3 / JPEG files:**

- Folders are shown with the **ight** icon.
- Audio CD tracks are shown by  $\blacksquare$ .
- MP3 files are shown with the **indicate** Playback will start from the selected track and continue with each one after.
- $\bullet$  JPEG files are shown with the  $\circ$  icon.
- The unit can recognise up to 255 folders and up to 99 tracks / 999 files.
- Letters of a file / folder name overflowing the given space will be displayed as "...
- Unplayable folders and tracks / files may be displayed depending on the recording conditions.
- For MP3 file recorded in Variable Bit Rate (VBR), the unit may not display the actual elapsed time.
- If there are no files in the folder, "No Files" is displayed. • High resolution or large-size JPEG files take a few
- moments to be displayed. • It is not possible to play back progressive JPEGs (JPEG
- files saved in progressive format) on this unit. • It is not possible to play back JPEG files of 12 MB or more.

#### **It is recommended that files to be played back in this unit are recorded under the following specifications:** [MP3]

: 112 kbps to 320 kbps

- Sampling frequency : 44.1 kHz or 48 kHz<br>• Constant Bit Rate : 112 kbps to 320 kbp
- 

[JPEG] Size of picture<br>• Upper limit

- Upper limit :  $6,300 \times 5,100$  dots<br>• Lower limit :  $32 \times 32$  dots
	-
- $\pm 32$  x 32 dots<br>: less than 12 MB • Capacity limit
- **Note**
- Files with extensions other than ".mp3 (MP3)" or ".jpg / .jpeg (JPEG)" will not be listed in the File List.
- Some folders or tracks listed in the File List may be unplayable due to their recording status.
- The File List displays only up to 8 folders and file names.

#### **Notes on JPEG:**

After file is displayed for 5 seconds or 10 seconds (set in the "Slide Show" on page 56), the display moves to the next file. During JPEG playback, press **[**1**]** or **[**0**]** to rotate a picture 90 degrees clockwise or counterclockwise respectively. (Not available when the display menu appears.)

**Others Function Setup Recording VCR Functions Basic Setup / TV View Operation** Function Setup

**Others** 

**VCR Functions** 

EN 47

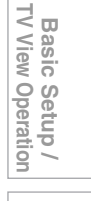

Recording

**Introduction**

INDICOURCION

**Connections Connections**

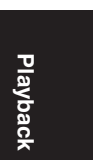

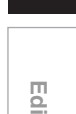

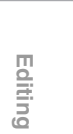

#### **Playing Back a USB Device with MP3 / JPEG / DivX® Files**

#### **MP3 JPEG DivX®**

You can play back the contents in a USB device.

#### **Note for DivX®**

• DivX<sup>®</sup> files recorded in USB device are not quaranteed to play back.

#### **Note for USB device**

- The unit cannot play back a USB device at the following condition.
- During the operation of the disc tray.
- During the disc loading, DVD recording, HDD/DVD/CD playback, editing or dubbing.
- While "Title List" or "File List" of disc is displayed.
- While "Setup", "Timer Programming", or "EPG" menu is displayed.
- Do not disconnect the USB device while the indicator on the device is flickering.

#### **USB device requirements:**

- USB version 2.0 (Full Speed).
- USB devices formatted with the FAT16 and FAT32 file systems are supported.
- Up to 8 characters (excluding the extension) are displayed as a file and folder names. 9 or more characters cannot be displayed.
- Files with extensions other than ".mp3 (MP3)", ".jpg
- (JPEG)" or ".avi (DivX®)" will not be listed in the File List. • The maximum supply current from the USB port is up to 500 mA.

#### **Compatible device:**

• USB flash memory (max. 32 GB)

#### **Incompatible device:**

- USB hub
- USB device with inner hub
- PC
- Cameras
- Devices that need to install drivers
- (e.g. some MP3 players)
- Bus-powered HDD
- **1 In stop mode, plug your USB flash memory.** File type selection screen will appear.

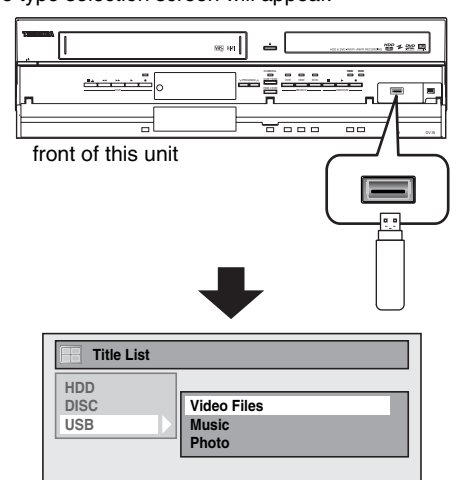

**2** Select the desired file type using  $[ A \mid \nabla ]$ , then **press [ENTER**\**OK].**

If you want to change the media type, press **[**0**]**. Select the desired media type using  $[\triangle / \blacktriangledown]$ , then press **[ENTER/OK]**. (You can also access the media type selection screen from the "Title List" in the "Setup" menu in stop mode.)

- Video Files: The DivX® File List will appear (not guaranteed).
- Music: The MP3 File List will appear.
- Photo: The JPEG File List will appear.
- **3 Follow the step 4 in "Playing Back an Audio CD or a Disc with MP3 / JPEG / DivX® Files" on page 47.**

# **DivX® Subtitle**

The subtitle created by the user can be displayed during DivX® playback.

- **1 After the DivX® file is selected, "Subtitle List" will appear.**
- **2 Select the desired extension of the subtitle file you want to display using [**K \ L**], then press [ENTER**\**OK]. DivX® with the subtitle starts playback. The subtitle cannot be displayed when the setting is "OFF".**
	- If there is more than one extension, the extension selection will appear in "Subtitle List".

#### **Note**

- "DivX Subtitle" must be activated in the DivX® menu. (Refer to "DivX Subtitle" on page 72.)
- Playback file and the subtitle file must have the same name.
- Playback file and the subtitle file must locate in the same folder.
- Only the subtitle files with the following extensions are supported; .smi (.SMI), .srt (.SRT), .sub (.SUB), .ass (.ASS), .ssa (.SSA), .txt (.TXT). (.sub (.SUB) and .txt (.TXT) files may not be recognised.)
- The subtitles that exceed the playback time of the DivX® file will not be displayed.

#### **DivX® VOD**

#### **DivX®**

This unit allows you to play back the files purchased or rented from DivX® Video-On-Demand (VOD) services. The files are available on the Internet. When you purchase or rent DivX® VOD files on the Internet, you will be asked to enter a registration code and a deactivation code. This menu items provide you with the both codes.

- **1 Press [SETUP].**
- **2** Select "General Setting" using [▲ / ▼], then **press [ENTER**\**OK].**
- **3 Select "DivX" using [**K \ L**], then press [ENTER**\**OK].**
- **4 Select "DivX® VOD" using [**K \ L**], then press [ENTER**\**OK].**

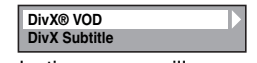

DivX® VOD selection screen will appear.

**5 Select "Registration Code" or "Deactivation**  Code" using  $[**A** / **v**]$ , then press  $[ENTER/OK]$ .

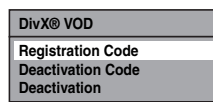

Your registration code or deactivation code will appear.

e.g.) Registration Code

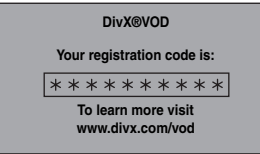

**To deactivate this unit:**

You can register 6 devices (1PC and 5 devices) for an account of DivX®. If you want to use more than 6 devices, you must deactivate unnecessary one. If you want to deactivate this unit, please follow the steps below. At step **5**, select "Deactivation" using [▲  $\ell$  ▼], then press **[ENTER**\**OK]**. Confirmation screen will appear. Select "Yes" using **[**K \ L**]**, then press **[ENTER**\**OK]**.

This unit is deactivated.

You can get the new registration code and deactivation code.

You will be asked to enter the new codes when you download a DivX® VOD file next time.

#### **Note**

- You must first download the file from the Internet and play it back on this unit before you are able to get another code.
- Once you play back the DivX<sup>®</sup> VOD file, you will not be able to select "Registration Code" and "Deactivation Code" unless you deactivate the unit.
- You must follow this step every time you purchase or rent a DivX® VOD file from the Internet for a deactivated unit.

#### **It is recommended that files to be played back in this unit are recorded under the following specifications:**

[DivX®]

• Official DivX® Certified product

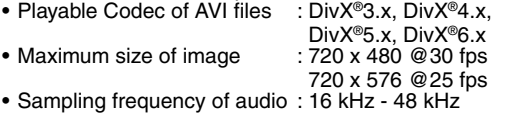

- Audio type :  $MPEG1$  audio layer 3 (MP3), MPEG1 audio layer 2,
	- Dolby Digital

#### **Hint for the purchased or rental official DivX® Certified product**

- When you purchased or rental a DivX<sup>®</sup> file through the official site of DivX® video which is called DivX® Video-On-Demand (VOD) services, a registration code is required every time you get the new file from the DivX® VOD services. Refer to "DivX® VOD" on this page.
- Some DivX® VOD files are restricted with the limited playable times (you cannot play them back beyond the limit). If your DivX® VOD file has such limit, the playback confirmation screen will appear.

Use **[◀ / ▶]** to select "Yes" if you want to play back the file, or to select "No" if you do not want to play it back. Then press **[ENTER/OK]** to confirm the selection.

• You cannot play back the DivX® VOD files of which rental period has been expired. In such case, press **[TOP MENU]** and select other files that can be played back.

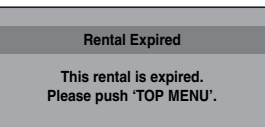

# TV View Operation **Others Function Setup Recording VCR Functions Basic Setup / TV View Operation**

Recording

#### **Note for DivX®**

- DivX® is a codec (compression/decompression) that can compress images to a very small amount of data. The software can compress video data from almost any sources to the size that can be sent on the Internet without compromising visual quality of the images.
- For discs, a file with an extension of ".avi" and ".divx" can be played back as a DivX® file.
- Files whose extension other than ".avi" and ".divx" will not be listed on the DivX® menu. However, unplayable groups or tracks may be displayed, depending on the recording conditions.
- Even if the file has an extension of either ".avi" and ".divx", this unit cannot play it back if it is recorded in the format other than DivX®.
- Folders are known as Groups; files are known as tracks.
- A symbol of is shown on the top of the file name.
- A maximum of 255 folders or 999 files may be recognised in one disc.
- Up to 8 hierarchies can be recognised in one folder. Files in the 9th or deeper hierarchies cannot be played back.
- If the track extends beyond the scope of screen, a down arrow " $\sqrt{ }$ " appears, indicating that the user can view another part on the next page. The current page number and the number of total pages are shown on the right of the down arrow " $\mathbb{J}$ ".
- Letters of a file / folder name overflowing the given space will be displayed as ".
- You can play back the disc recorded in multi-session.
- It may take awhile for audio and images to be output after you inserted a disc and pressed **[PLAY**  $\blacktriangleright$ ].
- When playing back the files recorded in high bit rates, the images can be interrupted in some occasions.
- Although DivX<sup>®</sup> logo has been obtained for this unit, it may not be able to play back some data, depending on the characteristics, bit rates, or audio format settings, etc.
- Use the software recognised by the DivX, Inc. when you make DivX® files.
- A DivX® file whose file size exceeds 2 GB cannot be played back.
- If you try to play back the DivX® file that has the screen resolution, audio format and frame rate (over 30 fps) which this unit does not support, an error message will appear.
- If a large-sized DivX® file is selected, it may take awhile to start the playback (over 20 seconds sometimes).

**Introduction**

INTIOOUCTION

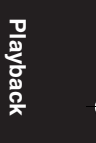

**Editing**

Function

I Setup

**VCR Functions** 

**Others** 

- If DivX® files written on CD discs cannot be played back, rewrite them on a DVD disc and try to play back.
- For more information for DivX®, please visit http://www.divx.com.
- You cannot play back the DivX® VOD files obtained with different registration codes on this unit. Press **[TOP MENU]** and select other files that can be played back.
- This unit does not support the DivX® file with UDF format.

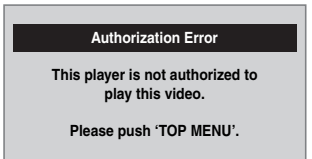

#### **Playing Back Discs Using the Disc Menu**

# **DVD-V**

A DVD contains a disc menu, which lists the contents and enables you to customise playback. The menu may offer choices for subtitle languages, special features, and chapter selection. Usually this information appears automatically when you start playback, but sometimes you need to press **[DISC MENU]** to display the menu.

#### **Press [DVD] first.**

#### **1 Press [DISC MENU].**

If the feature is not available, " $\mathbb{O}$ " may appear on the TV screen. The displayed disc menu, which will vary among discs, and may be same with the Title menu.

**2** Select an item using  $\left[ \Delta / \nabla / \Delta / \Delta \right]$ , then press **[ENTER**\**OK].**

Repeat this step until all the features you want are set up or to start playing back the disc from the menu. The following operation is available.

#### **[the Number buttons]:**

Selects a numbered menu option (available on certain discs).

#### **3 Press [DISC MENU] to exit the disc menu.**

**Note**

• Menus vary among discs. Refer to the information accompanying the disc for details.

**Playing Back a Disc Using the Title Menu**

# **DVD-V DVD-RW Video DVD-R DVD+RW DVD+R**

Some DVDs have a Title menu, which lists the titles available on the DVD. You can start playing back such discs at a specific title.

On this unit, if you finalise video mode or +VR mode discs, a Title Menu will be created automatically.

#### **Press [DVD] first.**

#### **1 Press [TOP MENU].**

The Title Menu will appear.

• For some discs, the Title Menu appears automatically. If the feature is not available, " $\mathbb{Q}$ " may appear on the TV screen.

**2** Select a desired item using  $\left[\text{A} \ / \text{V} \ / \text{A} \ / \text{P}\right]$ , then **press [ENTER**\**OK].**

The disc will start playing back at the title you selected. The following operations are available.

#### **[TOP MENU] button:**

Displays the DVD "Title Menu" which will vary between discs.

 $\left[\frac{\triangle}{\triangle} \frac{1}{\sqrt{2}} \times \frac{1}{2} \times \frac{1}{2} \times$ Move the cursor from item to item on the screen.

#### **[ENTER**\**OK] button:**

Selects the currently highlighted menu option.

#### **[the Number buttons]:**

Selects a numbered menu option (available on certain discs).

**3 Press [TOP MENU] to exit.**

#### **Note**

- **[TOP MENU]** will not be available for some DVDs.
- Menus vary among discs. Refer to the information
- accompanying the disc for details. • For DVD+RW discs finalised on this unit, press **[DISC MENU]** to display the Title Menu.

# **PBC Function for Video CDs**

#### **VCD**

This unit conforms to ver.1.1 and ver.2.0 of the video CD standard playback control (PBC) function. This enables you to play back interactive software using menu screens. Refer to the information accompanying the video CD. Ver.1.1 (without PBC function): You can still enjoy playback of

pictures and music from the CD. Ver.2.0 (with PBC function): "Pbc" will appear on the screen and display when playing back a video CD with the PBC function.

#### **Note**

- When playing back video CDs with the PBC function, "Pbc" is displayed instead of the playing back time and current track indications on the front panel display.
- Some operations cannot be performed unless the function is cancelled either automatically or intentionally by you.
- Operations are not available when the PBC function is set to "ON". In that case, it is indicated by the following symbol in this manual:

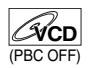

**Playing Back a Video CD Using the Title Menu**

# **VCD**

- **1 When playing back a video CD with the PBC function, the Title Menu will appear automatically.**
- **2 Press [the Number buttons] to select the desired title.**

Playback will start at the selected title.

**3 Press [RETURN**\**BACK] to go back to the Title menu.**

#### **Note**

• While the On-Screen Display appears, you cannot perform steps **2** and **3**.

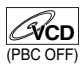

**Insert a video CD.**

- **1 In stop mode, press [SETUP].**
- **2** Select "DISC Playback Mode" using  $[ A \nmid \nabla ],$ **then press [ENTER**\**OK].**
- **3** Select "PBC (Video CD only)" using  $[ A \mid \nabla ]$ , **then press [ENTER**\**OK].**

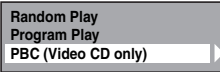

- **4 Select "OFF" using [**K \ L**], then press [ENTER**\**OK].**
- **5 Press [SETUP] to exit.**

To recall the PBC function, select "ON" at step **4** above.

#### **Note**

• The default setting of "PBC (Video CD only)" is "ON".

# **Special Playback**

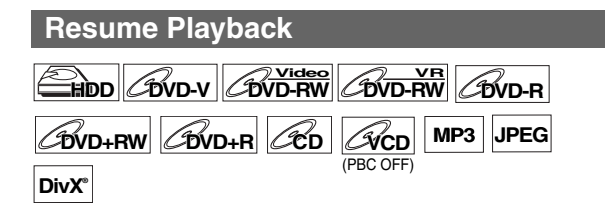

You can resume playback from the point where you stopped it before.

# **1 During playback, press [STOP ■].**

The resume message will appear.

# **2 Press** [PLAY ▶].

In a few seconds, playback will resume from the point at which you stopped it before. Even if you turn off the unit, you can resume playback at the same point after turning back on the unit.

For title in the HDD, you can also play from the resume point by selecting "Resume Playback" at step **7** of "Playing Back an HDD / DVD-RW / DVD-R / DVD+RW / DVD+R Disc" on page 46.

#### **To cancel the resume playback and start playing back the disc from the beginning:**

**Press <b>[STOP** | while playback is stopped.

#### **For HDD:**

You can set a resume point per every title.

#### **For Discs:**

You can set only one resume point per disc.

#### **Note**

- For video CDs, if you turn PBC on using "Setup" menu, the resume function is cancelled.
- For MP3 and JPEG files, playback will resume from the beginning of the track at which playback was stopped.

# **Fast Forward / Fast Reverse**

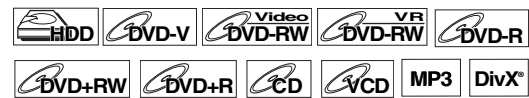

**1** During playback, press [FWD  $\blacktriangleright$ ] or [REV  $\blacktriangleleft$ ]. Each time you press **[FWD >>]** or **[REV <4]**, the approximate speed will change as follows. Fast forward or fast reverse playback across titles (for

DVDs) or tracks / files (for video CD / MP3 / DivX®) is not possible.

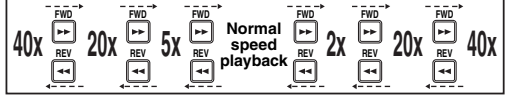

- For audio CDs and MP3 files approximate speed is fixed at 8x with sound.
- For video CDs, approximate forward / reverse speeds are 2x, 8x and 16x.
- For DivX® files, approximate forward speeds are 2x, 20x and 40x, and approximate reverse speeds are 5x, 20x and 40x.
- To return to playback at normal speed, press **[PLAY**  $\blacktriangleright$ ]. • Picture quality of DivX<sup>®</sup> files in fast reverse is lower than
- that in fast forward. • For some DivX® files, Fast forward/Fast reverse may not function.

#### **Note**

- Forward / reverse speeds are indicated with icons as follows. Forward (Approx. Speed):
	- $2x: P \rightarrow$ 20x:  $\blacktriangleright$ 40x: **EXAM** Reverse (Approx. Speed): 5x:
	- 20x:  $\blacktriangleright$  +

# 40x:  $\blacktriangleright$  444

#### **Variable Skip/Variable Replay**

**HDD DVD-V DVD-RW Video DVD-RWVR DVD-R**

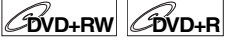

During playback, you can skip forward or backward by the amount of time you set in "Playback" menu. To set the time amount, refer to "8 Variable Skip/Replay" on page 70. **During playback, press [VARIABLE SKIP] if you want to skip forward. Press [VARIABLE REPLAY] if you want to skip backward.**

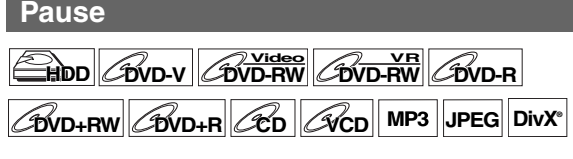

- **During playback, press [PAUSE II].** Playback will pause with the sound muted.
- **2 Press [PLAY** B**] to resume playback.**

**Others** 

**Introduction**

**INTIPOLICIION** 

**Connections Connections**

 $\preceq$ **Basic View** 

Operation Setup/

**Playback**

Recording

**Editing**

Function

I Setup

**HDD DVD-V DVD-RW Video DVD-RWVR DVD-R**

**DVD+RW DVD+R VCD DivX®**

**1** During playback, press [PAUSE **II**].

## **2** Press [SKIP  $\left|\frac{d}{d}\right|$  **P**  $\left|\frac{d}{d}\right|$  repeatedly.

Each time you press [SKIP >>I], playback will go forward one frame (or step) at a time with the sound muted. To go backward one frame (or step), press [SKIP  $\blacktriangleleft$ ].

Press and hold [SKIP  $\blacktriangleright$  ] to continue going forward. To continue going backward, press and hold **[SKIP**  $\leftarrow$ **4**].

#### **3 Press [PLAY** B**] to resume playback.**

#### **Note**

• Only step by step forward is available when playing back video CDs and media with DivX® files.

**Slow Forward / Slow Reverse Playback**

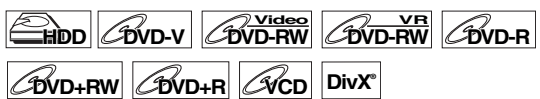

**1 During playback, press [PAUSE** F**], then press [FWD**  $\blacktriangleright$   $\blacktriangleright$ ] or [REV  $\blacktriangleleft$ 4].

Each time you press **[FWD**  $\blacktriangleright$ ] or **[REV <4]**, the approximate speed changes as follows. (The sound will remain muted.)

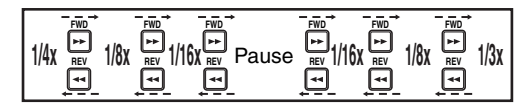

To return to normal playback, press [PLAY >].

#### **Note**

- Forward / reverse speeds are indicated with icons as follows. Forward (Approx. Speed):
	- 1/16x: |
	- 1/8x:  $\blacktriangleright$

1/3x:  $\triangleright$ 

Reverse (Approx. Speed):

- 1/16x:
- 1/8x:  $\blacktriangleright$ +
- 1/4x: **ID**
- For some DivX® files, Slow forward may not function.
- Only slow forward is available when playing back video CDs and media with DivX® files.

#### **Zoom**

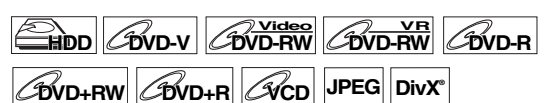

- **1 During playback, press [DISPLAY] to bring up the display menu.**
- **2** Select the  $\bullet$  icon using  $[4 / \bullet]$  to display the **selection menu.**

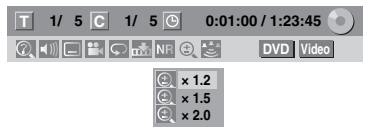

Four options are available, "x1.0", "x1.2", "x1.5" and "x2.0". These are displayed excluding the current zoom rate.

- **3 Select the desired zoom factor to zoom using**   $[\triangle / \blacktriangledown]$ , then press [ENTER/OK]. The zoom area is displayed.
- **4 Select the desired zoom position using**   $[\triangle / \blacktriangledown / \blacktriangle / \blacktriangleright]$ , then press [ENTER/OK]. Zoom playback will start.

#### **Note**

- To cancel the zoom function, select "x1.0" using  $\lceil A \rceil$ ,  $\blacktriangledown$ , then press **[ENTER**\**OK]**.
- If selecting a smaller factor than that currently selected, the zoom area is not displayed.
- You cannot slide the zoomed picture on some JPEG files.

# **Marker Setup**

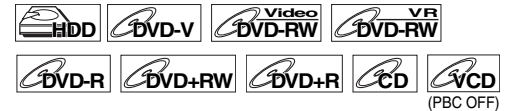

You can assign a specific point on a disc to return later.

**1 During playback, press [DISPLAY] to bring up the display menu.**

If the display menu is already shown, skip to step **2**.

**2** Select the  $\frac{1}{2}$  icon using  $\left[4 \right]$  to display the **marker list.**

#### e.g.) DVD-video

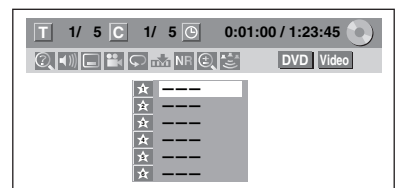

**3** Select the desired marker number using  $[$   $\angle$   $\mathbf{}/$   $\mathbf{v}$ ]. **When the disc reaches the desired point, press [ENTER**\**OK].**

The title (track) number and the time are displayed.

**4 To return to the marker, select the desired marker number using [**K \ L**], then press [ENTER**\**OK].**

#### **Note**

- To clear a marker, select the marker number you want to clear, then press **[CLEAR]**.
- You can mark up to 6 points.
- All markers are erased when you perform the following operations.
- Opening the disc tray (DVD/CD only)
- Turning off the power (DVD/CD only)
- Making additional recording on the disc (DVD only)
- Editing any title (DVD only)
- Dividing the title (HDD only)
- Deleting a scene of the title (HDD only)
- Changing the mode between Original and Playlist. (VR mode DVD-RW disc only)
- Marker setting is not available when you play back the video CD with PBC function.

#### **Chasing Playback during Recording**

# **HDD**

You can play back a title being recorded from the beginning while recording continues.

#### **1** During recording, press [PLAY  $\blacktriangleright$ ].

Playback of the title you are recording will start from the beginning.

- Elapsed playback time will be displayed on the front panel display.
- **2 To stop the playback, press [STOP ■] once.** The front panel display will switch back to show the elapsed recording time. If you press [STOP **■**] twice, recording will stop.

#### **Using the [TIME SLIP] button**

With **[TIME SLIP]**, even if you leave your couch while you are watching TV through this unit, you can come back and watch the rest of the programme right from where you left at any the convenient time with just one button.

**1 When you leave the TV, press [TIME SLIP] twice. (When you are recording the TV programme to HDD, press once.)**

Unless the unit is in HDD recording mode, the unit will start recording the TV broadcast with the first press. With the second press, or the first press when the unit is in HDD recording mode, the image will be paused while the recording continues. (It is as if you have paused the live TV broadcast.)

- **2 When you come back, press [TIME SLIP] again.** The pause will be cancelled, and the playback will start from the point where the image is paused in step **1**.
	- While viewing the recorded content, you can pause and resume the playback by pressing **[TIME SLIP]**.
- **3** Press [STOP ■] once to resume live TV. **Press [STOP**  $\blacksquare$ ] twice to stop the recording.

#### **Note**

- **[TIME SLIP]** is not available during DVD recordings.
- If you press **[TIME SLIP]** when the unit is in DVD mode, the output mode will automatically be switched to HDD, and the unit will start chasing playback of the title being recorded. • You can also use the special playback functions such as
- **[REV <4], [FWD DD**] etc. during chasing playback mode.
- The programs you recorded with **[TIME SLIP]** will be stored in the title list.
- **[REC**  $\bullet$ **]** is invalid during chasing playback.
- You can no longer fast forward the playback when it comes to a few seconds before the current recording point.

#### **Simultaneous Playback and Recording**

# **HDD**

With regard to HDD, you can continue recording a programme while playing back another title in the same component (HDD).

To do so, press **[TOP MENU]** during recording and select a title you like to play back, and then press  $[PLAY \rightarrow]$ . (You can also start the playback from the title list menu.)

#### **To playback a title being recorded while continuing to record, refer to "Chasing Playback during Recording" on this page (available only with HDD).**

#### **Note**

• Video CD, audio CD, MP3/JPEG files recorded on a disc and DivX® files can also be played back during HDD recording.

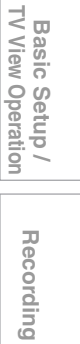

**Introduction**

INDICOURCION

**Connections Connections**

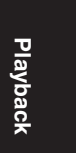

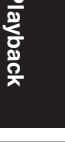

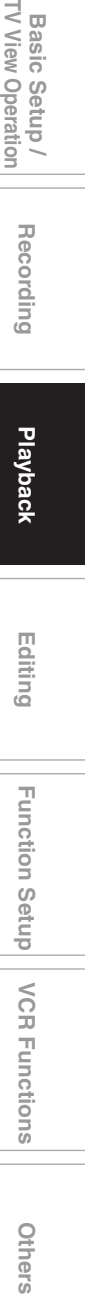

**Others** 

# **Search**

# **HDD DVD-V DVD-RW Video DVD-RWVR DVD-R**

**DVD+RW DVD+R**

#### Using [SKIP  $\left|\frac{d}{d} \right|$  **buttons**

**Title / Chapter Search**

**1** During playback, press [SKIP  $\blacktriangleright$  F] to skip the **current title or chapter and move to the next.** The unit moves to the next title or chapter one after another.

To go back to the previous title or chapter, press **[SKIP**  $\blacktriangleleft$ **]** twice in quick successions.

#### **Note**

• With regard to HDD, chapter search using **[SKIP**  $\left|\frac{d}{d}\right|$ is available only within the same title.

#### **Using the [DISPLAY] button**

- **1 During playback, press [DISPLAY] to bring up the display menu.**
- **2** Select the **i**con using  $\left($ **4**  $\right)$ **)**, then press **[ENTER**\**OK].**

**for the title number is highlighted.** 

#### **Title Search**

**3 Enter the desired title number to search for using [**K \ L**] or [the Number buttons], then press [ENTER**\**OK].**

Title search will start.

#### **Note**

• Total number of chapters and playback time of the selected title are also displayed.

#### **Chapter Search**

- **3 Press [**0 \ 1**] to highlight the number displayed**  in the right side of the  $\blacksquare$  icon.
- **4 Enter the desired chapter number to search for using [**K \ L**] or [the Number buttons], then press [ENTER**\**OK].**

Chapter search will start.

#### **Note**

• The title number and playback time of the selected chapter are also displayed.

#### **Track Search**

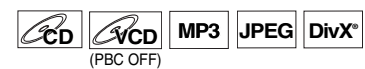

#### Using **[SKIP**  $\left| \right|$  /  $\blacktriangleright$   $\blacktriangleright$   $\uparrow$  ] buttons

**1** During playback, press [SKIP  $\blacktriangleright$   $\blacktriangleright$ ] to skip the **current track and move to the next.**

The unit moves to the next track one after another. To go back to the previous track, press **[SKIP**  $\leftarrow$  **a]** twice in quick successions. The unit moves backward one track at a time.

#### **Using the [DISPLAY] button**

- **1 During playback, press [DISPLAY] to bring up the display menu.**
	- If the display menu is already shown, skip to step **2**.
- **2 Select the**  $\heartsuit$  **icon using**  $[4 / \blacktriangleright]$ **, then press [ENTER**\**OK]. for the track number is highlighted.**
- **3 Enter the desired track number to search for using [**K \ L**] or [the Number buttons], then press [ENTER**\**OK].**

Track search will start.

#### **Note**

- For video CDs, you can perform the track search function in stop mode without turning PBC off manually.
- During Random playback or Programme playback, you cannot search the desired track.

#### **Direct Search**

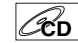

You can search the desired track directly.

#### **Using [the Number buttons]**

**1 During playback, if the display menu is not displayed, press [the Number buttons] to enter the desired track number.**

#### **Note**

• During Random playback or Programme playback, you cannot search the desired track directly.

**Introduction**

**INTIPOLICIION** 

**Connections Connections**

TV View

**Basic Setup/** Operation

**Playback**

Recording

**Editing**

Function Setup

**VCR Functions** 

**Others Function Setup Recording VCR Functions Basic Setup / TV View Operation**

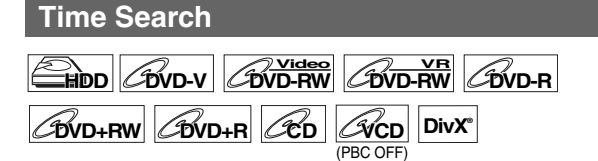

**1 During playback, press [DISPLAY] to bring up the display menu.**

If the display menu is already shown, skip to step **2**.

**2** Select the  $\heartsuit$  icon using  $[4 / \blacktriangleright]$ , then press **[ENTER**\**OK].**

**for the title or track number is highlighted.** 

- **3** Press  $[4 / \blacktriangleright]$  to highlight  $\bigcirc$ .
- **4 Enter the desired time to search for using [**K \ L**] or [the Number buttons], then press [ENTER**\**OK].**

Time search will start.

#### **Note**

- During Random playback or Programme playback, you cannot search the desired time.
- The title number and chapter number of the setting time are also displayed.
- Time search function is available only in the same track or title.

# **Repeat / Random / Programme Playback / Slide Show**

## **Repeat Playback**

# **HDD DVD-V DVD-RW Video DVD-RWVR**

#### $\mathscr{L}_{\text{DVD-R}}$   $\mathscr{L}_{\text{DVD+RW}}$   $\mathscr{L}_{\text{D}}$   $\mathscr{L}_{\text{D}}$ (PBC OFF)

**MP3 JPEG DivX®**

**1 During playback, press [DISPLAY] to bring up the display menu.**

If the display menu is already shown, skip to step **2**.

- **2** Select the  $\Box$  icon using  $[4 / \blacktriangleright]$  to display the **selection menu.**
- **3 Select the desired option to repeat using**   $\left[\triangle\right/\triangledown\right]$ , then press  $\left[\text{ENTER}/\text{OK}\right]$ .

The selected repeat playback will start. The following operations are available.

#### **Title:**

The current title will be played back repeatedly. (HDD, DVD only)

#### **Chapter:**

The current chapter will be played back repeatedly. (HDD, DVD only)

#### **All:**

The current disc will be played back repeatedly. (DVD-RW (VR mode), audio CD, video CD, MP3, JPEG and DivX® only)

#### **A-B:**

The A-B point will be played back repeatedly. (HDD, DVD, audio CD, video CD and DivX® only) When pressing **[ENTER**\**OK]** while A-B is highlighted, A-B repeat is set.

- Press **[ENTER/OK]** again to decide the starting point  $(A)$ .
- Press **[ENTER/OK]** after setting point (A) to select the ending point (B).

#### **Track:**

The current track will be played back repeatedly. (audio CD, video CD, MP3, JPEG and DivX® only) **Group:**

The current group will be played back repeatedly. (MP3, JPEG and DivX® only)

#### **Note**

- To cancel the repeat playback, select "OFF" at step **3**. The repeat setting is also cancelled when you stop playback.
- Point B for the repeat A-B playback should be set within the same title or track as point B.
- You cannot select "Group" during the random playback of MP3 and JPEG files.
- Chapter / Track repeat will be cancelled whenever a Chapter / Track is skipped forward or backward.
- For some DivX® files, A-B Repeat playback may not function. • For video CDs with PBC function, repeat playback does not
- work while the PBC function is on.

# **Random Playback**

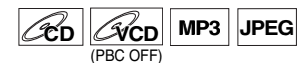

You can use this function to play back a disc randomly instead of in the recorded order.

- **1 In stop mode, press [SETUP].**
- **2 Select "DISC Playback Mode" or "USB Playback**  Mode" using  $[ A / \nabla ]$ , then press  $[ENTER/OK].$ "DISC Playback Mode" or "USB Playback Mode" menu will appear.
- **3 Audio CD / video CD:**

Select "Random Play" using [**A**  $\sqrt{ }$  ▼], then press **[ENTER**\**OK].**

**MP3 files:**

**Select "Music" using [**K \ L**], then press [ENTER**\**OK] twice.**

#### **JPEG files:**

**Select "Photo" using [**K \ L**], then press [ENTER**\**OK], and select "Random Play" using**   $[\triangle / \blacktriangledown]$ , then press [ENTER/OK].

Random playback will start.

#### **Note**

- To cancel random playback, press [STOP **E**] twice during random playback. "OFF" appears on the screen.
- For video CDs with PBC function, the PBC setting will be switched to off automatically when you start random playback.
- During random playback, if you forward the track to the end, the playback speed of the next track will be normal.
- During random playback, you cannot use the search function except for the search with [SKIP  $\left|\leftarrow\right\|$   $\left|\leftarrow\right\|$ ]. By pressing **[SKIP I<4]**, you can return only to the beginning of the current track.

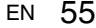

**Others** 

#### **Programme Playback**

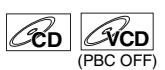

You can programme the disc to play back in your desired order.

- **1 Follow steps 1 to 2 in "Random Playback" on page 55.**
- **2** Select "Programme Play" using [▲ / ▼], then **press [ENTER**\**OK].**
- **3** Select the desired track using  $\lceil k \rceil$ , then **press [ENTER**\**OK] or [**1**].**

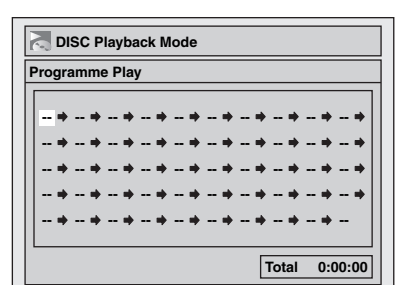

# **4 Press [PLAY ▶] to start programme playback.**

## **Note**

- To erase tracks you selected, press **[CLEAR]**.
- You can make up to 50 track settings.
- To cancel programme playback, press [STOP **E**] twice during programme playback. "OFF" appears on the screen.
- You may also select the desired track using
- **[the Number buttons]** at step **3**. • For video CDs with PBC function, the PBC setting will be switched to off automatically when you start programme playback.
- During programme playback, if you forward the track to the end, the playback speed of the next track will be normal.
- During programme playback, you cannot use the search function except for the search with [SKIP  $\left|\frac{d}{d} \right|$ ].

#### **Slide Show**

#### **JPEG**

You can select the display time between 5 seconds and 10 seconds.

- **1 Follow steps 1 to 2 in "Random Playback" on page 55.**
- **2 Select "Photo" using [**K \ L**], then press [ENTER**\**OK].**
- **3 Select "Slide Show" using [**K \ L**], then press [ENTER**\**OK].**
- **4 Select the display time using [**K \ L**], then press [ENTER**\**OK].**

# **5 Press [SETUP] to exit.**

#### **Note**

• Large-size JPEG files take a few moments to be displayed.

# **Selecting the Format of Audio and Video**

You can select the format of audio and video to suit the content of the disc you are playing back.

#### **Switching Subtitles**

# $\boxed{\mathbf{BVD-V}}$   $\boxed{\mathbf{BVD+RW}}$   $\boxed{\mathbf{BVD+RV}}$   $\boxed{\mathbf{DivX^e}}$

Many DVD-videos have subtitles in one or more languages. The available languages are usually printed on the disc case. You can switch subtitle languages at any time during playback.

**1 During playback, press [DISPLAY] to bring up the display menu.**

Or press **[SUBTITLE]** during playback and follow from step **3**.

- **2** Select the **ind** icon using [◀ / ▶] to display the **selection menu.**
- **3 Select the desired subtitle language using**   $[\triangle / \blacktriangledown]$ , then press [ENTER/OK].

Subtitles are displayed in the selected language. If you select "OFF", subtitles will disappear.

#### **Note**

- With some discs it is only possible to change the subtitle language from the disc menu. Press **[TOP MENU]** or **[DISC MENU]** to display the disc menu.
- If a 4-digit language code appears in the subtitle menu at step **3**, refer to the "Language Code" on page 82.
- For media with DivX® files, the screen only displays the number of subtitle languages.

# **Switching Audio Soundtrack**

 $\mathbb{H}_{\mathsf{D}}\mathbb{D}$   $\mathbb{C}_{\mathsf{D}}\mathbb{V}$   $\mathbb{D}_{\mathsf{D}}\mathbb{H}$   $\mathbb{E}_{\mathsf{D}}\mathbb{V}$ *C***<sub>CD</sub>**  $\alpha$ *C*<sub>V</sub><sub>CD</sub> DivX®

When playing back a DVD-videos recorded with two or more soundtracks (often in different languages), you can switch among them during playback.

When playing back the titles in HDD or VR mode DVD-RW discs recorded with bilingual audio, you can switch to main audio (L), sub audio (R) or a combination of both (L / R). When playing back audio CDs or video CDs, you can switch among the left, the right channel and stereo.

**1 During playback, press [DISPLAY] to bring up the display menu.**

If the display menu is already shown, skip to step **2**. Or press [AUDIO OD] during playback and follow from step **3**.

**2** Select the  $\Box$  icon using  $[4 / \blacktriangleright]$  to display the **selection menu.**

**Introduction**

INTIOOUCTION

**Connections Connections**

#### **3 Select a desired audio soundtrack or audio**  channel using  $[$   $\angle$   $/$   $\blacktriangledown$ ], then press [ENTER/OK].

With a DVD-video, VR mode DVD-RW, or DivX<sup>®</sup> files: Audio soundtrack will switch.

Example:

English  $\rightarrow$  Spanish  $\rightarrow$  French

If the title contains both main and sub audio, you can further select L (main), R (sub), L/R (mixed of main and sub).

With an audio CD or video CD:

The Audio channel will switch.

Example:  $L/R \rightarrow L \rightarrow R$ 

#### **Note**

- For some discs, it is only possible to change the soundtrack from the disc menu. Press **[TOP MENU]** or **[DISC MENU]** to display the disc menu.
- When outputting the audio signal from the DIGITAL AUDIO OUT (COAXIAL) or when connected to the Dolby Digital Stream compatible TV with an HDMI cable, you cannot switch to the main audio (L) or sub audio (R) when playing back a title in HDD or VR mode DVD-RW with "Dolby Digital" set to "Stream". If you want to switch the audio, set "Stream" to "PCM". (See page 69.)

#### **Switching Virtual Surround System**

# **HDD DVD-V DVD-RW Video DVD-RWVR**

 $\mathcal{L}_{\text{BVD-R}}$   $\mathcal{L}_{\text{BVD+RW}}$   $\mathcal{L}_{\text{BVD+R}}$   $\mathcal{L}_{\text{CD}}$   $\mathsf{MP3}$ 

You can enjoy stereophonic virtual space through your existing 2 channel stereo system.

**1 During playback, press [DISPLAY] to bring up the display menu.**

If the display menu is already shown, skip to step **2**.

**2** Select the  $\geq$  icon using  $\leq$   $\rightarrow$  **1** to display the **selection menu.**

Virtual Surround menu will appear.

**3 Select "OFF", "Type 1" or "Type 2" using**   $[\triangle / \blacktriangledown]$ , then press [ENTER/OK]. e.g.) DVD-video

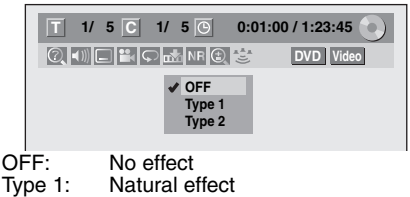

Type 1: Natural effect<br>Type 2: Emphasised of Emphasised effect

**Note**

- Select Virtual Surround to "OFF" in case the sound is distorted.
- The setting will be kept "OFF" when the unit is turned off.

#### **Switching Camera Angles**

# **DVD-V**

Some DVD-videos feature scenes shot from two or more angles. The disc case is usually marked with an angle icon if the disc has multi-angle scenes.

**1 During playback, press [DISPLAY] to bring up the display menu.**

The angle icon appears when a switching camera angle is available. (Available only when the angle icon appears in bottom right on the TV screen.)

**2** Select the  $\mathbb{R}$  icon using  $[4 / \blacktriangleright]$ , then press **[ENTER**\**OK].**

The angle will switch each time you press **[ENTER**\**OK]**.

#### **Note**

- If the Angle Icon setting is "OFF" in "Setup" menu, the icon will appear only when the disc is played back and the Display menu appears. (See page 69.)
- Even when the **induced** icon is not displayed, you can select the angle if the currently played back title has at least two multiangle scenes.

#### **Reducing Block Noise**

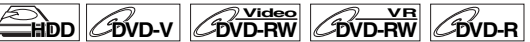

- **DVD+RW DVD+R VCD DivX®**
- **1 During playback, press [DISPLAY] to bring up the display menu.**
- **2** Select the  $\overline{NE}$  icon using  $[4 / \blacktriangleright]$  to display the **selection menu.**

Noise Reduction menu will appear.

**3** Select the desired option using  $\left[\frac{\triangle}{\mathbf{r}}\right]$ , then **press [ENTER**\**OK].**

This function reduces noise in the playback picture. When playing back discs recorded in long time modes such as EP or SLP, select "Type 1" or "Type 2".

"Type 2" is more effective.

When playing back discs with a little noise, such as DVDvideos, select "OFF".

TV View Operation **Basic Setup/** 

Recording

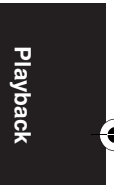

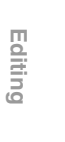

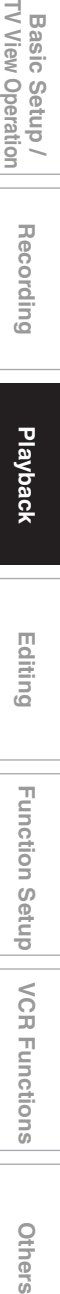

**Others** 

# **Editing**

# **Guide to a Title List**

Title list allows you to check the titles recorded on the disc easily. You can choose a title to play back from this list and easily edit the titles as you prefer.

#### **Press [HDD] or [DVD], then press [TOP MENU].**

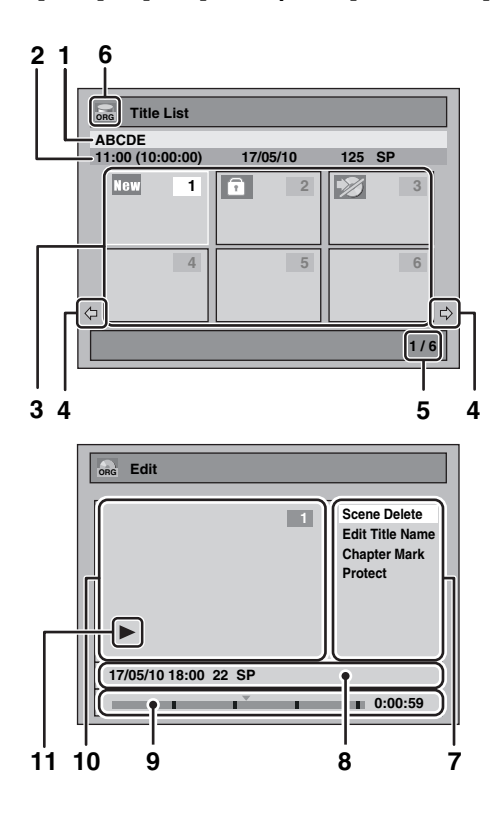

#### **1** Title name.

- **2** Title information, which displays recorded time, length of the title, date / month / year, recorded CH, and the recording mode.
- **3** Title list: List of titles recorded on the HDD or disc. Each title is indicated by its index picture. Index picture for the selected title can be seen in motion. Following icons may be displayed on the index picture.
	- **RBW** : Indicating the title has never been played back yet.
	- $\Box$ : Indicating the title is protected.
	- $\mathcal{D}$ : Indicating the title is a copy-protected title.
	- : Indicating the title is a copy-once programme. **1**
	- $\bullet$  : If you call up the title list while recording, " $\bullet$ " will be displayed on the index picture of the title currently being recorded. For DVD+RW/+R, empty title always appears at the last of the title list.
- **4** Arrow: Indicating there is a previous / next page.
- **5** Title list page number: Current page / total pages.
- **6** Title list icon, which indicates a type of the displayed title list.
	- : HDD (Original) mode **ORG**
	- : HDD (Playlist) mode **PL**
	- $_{\text{osc}}$  : VR (Original) mode
	- : VR (Playlist) mode **PL**
	- : +VR mode **+VR**
	- : Video mode **Video**
- **7** Submenu: Submenus for the selected menu are displayed here.
- **8** Title name (editable): If you do not name the title, the recorded date, time, channel, and the recording mode are displayed here.
- **9** Progress bar: Indicating the progress of the playback.
- **10** Preview window: Preview of the selected title is displayed here.
- **11** Playback status: Indicating the current playback status of the selected title.

Press [RETURN/BACK] to exit the title list.

# **Editing Discs**

You will find editing discs is easy. This unit offers convenient edit functions.

- **You can edit the following from a title list.**
- **Assigning a name to a title**
- **Dividing a title**
- **Combining titles**
- **Adding titles to a Playlist**
- **Setting or releasing the title protection**
- **Adding or deleting chapter marks**
- **Deleting titles or parts of titles**

(Possible editing functions depend on the recording format and editing method.)

#### **What "Original" or "Playlist" is for?**

There are 2 types for the title list: Original and Playlist.

#### **Original:**

Original is the list of the recorded programmes (titles) when they are recorded. Original is available for HDD and DVD-RW. Please note that editing the titles in the Original is like editing the original data. For example, if you erase a title in the Original, the title cannot be recovered.

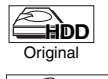

: Available to edit in the HDD Original

**CDVD-RW Origina** 

: Available to edit in the VR mode DVD-RWs Original

#### **Playlist:**

Playlist is the copy of the Original. You can edit the titles in the Playlist as you like without affecting the original data in the Original. It works like a backup for the Original. Delete a Playlist does not delete the corresponding Original. But if you delete an Original, the corresponding Playlists will be deleted. Playlist is available only for the HDD and the VR mode DVD-RWs.

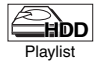

: Available to edit in the HDD Playlist

**DVD-RW** Playlist

: Available to edit in the VR mode DVD-RWs Playlist

#### **About Edit Mark:**

Edit marks will be added automatically where title is edited, for example where a title is divided or combined. These marks work as chapter marks when you search for a chapter, but cannot be deleted like chapter marks. Also, when a title with chapter marks are dubbed from DVD to the HDD, those marks become edit marks once they are dubbed to the HDD.

**Using these editing functions to modify copyrighted content for any purpose other than your private viewing may be prohibited under the Copyright Laws of the United States and other countries, and may subject you to civil and criminal liability.**

#### **Note**

- A Playlist is not available for DVD-R or video mode DVD-RW and DVD+RW/+R discs.
- It is not possible to edit a disc recorded in another video system other than PAL, such as NTSC.
- After finalising a DVD-RW/-R or DVD+R disc, you cannot edit any information that is on that disc.

# **Deleting Titles**

# $H$ **DD**  $H$ <sup>Video</sup> *DVD-RW CDVD-R*

#### **DVD+RW DVD+R**

You can delete titles you do not want to keep. When an Original is deleted from HDD or VR mode DVD-RW disc, the recordable disc space will increase. Even when a Playlist is deleted, the original of the Playlist will remains, and recordable disc space will not increase.

Recordable disc space of video mode DVD-RW and DVD+RW disc will increase when the last title on the title list is deleted. However, deleting the title will not change recordable disc space for DVD-R and DVD+R disc.

#### **Note**

• It is not possible to retrieve deleted titles.

**If you want to edit the HDD, press [HDD] first.**

**If you want to edit a disc, press [DVD] first.**

**1 In stop mode, press [TOP MENU].** Title List will appear.

For HDD and VR mode DVD-RW disc, press **[DISC MENU]** to switch between "Original" and "Playlist".

- **2** Select the desired title with  $\left[ \Delta / \nabla / \Delta / \nabla \right]$ , then **press [ENTER**\**OK].** Pop up window will appear.
- **3 Select "Title Delete" using [**K \ L**], then press [ENTER**\**OK].**

e.g.) VR mode DVD-RW Original

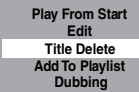

**4 Select "Yes" using [**K \ L**], then press [ENTER**\**OK].**

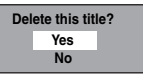

Final confirmation message will appear. Select "Yes" using  $\lceil k \cdot \sqrt{\mathbf{v}} \rceil$ , and then press  $\lceil k \cdot \sqrt{\mathbf{E}} \rceil$ . Title is deleted.

### **5** Press [STOP ■] to exit.

Writing onto the disc starts. It may take awhile to write the data on a disc.

#### **Note**

- If you delete the title in DVD+RW disc, deleted title will be displayed as "Empty".
- You cannot overwrite on the "Empty".

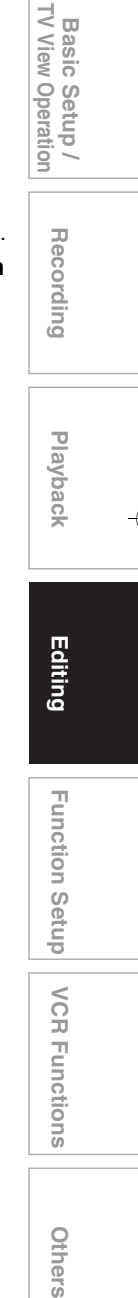

**Introduction**

**HITIOOUICIION** 

**Connections Connections**

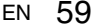

# **Deleting Selected Titles**

# **HDD**

You can delete titles which you do not need anymore. Please be advised that the titles once deleted cannot be brought back.

- **1 Press [HDD], then press [TOP MENU].**
- **2 Select the title you want to delete using**   $[\triangle / \triangledown / \triangle ]$ , then press [ENTER/OK].
- **3** Select "Delete Multiple Titles" using  $[A \mid \mathbf{v}],$ **then press [ENTER**\**OK].**

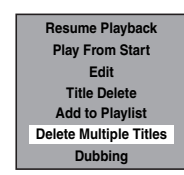

**4 Select other title you want to delete using**   $[\triangle / \triangledown / \triangle ]$ , then press [ENTER/OK]. Trash mark will appear whose title number is highlighted

for deletion. **5 Repeat step 4 until you select all the titles you** 

**want to delete. To remove the trash mark from the title:**

Select the title with the trash mark, then press **[ENTER**\**OK]**.

- **6 Press [CLEAR].** Confirmation message will appear.
- **7 Select "Yes" using [**K \ L**], then press [ENTER**\**OK].**

Final confirmation message will appear. Select "Yes", then press **[ENTER**\**OK]**.

# **Editing Title Name**

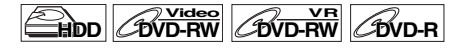

# **DVD+RW DVD+R**

You can edit the title names from this menu. The title names you edit will appear on the title list.

# **If you edit the HDD, press [HDD] first.**

**If you edit a disc, press [DVD] first.**

- **1 In stop mode, press [TOP MENU].** Title List will appear. For HDD and VR mode DVD-RW disc, press **[DISC MENU]** to switch between "Original" and "Playlist".
- **2** Select the desired title with  $\left[ \triangle \right/ \nabla / \left( \triangle \right)$ , then **press [ENTER**\**OK].** Pop up window will appear.
- **3 Select "Edit" with [**K \ L**], then press [ENTER**\**OK].** Edit menu will appear.
- **4** Select "Edit Title Name" using [▲ / ▼], then **press [ENTER**\**OK].**

A window for entering the title name will appear.

**5 To enter the title name, refer to "Guide to Editing Title Names" on this page.**

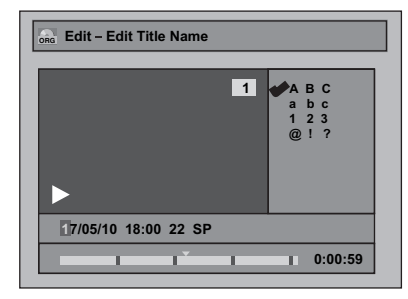

When you finish entering the title name, press **[ENTER**\**OK]**.

**6 Select "Yes" using [**K \ L**], then press [ENTER**\**OK].**

The name you edited becomes the title.

**7 Press [RETURN**\**BACK] repeatedly to exit.** Writing onto the disc starts.

It may take awhile to write the data on a disc.

#### **Guide to Editing Title Names**

- **Step 1** : Select the desired character set using  $[k \mid \mathbf{v}]$ , then press **[ENTER**\**OK]**.
- **Step 2** : Using the list below as a guide, press **[the Number buttons]** repeatedly until the desired letter appears.

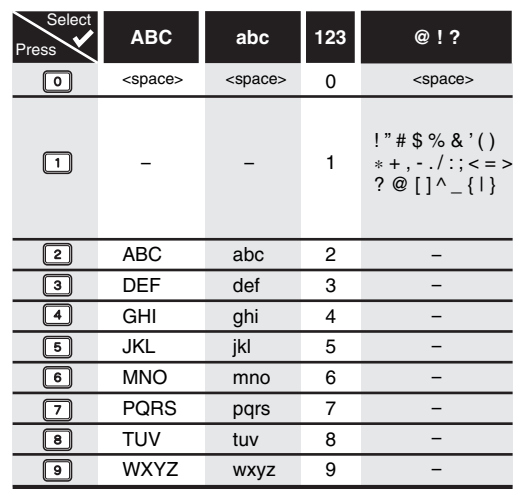

• Characters set will be changed to the "@!?" automatically if you press **[1]** after you selected the "ABC" or "abc" mode.

#### **Note**

- To delete letters, press **[CLEAR]** repeatedly. Press and hold **[CLEAR]** to delete all letters.
- Press  $\left[\frac{1}{\sqrt{2}}\right]$  to move the cursor to the left or right.
- You can enter up to 30 letters.
- Unrecognisable characters will be replaced with asterisks (\*). If you delete them, adjoining characters may change to asterisks (\*) or other.

#### **Adding or Deleting Chapter Markers Manually**

# **HDD DVD-RWVR DVD+RW DVD+R**

You can add chapter marks to a title. After a title is marked with chapters, you can use the chapter search feature. You can set a chapter mark anywhere you want.

**If you edit the HDD, press [HDD] first.**

#### **If you edit a disc, press [DVD] first.**

- **1 Follow the steps 1 to 3 in "Editing Title Name" on page 60.**
- **2 Select "Chapter Mark" using [**K \ L**], then press [ENTER**\**OK].**
- **3** Use [SKIP  $\left|\frac{4}{4}\right|$   $\rightarrow$   $\left|\frac{1}{2}\right|$ , [REV  $\left|\frac{4}{4}\right|$ , [FWD  $\rightarrow$   $\rightarrow$  ], **[PLAY** B**] and [PAUSE** F**] to find where you want to create a new chapter mark. Or, use [SKIP**  $\left|\frac{d}{d} \right|$  **<b>b**] to find a chapter mark **that you want to delete.**
- **4 Select "Add" or "Delete" accordingly using**   $[\triangle / \blacktriangledown]$ , then press [ENTER/OK]. You cannot delete the first chapter of a title.
- **5** Select "Yes" using  $\left[\triangle \right]$   $\blacktriangledown$ , then press **[ENTER**\**OK].**

#### **Adding a chapter mark:**

If you select "Add" at step **4**, a new chapter mark is created at the point you specified.

#### **Deleting a chapter mark:**

If you select "Delete" at step **4**, the chapter mark you selected is deleted.

**6 Press [RETURN**\**BACK] repeatedly to exit.** For DVD, the data will be written onto the disc momentarily.

# **This operation may take awhile to be completed.**

**Note**

• Maximum numbers of chapter for each media: : 99 chapters per title

VR mode DVD : 999 chapters per entire Playlist and Original

+VR mode DVD : 254 chapters per disc, 99 chapters per title

Besides the mentioned above, the number of chapters may be different according to the recording time.

- Only with regard to DVD editing, you may not be able to add chapter marks depending on the duration of the title or the number of chapters.
- Only with regard to DVD editing, remaining time of the disc may decrease when adding chapter marks or increase when clearing chapter marks depending on the recording time or edited contents.

#### **Adding or Deleting Chapter Marks at once for Video Mode DVD-RW disc**

# **DVD-RW Video**

For titles in video mode DVD-RW disc, you can set or edit chapter at every selected time interval at once. You can also clear all the chapter marks at once.

You can only specify the interval of chapter marks that last for more than 5 minutes.

#### **Press [DVD] first.**

- **1 Follow the steps 1 to 3 in "Editing Title Name" on page 60.**
- **2 Select "Chapter Mark" using [**K \ L**], then press [ENTER**\**OK].**
- **3** Select the desired interval using  $[$   $\blacktriangle$   $/$   $\blacktriangledown$ ], then **press [ENTER**\**OK].**
- **4 Select "Yes" using [**K \ L**], then press [ENTER**\**OK].**

Chapter marks are added.

If you select "OFF" at step **3**, all the chapter marks are erased.

# **5 Press [RETURN**\**BACK] repeatedly to exit.** Writing onto the disc starts.

It may take awhile to write the data on a disc.

#### **Note**

- You cannot select the chapter mark the title of which is less than 5 minutes.
- You cannot select a chapter mark interval that exceeds the length of a title.
- The length of chapters may slightly deviate from the one specified at the step **3**.
- A chapter mark may be delayed depending on the recording content.
- Maximum number of chapter for video mode DVD is 99 chapters per disc and title.
- You may not add any chapter marks to the title dubbed from HDD.

TV View Operation **Basic Setup / Recording Playback <b>Editing F**unction Setup VCR Functions **Cthers Basic Setup/** Recording

 **Playback**

**Editing**

Function Setup

**VCR Functions** 

Others

**Introduction**

INDICOURCION

**Connections Connections**

# **Hiding Chapters**

# **DVD+RW DVD+R**

You can hide chapters from the title list. Hidden chapters are skipped during playback.

#### **Press [DVD] first.**

- **1 Follow the steps 1 to 3 in "Editing Title Name" on page 60.**
- **2 Select "Hide Chapter" using [**K \ L**], then press [ENTER**\**OK].**
- **3** Use  $[SKIP | \blacktriangleleft \triangleleft / \blacktriangleright \blacktriangleright]$ ,  $[PLAY \blacktriangleright]$  and  $[PAUSE$  **[1] to decide the chapter to be hidden.**
- **4 Select "Hidden" using [**K \ L**], then press [ENTER**\**OK].**
- **5 Press [RETURN**\**BACK] repeatedly to exit.** Writing onto the disc starts.

It may take awhile to write the data on a disc.

**If you want hidden chapters to be "Visible", select the**  chapter to be shown. Then use  $\lceil k \sqrt{\mathbf{v}} \rceil$  to select **"Visible" at the step 4 on this page.**

Data will be written onto the disc momentarily.

#### **Note**

- "Hidden" will be displayed in the preview window while previewing the hidden chapter.
- When you make all chapters in the title "Hidden", "Hidden" is displayed in a thumbnail of the title list.

#### **Protecting Titles**

**HDD** Original **DVD-RW** Origina

To prevent the accidental editing or erasing of the titles, you can protect them in the Original menu.

#### **If you edit the HDD, press [HDD] first.**

**If you edit a disc, press [DVD] first.**

- **1 Follow the steps 1 to 3 in "Editing Title Name" on page 60.**
- **2 Select "Protect" using [**K \ L**], then press [ENTER**\**OK].**

# **3 Press [ENTER**\**OK] again.**

For DVD, writing onto the disc starts.

It may take awhile to write the data on a disc.

- $\bullet$  If the title is already protected, "ON  $\bullet$  OFF" will appear instead. Press **[ENTER**\**OK]**, to release the title from protection.
- The protected title will be marked with  $\Box$  icon.

## **4 Press [RETURN**\**BACK] repeatedly to exit.**

For DVD, writing onto the disc starts. It may take awhile to write the data on a disc.

#### **To protect a whole disc**

**(VR mode DVD-RW and DVD+RW/+R discs only):** Select "Disc Protect OFF → ON" from "DVD Menu", then select "Yes". Refer to "Setting a Disc to Protect" on page 44.

#### **Dividing a Title**

**HDD** CDVD-RW Playlist **DVD+RW**

You can divide a title into two new titles.

**If you edit the HDD, press [HDD] first. If you edit a disc, press [DVD] first.**

- **1 Follow steps 1 to 3 in "Editing Title Name" on page 60.**
- **2** Use [SKIP I<< / ▶▶], [REV <<], [FWD ▶▶], **[PLAY** B**] and [PAUSE** F**] to find where you want to divide the title.**
- **3 Select "Title Dividing" using [**K \ L**], then press [ENTER**\**OK].**
- **4 Select "Yes" using [**K \ L**], then press [ENTER**\**OK].**

The title is divided into two new titles with the same title names.<br>For DVD+RW

: Writing onto the disc starts. It may take awhile to write the data on a disc.

For HDD and VR mode DVD-RW disc : Proceed to step **5**.

#### **5** Press [RETURN/BACK] to exit.

For DVD, writing onto the disc starts. It may take awhile to write the data on a disc.

#### **Note**

- You cannot divide a title of the disc when the number of recording titles reaches the maximum of 600 (HDD), 99 (-RW) or 49 (+RW), or the number of recording chapters reaches the maximum of 999 (-RW) or 254 (+RW).
- If there is not enough recordable space left in HDD, you cannot divide a title of the HDD Original.

# **Combining Titles**

**HDD** COVD-RW laylist **Playlist** 

You can combine two titles into a single title.

**If you edit the HDD, press [HDD] first. If you edit a disc, press [DVD] first.**

- **1 Follow steps 1 to 3 in "Editing Title Name" on page 60.**
- **2 Select "Title Combining" using [**K \ L**], then press [ENTER**\**OK].**
- **3 Select another title to combine using**   $[\triangle / \triangledown / \triangle ]$ , then press [ENTER/OK].
- **4 Select "Yes" using [**K \ L**], then press [ENTER**\**OK].**

The two titles will combine into a single title. e.g.) VR mode DVD-RW Playlist

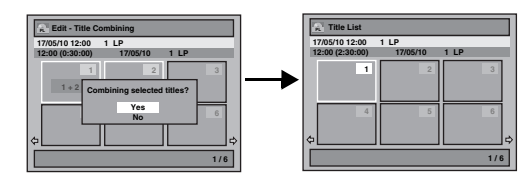

## **5 Press [RETURN**\**BACK] to exit.**

For DVD, writing onto the disc starts. It may take awhile to write the data on a disc.

#### **Note**

- You cannot select the same title twice and combine it into a single title.
- If either one of the two original titles is deleted, the combined new title is also deleted.

#### **Adding Titles to a Playlist**

**HDD** *B*<sub>VD-RW</sub> Original **Origina** 

For HDD and VR mode DVD-RW disc, you can add a title to the Playlist as you want.

# **If you edit the HDD, press [HDD] first.**

- **If you edit a disc, press [DVD] first.**
- **1 Follow the steps 1 to 2 in "Deleting Titles" on page 59.**
- **2 Select "Add To Playlist" using [**K \ L**], then press [ENTER**\**OK].** e.g.) VR mode DVD-RW Original

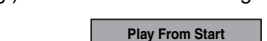

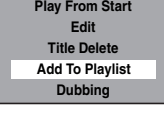

- **3 Select "Yes" using [**K \ L**], then press [ENTER**\**OK].** The title is added to Playlist.
- **4 Press [RETURN**\**BACK] to exit.** For DVD, writing onto the disc starts. It may take awhile to write the data on a disc.

#### **Note**

• To delete a title from the Playlist, refer to "Deleting Titles" on page 59.

**Introduction**

**INTIPOLICIION** 

**Connections Connections**

TV View

Basic Setup/ Operation

 **Playback**

Recording

**Editing Basic Setup / Recording Playback <b>Editing F**unction Setup VCR Functions **Cthers** 

Function Setup

**VCR Functions** 

Others

• When the number of the Playlist reaches its maximum (refer to page 29), or when the number of the total chapter marks of the Playlists reaches 999 (only for VR mode DVD-RW), "Add To Playlist" cannot be selected.

#### **Deleting All Playlists**

#### **H**DD *D***VD-RW**

All Playlists can be deleted if it is no longer needed.

- **1 Press [SETUP].**
- **2 Select "DVD Menu" (for DVD) or "HDD Menu" (for HDD) using [**K \ L**], then press [ENTER**\**OK].**
- **3** Select "Delete All Playlists" using [▲ / ▼], then **press [ENTER**\**OK].**

e.g.) VR mode DVD-RW

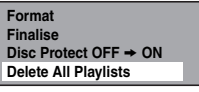

**4 Select "Yes" using [**K \ L**], then press [ENTER**\**OK].**

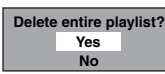

"Are you sure?" will appear. Select "Yes" using [ $\angle$  /  $\blacktriangledown$ ], and then press **[ENTER**\**OK]**. Playlist is deleted.

For DVD, writing onto the disc starts. It may take awhile to write the data on a disc.

#### **Note**

• Deleting a Playlist will not increase the available recording time on the disc.

# **Deleting Parts of Titles**

# **HDD** CDVD-RW

You can delete a specific part of a title. Even when a title is deleted from the Playlist, the original title will remain as it is.

**If you edit the HDD, press [HDD] first. If you edit a disc, press [DVD] first.**

- **1 Follow the steps 1 to 3 in "Editing Title Name" on page 60.**
- **2 Select "Scene Delete" using [**K \ L**], then press [ENTER**\**OK].**
- **3** Use [SKIP  $\left|\frac{4}{4}\right|$   $\rightarrow$  DH], [REV  $\left|\frac{4}{4}\right|$ , [FWD  $\rightarrow$  D], **[PLAY** B**] and [PAUSE** F**] to find the start point, then press [ENTER**\**OK].**

#### **Then use [SKIP I<4 / ▶▶], [REV 44], [FWD ▶▶], [PLAY** B**] and [PAUSE** F**] again to move to the end point, and press [ENTER**\**OK].**

The cursor will move to "Preview".

The bar at the bottom of the screen indicates the total and the elapsed time of the title, and the area selected for deletion is indicated in red.

You can check the preview by pressing [ENTER/OK].

- Before and after 5 seconds of the deleted point will be playback for preview.
- **4 Select "Delete" using [**K \ L**], then press [ENTER**\**OK].**
- **5 Select "Yes" using [**K \ L**], then press [ENTER**\**OK].**

"Are you sure?" will appear. Select "Yes" using [A  $\ell$  **v**], and then press **[ENTER**\**OK]**. The part of the title is deleted.

**6 Press [RETURN**\**BACK] repeatedly to exit.** For DVD, writing onto the disc starts.

It may take awhile to write the data on a disc.

#### **Note**

- For VR mode DVD-RW disc, you cannot select "Scene Delete" if the number of chapter marks in the Original or Playlist is 999. (Depends on the content, there is a case that you cannot select "Scene Delete" before the number of chapter marks reaches 999.)
- The recordable disc space will not increase after deleting parts of titles on a Playlist.
- When a scene is deleted from an original, the related title on the Playlist will also be deleted automatically.

# **Deleting All Titles in HDD**

# **HDD**

**Press <b>[STOP** 1] if you are playing back a disc.

- **1 Press [SETUP].**
- **2 Select "HDD Menu" using [**K \ L**], then press [ENTER**\**OK].**
- **3 Select the desired type of deletion using**   $[\triangle / \blacktriangledown]$ , then press [ENTER/OK]. Select "Delete All Titles" if you want to delete all titles including the ones protected.

Select "Delete All Unprotected Titles" if you want to delete only the unprotected titles. Select "Delete All Playlists" if you want to delete all

Playlists.

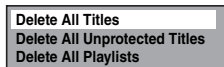

**4 Select "Yes" using [**K \ L**], then press [ENTER**\**OK].**

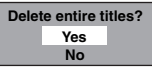

"Are you sure?" will appear. Select "Yes" using  $\lceil A \rceil$ , and then press **[ENTER**\**OK]**. Titles are deleted.

# Function Setup

The following table is the contents which you can set and the default settings. Refer to the following table for useful operation.

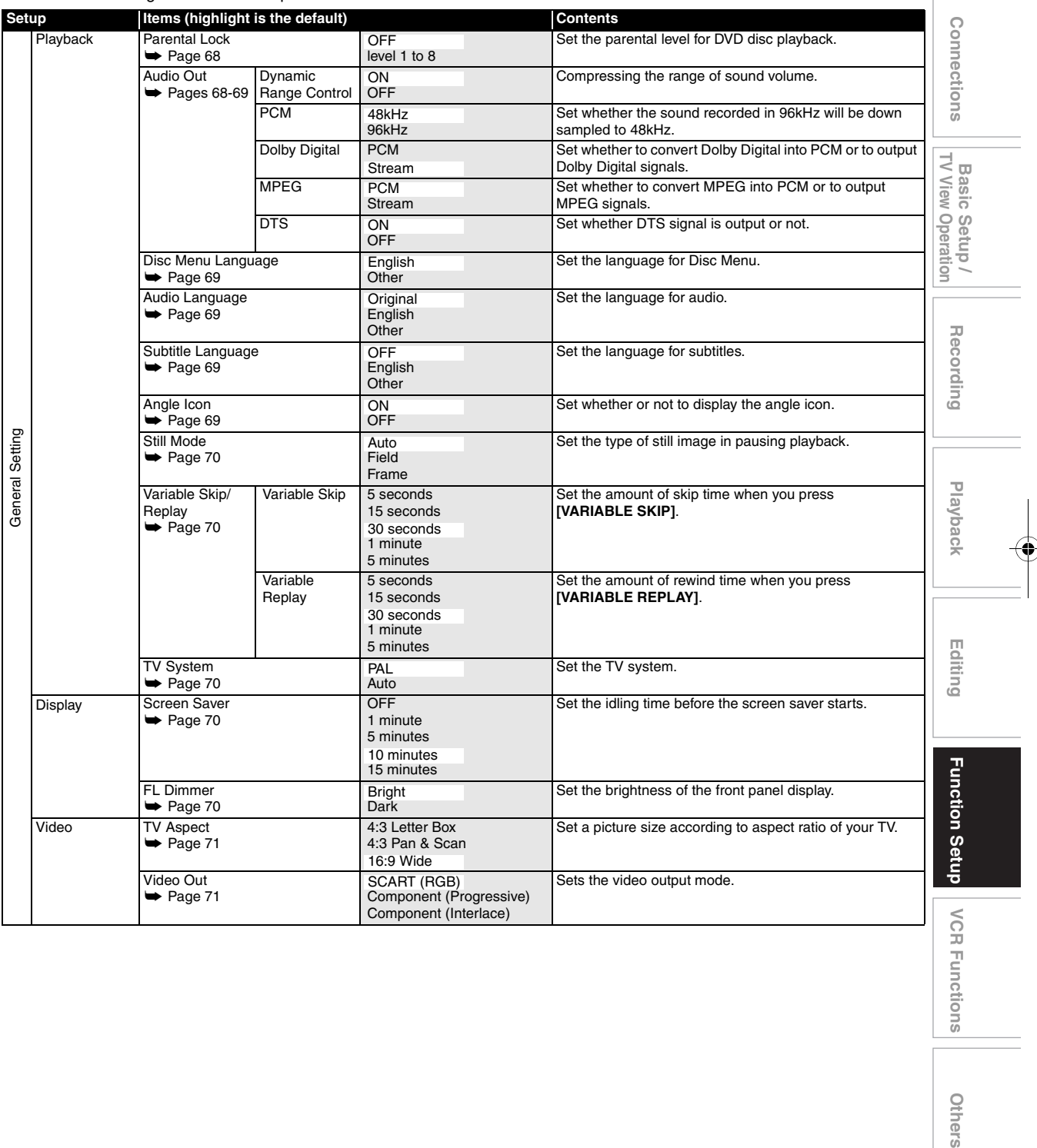

EN 65

**Others** 

**Introduction**

Introduction

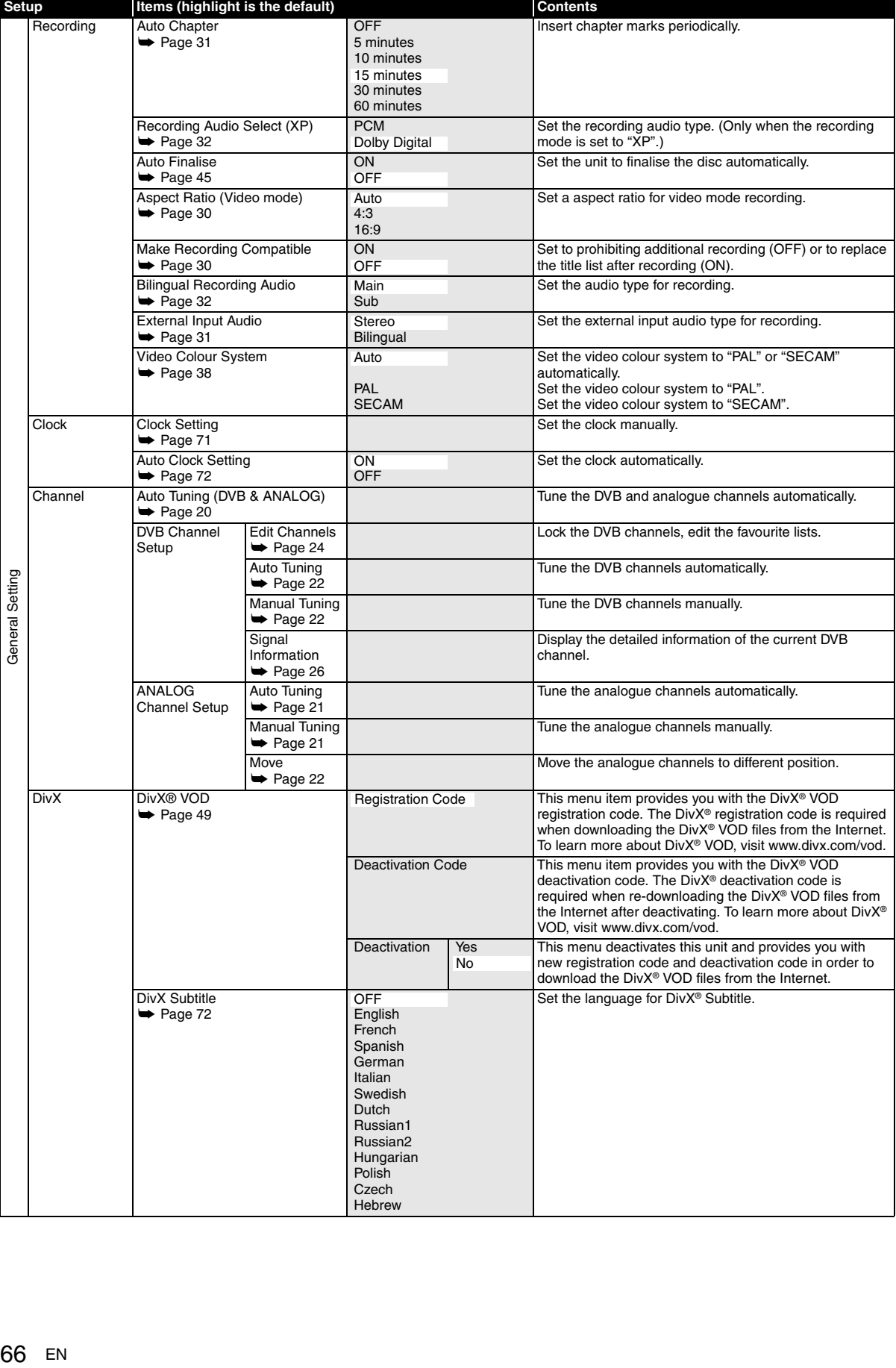

 $\begin{picture}(120,10) \put(0,0){\line(1,0){10}} \put(15,0){\line(1,0){10}} \put(15,0){\line(1,0){10}} \put(15,0){\line(1,0){10}} \put(15,0){\line(1,0){10}} \put(15,0){\line(1,0){10}} \put(15,0){\line(1,0){10}} \put(15,0){\line(1,0){10}} \put(15,0){\line(1,0){10}} \put(15,0){\line(1,0){10}} \put(15,0){\line(1,0){10}} \put(15,0){\line($ 

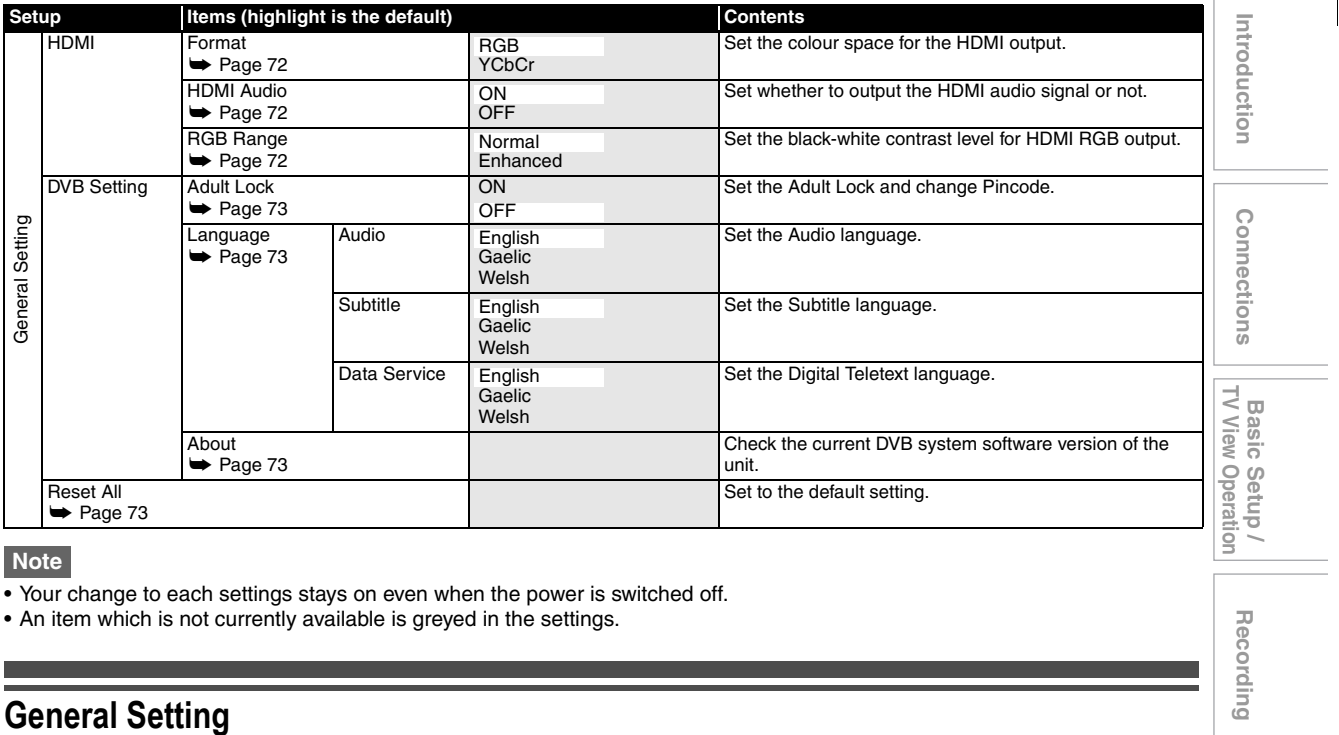

**Note**

- Your change to each settings stays on even when the power is switched off.
- An item which is not currently available is greyed in the settings.

# **Common Procedures**

- **1 In stop mode, press [SETUP].**
- **2** Select "General Setting" using [▲ / ▼], then **press [ENTER**\**OK].**
- **3** Select a desired setup using  $[ A \nmid \mathbf{v} ]$ , then **press [ENTER**\**OK].**

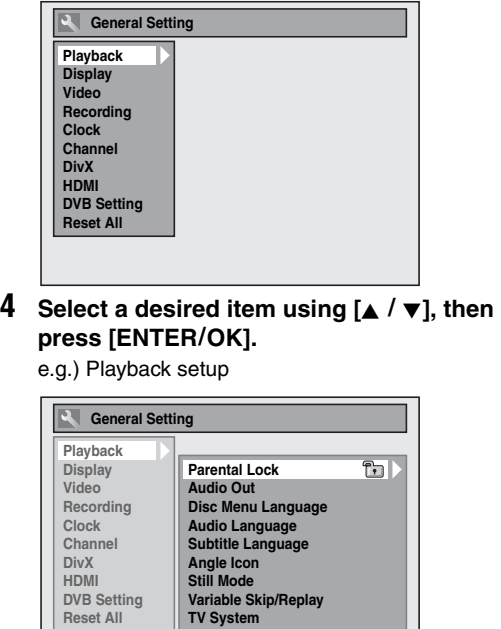

**5** Select a desired setting using  $[4 \times 7]$ , then **press [ENTER**\**OK].**

e.g.) Parental Lock item

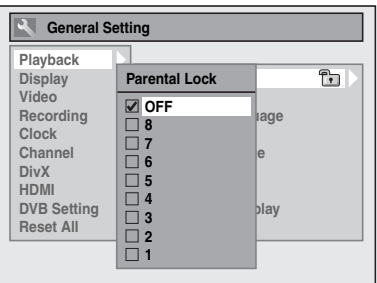

Your setting is activated.

**6 When you finish the setting, press [SETUP] to exit.**

**To return to the previous screen** Press **[RETURN**\**BACK]**.

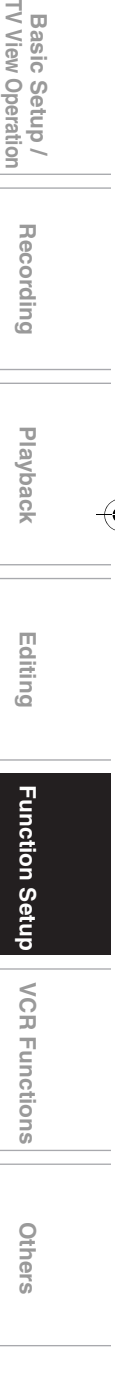

# **Playback**

Setup  $\rightarrow$  General Setting  $\rightarrow$  Playback

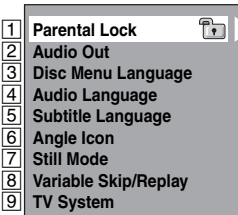

# A **Parental Lock (Default: OFF) (DVD only)**

#### Set "Parental Lock" level.

Change "Parental Lock" level using [▲ / ▼], **then press [ENTER**\**OK].** Proceed to either of the following steps.

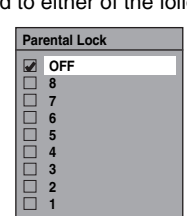

#### **Parental level**

OFF : All parental locks are cancelled.

- 8 : DVD software of any grade (adult / general / children) can be played back.
- 7 to 2 : Only DVD software intended for general use and children can be played back.
	- 1 : Only DVD software intended for children can be played back.

#### **Note**

- "Parental Lock" function may not be available on some discs.
- It may be difficult to determine if some DVDs support the parental lock function. Be sure to confirm that "Parental Lock" function operates in the way that you have set.
- Record the password in case you forget it.

# **A password is not yet set**

**1 Select "Yes" using [**K \ L**], then press [ENTER**\**OK].**

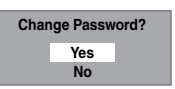

**2 Enter a new password using [the Number buttons], then press [ENTER**\**OK].**

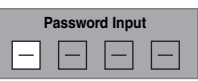

Your setting is activated. If you select "No", press **[SETUP]** to exit.

# **A password is already set**

**1 Enter the current password using [the Number buttons].**

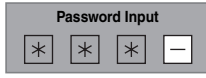

**2-A Select "No" using [**K \ L**], then press [ENTER**\**OK].**

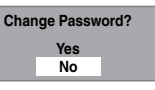

"Parental Lock" level is activated.

**2-B Select "Yes" using [**K \ L**], then press [ENTER**\**OK].**

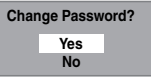

**Enter a new password using [the Number buttons], then press [ENTER**\**OK].**

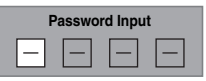

Your setting is activated. (You can change both password and "Parental Lock" level.)

#### **Note**

- Press **[CLEAR]** to erase numbers entered incorrectly.
- If you forget your password or you want to clear all settings in "Parental Lock", enter **[4]**, **[7]**, **[3]**, **[7]** using **[the Number buttons]** at the option window. Your password is cleared and parental levels are set to "OFF".

# B **Audio Out**

Choose the appropriate audio setting for your external device.

#### **It will only affect a disc playback.**

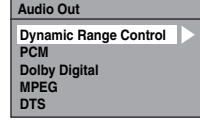

#### **Dynamic Range Control (Default: ON) (DVD only)**

Set to "ON" to make the dynamic range narrower.

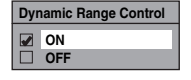

"Dynamic Range Control" function is effective only with analogue audio connection.

**Note**

• "Dynamic Range Control" function is available only on discs recorded in the Dolby Digital format.

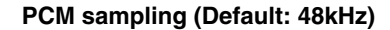

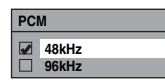

- 48kHz : If your amplifier / decoder is NOT compatible with 96 kHz PCM, select "48kHz". Sound recorded at 96 kHz is down sampled to 48 kHz.
- 96kHz : If your amplifier / decoder is compatible with 96 kHz PCM, select "96kHz". Sound is sampled at 96 kHz.

#### **Note**

- When playing back a disc with copyright protection:
- Even if you select "96kHz", the sound is down sampled to 48 kHz.

#### **Dolby Digital conversion (Default: Stream)**

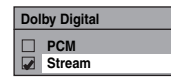

PCM : Converts the Dolby Digital into PCM (2 channel). If your amplifier / decoder is NOT compatible

with Dolby Digital, set to "PCM".

Stream : Outputs Dolby Digital signals. If your amplifier / decoder is compatible with Dolby Digital, set to "Stream".

#### **Note**

- When playing back a DVD-RW disc recorded in VR mode:
- If the audio source on a disc is in Dolby Digital format, set "Dolby Digital" to "PCM" so that you can switch to main audio (L), sub audio (R), or a combination of both (L / R) using your amplifier / decoder.

#### **Settings for MPEG (Default: PCM) (DVD only)**

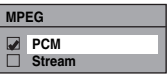

- PCM : Converts MPEG into PCM. If your amplifier / decoder is NOT compatible with MPEG, set to "PCM".
- Stream : Outputs MPEG Audio signals. If your amplifier / decoder is compatible with MPEG, set to "Stream".

#### **Settings for DTS (Default: ON) (DVD only)**

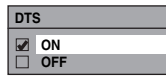

- ON : Outputs DTS signals. If your amplifier / decoder is compatible with DTS®, set to "ON".
- OFF : No DTS signal is output. If your amplifier / decoder is NOT compatible with DTS®, set to "OFF".

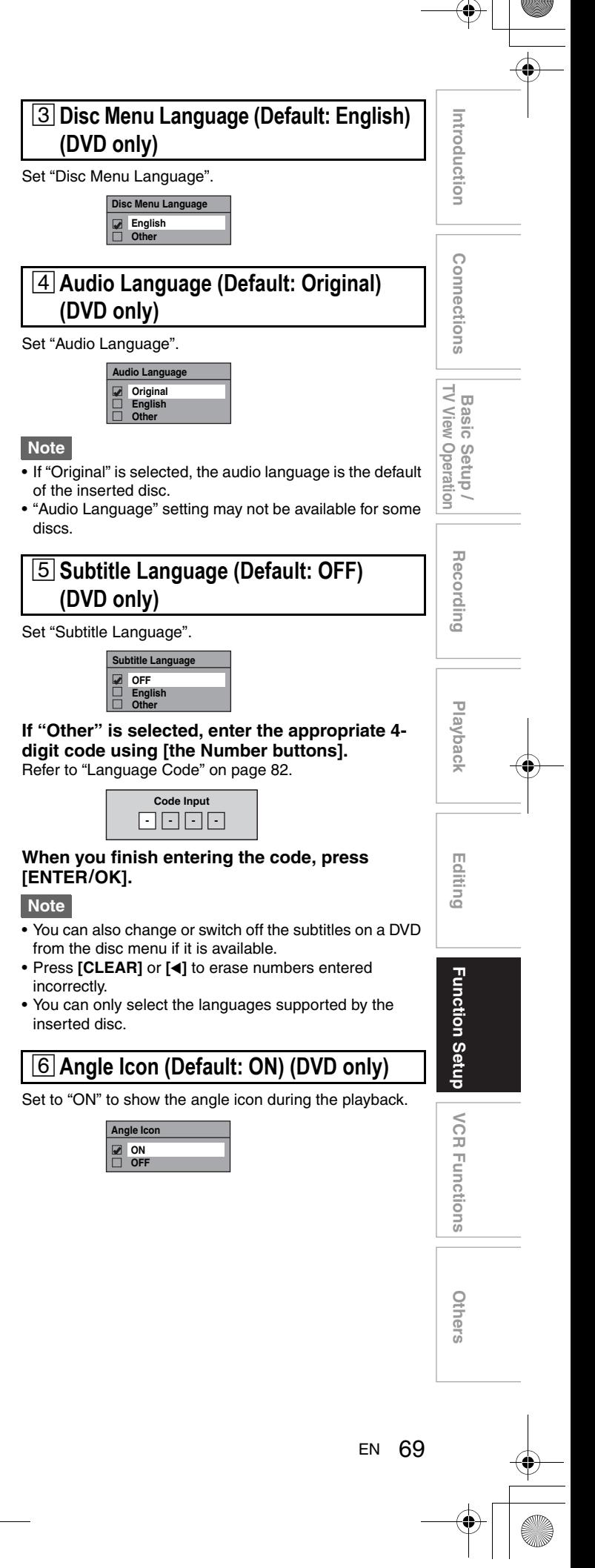

# G **Still Mode (Default: Auto) (DVD only)**

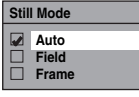

- Auto : Automatically select the best resolution setting ("Frame" or "Field") based on the data characteristics of the pictures.
- Field : Select "Field" when the pictures are still unstable even if "Auto" is selected. "Field" stabilises the pictures, although the picture quality may become coarse due to the limited amount of data.
- Frame : Select "Frame" to display relatively motionless pictures in higher resolution. "Frame" improves the picture quality, although it may unstabilise the pictures due to simultaneous output of two Field data.

# **Note**

• An individual picture on TV screen is called as Frame, which consists of two separate images called as Field. Some pictures may be blurred at the "Auto" setting in still mode due to their data characteristics.

# **B** Variable Skip/Replay

Assign **[VARIABLE SKIP]** or **[VARIABLE REPLAY]** to skip or rewind by a certain amount of time when they are pressed.

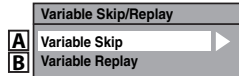

Refer to the explanations below and set the selected item.

#### **A: Variable Skip (Default: 30 seconds)** Sets the amount of skip time for **[VARIABLE SKIP]**.

**Variable Skip 5 seconds 15 seconds 30 seconds 1 minute 5 minutes**

**B: Variable Replay (Default: 30 seconds)** Sets the amount of rewind time for **[VARIABLE REPLAY]**.

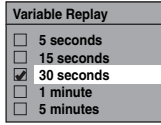

I **TV System (Default: PAL) (DVD only)**

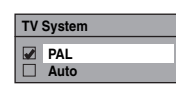

- PAL : Outputs a modified PAL signal for viewing discs recorded with the NTSC system on a PAL system TV.
- Auto : Changes the video system (PAL / NTSC) automatically according to the format of the inserted disc.

#### **Note**

- With discs recorded using the PAL system, a PAL signal is output for viewing on a PAL system TV.
- Discs recorded with the PAL system cannot be viewed on an NTSC system TV.
- With discs recorded using the NTSC system, an NTSC signal is output for viewing on an NTSC or Multi system TV.
- With discs recorded using the NTSC system, select PAL to view on a PAL system TV.

# **Display**

Setup  $\rightarrow$  General Setting  $\rightarrow$  Display

 $\frac{1}{2}$ **Screen Saver FL Dimmer**

# A **Screen Saver (Default: 10 minutes)**

Set the screen saver time delay.

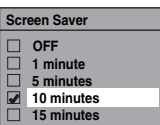

# **B** FL Dimmer (Default: Bright)

Set the front panel display brightness.

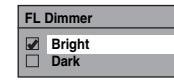

## **Note**

• The display will not light up when the unit is in standby mode. **This is a Power Saving mode (ECO) for standby.**

# **Video**

#### Setup  $\rightarrow$  General Setting  $\rightarrow$  Video

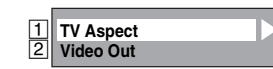

# A **TV Aspect (Default: 16:9 Wide)**

Use this feature to adjust the aspect ratio of the video source which is different from your TV's ratio to fit your TV monitor without distorting the picture.

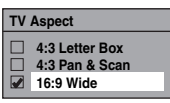

#### **If you have a standard TV:**

Select "4:3 Letter Box", so that black bars appear on the top and bottom of the TV screen when playing back a wide-screen picture. Select "4:3 Pan & Scan" for a full height picture with both sides trimmed when playing back wide-screen picture.

#### **If you have a widescreen TV:** Select "16:9 Wide".

# **[2] Video Out (Default: SCART (RGB))**

This unit is compatible with the Progressive Scan System. The feature provides you with the higher definition images than the traditional output system does. You can enjoy Progressive Scan image by using HDMI OUT or COMPONENT VIDEO OUT. To utilise the Progressive Scan system through the COMPONENT VIDEO OUT, you must set video output mode in "Setup" menu by following the steps. "SCART (RGB)" is selected as the default.

• When you set "Video Out" setting, you need a Scart cable or an HDMI cable to output from this unit with component video cable.

#### **1** Select the desired setting using  $[A \mid \mathbf{v}]$ , then **press [ENTER**\**OK].**

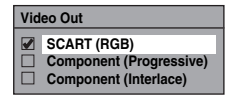

- If your TV is compatible with progressive scanning (576p/480p), connect the TV to the COMPONENT VIDEO OUT jacks of this unit and select "Component (Progressive)" and set your TV to the progressive scan mode.
- If your TV is not compatible with progressive scan, select "Component (Interlace)" for component connection, or select "SCART (RGB)" for Scart cable connection.
- Refer to page 17 for more details.

Only if you select the "Component (Progressive)", proceed to step **2**. If you select "Component (Interlace)" or "SCART (RGB)", your setting is activated.

- **2 Select "Yes" using [**0 \ 1**], then press HITIOOUICIION Introduction[ENTER**\**OK].** Final confirmation window will appear. **3 Select "Yes" using [**K \ L**], then press [ENTER**\**OK] within 15 seconds. Confirm again to use progressive scan. If picture is good, select "Yes". Connections ConnectionsYes No** Your setting is activated. **Note** • When changing "Video Out" setting ("SCART (RGB)", "Component (Progressive)" or "Component (Interlace)"), TV View **Basic Setup/**<br>TV View Operation Recording Playback Editing **Function Setup V**CR Functions connect to the corresponding jack on the TV. If the Basic Setup / setting is changed, for example, to "SCART (RGB)" while the COMPONENT VIDEO OUT jacks are used to Operation connect to the TV, a distorted video signal may be output. **Clock** Setup  $\rightarrow$  General Setting  $\rightarrow$  Clock Recording **Clock Setting**  $\overline{\mathsf{1}}$ **Auto Clock Setti Note** • If DVB channels are memorised, "Clock Setting" cannot be changed.  **Playback**A **Clock Setting Clock Setting 01 / 01 / 2010 (FRI) 0 : 00 1 Enter the date (day / month / year) using**   $[\triangle / \blacktriangledown]$ .  **Editing**Press **[**1**]** to move the cursor to the next field. If you want to go back to the previous field, press **[4]**. **2** Enter the time (hours / minutes) using  $[$   $\blacktriangle$  / $\blacktriangledown$ ], **then press [ENTER**\**OK].** The clock will start. • Although seconds are not displayed, they will be -unction Setup counted from zero. **Note** • Your clock setting will be lost if either there is a power failure or the unit is unplugged for more than 30 seconds. • The clock is not displayed in standby mode because the **VCR Functions** unit will return to a new Power Saving mode (ECO) with the display off. **Others** 
	- EN 71

# **Z Auto Clock Setting (Default: ON)**

This unit receives time signals from the analogue / DVB channels, and set the clock automatically. Set the channel tuning before setting Auto Clock.

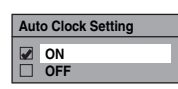

**1 Select "ON" using [**K \ L**], then press [ENTER**\**OK].**

- **2 Press [SETUP] to exit.**
- $3$  Press  $\left[\frac{1}{0}\right]$  ON/STANDBY] to turn the unit off.
- The Auto clock function is activated. • This unit will search for the time every time when the power is turned off.
- Leave the unit off for about 10 seconds to give it time to set the clock.

#### **Note**

- If you want to cancel "Auto Clock Setting", select "OFF" using  $\lceil k \cdot \cdot \cdot \rceil$ , and then press  $\lceil$ **ENTER**/**OK**] at step **1**.
- The clock may set itself automatically after you connect the antenna cable to the unit and plug in the mains cable. In this case, the current time will appear on the front panel display.
- If there are only analogue channels memorised in this unit:
- The channel assigned to "analogue / 4Ch" must receive the PDC signal in order to set the clock automatically.
- The unit will correct the current time by receiving PDC broadcasts whenever the power is turned off.
- Between 23:00 and 1:00, the Auto Clock function will not operate even when the power is turned off.
- The clock cannot be set automatically if you cannot receive a channel in your area that carries a time signal. In this case, set the clock manually.
- The unit will also correct the current time automatically at 8:00 and 1:10 if the unit is in standby mode or if you are watching DVB channel.

# **DivX®**

Setup  $\rightarrow$  General Setting  $\rightarrow$  DivX

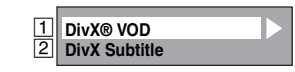

# A **DivX® VOD**

Provides DivX® VOD registration code and deactivation code.

Refer to page 49 for details.

# B **DivX Subtitle (Default: OFF)**

#### Set the DivX<sup>®</sup> subtitle.

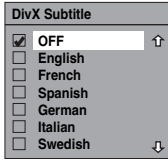

# **HDMI**

- Setup  $\rightarrow$  General Setting  $\rightarrow$  HDMI
- Make sure that the HDMI cable is connected and the TV input is set to HDMI.

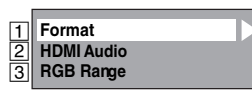

# A **Format (Default: RGB)**

You can select the colour space for HDMI output.

Set the appropriate colour space for your display device. • When the connected device is not compatible with the Y/Cb/Cr, HDMI signal is output as RGB regardless of the setting.

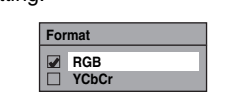

# **B** HDMI Audio (Default: ON)

If you do not want to output the audio through HDMI (when you digitally output the audio through the DIGITAL AUDIO OUT (COAXIAL) jack to your audio system, etc.), you can set the HDMI audio output off.

• Set to "OFF" when the HDMI sound is not required.

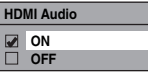

# C **RGB Range (Default: Normal)**

You can adjust the RGB range to make the dark areas of the HDMI images brighter.

- Select "Enhanced" if the black-white contrast is not clear.
- This setting is effective only for HDMI RGB output.

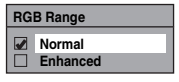
### **DVB Setting**

Setup  $\rightarrow$  General Setting  $\rightarrow$  DVB Setting

You can make settings of the digital tuner from the DVB Setting.

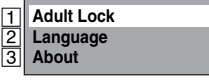

### A **Adult Lock (Default: OFF)**

### **DVB**

You can set "Adult Lock" to "ON" or "OFF" and also change Pincode.

**1** Select "ON" or "OFF" using [▲  $\sqrt{ }$  ▼], then **press [ENTER**\**OK].**

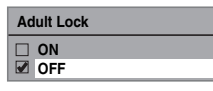

### **2 To set "Adult Lock" to "ON":**

- 1) Enter your desired Pincode using
- **[the Number buttons]**, then press **[ENTER**\**OK]**. 2) For confirmation, enter the Pincode again using **[the Number buttons]** then press **[ENTER**\**OK]**.

### **To set "Adult Lock" to "OFF":**

Enter the Pincode using **[the Number buttons]**.

- While entering the Pincode, use **[**0**]** or **[CLEAR]** to clear the numbers once entered.
- 

### **Note**

- Once "Adult Lock" has been set to "ON", Pincode will be required in order to view the locked channels or make the timer recording of them, and when you try to execute the "Auto Tuning" for DVB or "Edit Channels".
- If you forget the Pincode, press **[4]**, **[7]**, **[3]**, **[7]** to cancel the Pincode.

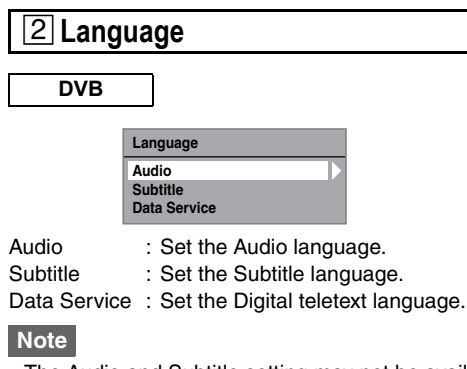

- The Audio and Subtitle setting may not be available for some broadcast.
- To change the audio language, refer to "Multi Audio" on page 26.
- To display the subtitle or choose the subtitle language, refer to "Subtitle" on page 26.

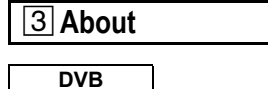

You can check the current DVB system software version of this unit.

### **Reset All**

Setup  $\rightarrow$  General Setting  $\rightarrow$  Reset All

### Select "Yes" using [▲ / ▼], then press [ENTER/OK].

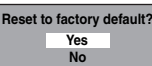

"Are you sure?" will appear. Select "Yes" using **[**K \ L**]**, and then press **[ENTER**\**OK]**.

### **Note**

- The settings listed below will remain unchanged even after resetting to the factory default.
	- Clock setting
	- Channel setting
	- Parental lock setting
	- DivX® VOD code
	- Timer programmes
	- DVB setting

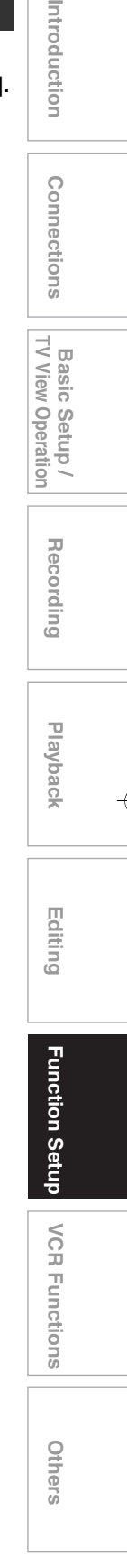

EN 73

# VCR Functions

### **Common Procedures**

- **1** Press  $[I/\psi$  ON/STANDBY] to turn on the unit. To play back a tape, turn on the TV and be sure to select the input to which the unit is connected.
- **2 Press [VCR].**

### **Playback**

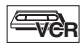

### **Note for HDMI, Component and Digital Audio (COAXIAL) Output in VCR Playback**

This unit can be output with HDMI, Component and Digital Audio (COAXIAL) in VCR playback.

However, the image and the sound of VCR cannot be output at the following condition.

- When switching to the VCR mode while recording in the HDD or DVD mode.
- When selecting the DV channel (AV3).
- During HDD / DVD to VCR dubbing.

### **Playing back a Tape**

- **1 Insert a pre-recorded tape, then press [PLAY**  $\blacktriangleright$ **] to begin playback.**
- **2 During playback, press [PAUSE** F**].** Playback will be paused and sound will be muted.
- **3 Press [PLAY** B**] to resume playback.**
- **4 Press [STOP** to stop playback.
- **5** Press [OPEN/CLOSE ▲**]** to eject the tape.

### **Note**

- When a tape without record tab is inserted, the unit will start playback automatically.
- Tracking will be automatically adjusted upon playback. To adjust the tracking manually, press **[PROG.**  $\land$   $\land$   $\lor$ ].
- SECAM playback will be in black and white.

### **Basic Recording and One-touch Timer Recording (OTR)**

E<sub>VCR</sub>

#### **Before recording, make sure:**

- The desired channel is selected by pressing **[the Number buttons]** or **[PROG.**  $\bigwedge$   $\bigwedge$  **]** on the remote control.
- There is a tape with a record tab in the unit.

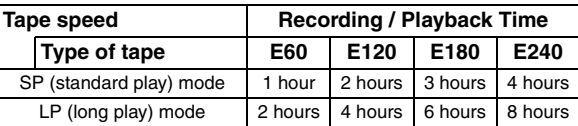

- **1 Insert a recordable videotape.**
- **2 Select the recording mode using [REC MODE].** • The desired recording mode is selected in SP or LP mode by pressing **[REC MODE]**.
- **3 Select the desired channel to record using [PROG.**  $\land$   $\lor$ ] or [the Number buttons].

### **4 Basic Recording:**

#### **Press [REC**  $\bullet$ **] to start recording.**

To temporarily stop recording or to resume it, press **[PAUSE**  $\blacksquare$ ].

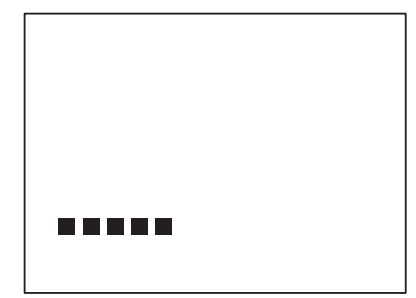

After the unit has been in pause mode for 5 minutes, it will stop automatically to protect the tape and the video head from damage.

74 EN

**Introduction**

INTROUTCION

**Connections Connections**

### **One-touch Timer Recording:**

### **Press [REC @] repeatedly until the desired recording time (30 minutes to 8 hours) appears on the TV screen.**

One-touch Timer Recording will start.

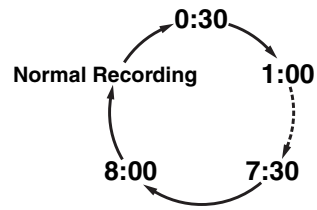

- When the unit reaches the specified time, it will be turned off automatically.
- To change the recording length during One-touch Timer Recording, press [REC  $\bullet$ ] repeatedly until desired length appears.
- To cancel One-touch Timer Recording within the specified **time, press [STOP ■].**

### **Note**

- Only PAL recording is available for VCR.
- The remaining recording time will appear on the TV screen during One-touch Timer Recording. Press **[DISPLAY]** to see it on the TV screen.
- If VCR One-touch Timer Recording is completed during HDD/DVD playback or recording, the VCR will be in stop mode and the HDD/DVD keeps the current mode.
- You cannot use the pause function during One-touch Timer Recording.
- When One-touch Timer Recording is finished and the power is turned off, the unit will switch to the timer-standby mode automatically if a timer recording has been programmed.

### **5** Press [STOP ■] when the recording is **completed.**

#### **Prevent accidental erasure**

To prevent accidental recording on a recorded cassette, remove its record tab. To record on it later, cover the hole with cellophane tape.

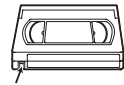

#### Record tab

### **DVC to VCR Dubbing**

### $\equiv$ VCR

This function helps you to dub the contents in the DVC (digital video camcorder) to VCR.

### **Preparing for DV dubbing (DVC to VCR):**

- Insert a recordable videotape.
- Make sure your DVC is in video mode.
- **1** Press [INPUT SELECT  $\oplus$ ] repeatedly to select **the external input channel, then press [PROG.**  $\land$  /  $\lor$ ] repeatedly to select DV(AV3).
- **2 Select the recording mode using [REC MODE]. (See page 74.)**
- **3 Stop or pause the DVC where you want to start dubbing.**
- **4 Play back the DVC.**
- **5 Press** [REC ●].
- The dubbing will start.

### **Note**

• Dubbing will start from where the tape is stopped.

### **Search**

### **Index Search**

### **LETTER**

- **1 Press [SEARCH] so that the index search menu appears.**
- **2 Enter the number of recordings you want to skip using [the Number buttons] within 30 seconds.**
- **3** Press [FWD ►►] or [REV ←■] to start index **search.**

If you want to go in the forward direction, press **[FWD** D**]**.

If you want to go in the reverse direction, press **[REV 44]**. After index search, the VCR will play back the tape automatically.

#### **Note**

- This function is not available during recording.
- Every time a tape is recorded, an index mark is written on the tape.
- You can make the index mark up to 20.

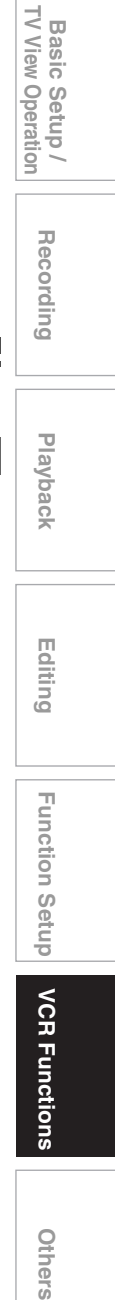

 **Editing**

Function Setup

**VCR Functions** 

Others

EN 75

### **Time Search**

### $\equiv$ **VCR**

This feature allows you to go to a specific point on a tape by entering the exact amount of time you want to skip in order to reach the point.

- **1 Press [SEARCH] repeatedly until the time search menu appears.**
- **2 Enter your desired time to skip using [the Number buttons] within 30 seconds.**
- **3** Press [FWD ►▶] or [REV <■ to start time **search.**

If you want to go in the forward direction, press **[FWD** D**]**.

If you want to go in the reverse direction, press [REV < After index search, the unit will play back the tape automatically.

#### **Note**

- This function is not available during recording.
- Press **[STOP** | to stop the search
- If the tape reaches the end during the search, this unit will cancel it and rewind the tape.
- You can set the time up to 9:59 (9h. 59min.).

### **Other Operations**

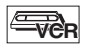

**To cue or review picture during playback (Picture Search):**

Press **[FWD**  $\blacktriangleright$ ] or **[REV** << ] during playback. Press it again and the unit will search in super high speed (in the LP mode only).

#### **To freeze the picture on TV screen during playback (Still mode):**

Press **[PAUSE II]**. Each time you press the button, the picture will be forwarded frame by frame.

If the picture begins to vibrate vertically during the still mode, stabilise the picture by pressing the **[PROG.**  $\bigwedge$  /  $\bigvee$ ]. If the picture is distorted or rolling vertically, adjust the vertical hold control on your TV, if equipped.

#### **To reset the tape counter:**

Press **[CLEAR]**.

#### **To play back in slow forward motion:**

During playback, press [PAUSE II], then press [FWD  $\blacktriangleright$ ]. If the noise bars appear on the TV screen, you can reduce it by pressing **[PROG.**  $\land$  /  $\lor$ ]. Slow reverse is not available in VCR mode.

#### **Note**

- Still / Slow / Pause mode will be automatically cancelled after 5 minutes to prevent damage to the tape and the video head.
- To return to normal play back from the Picture Search / Still / Slow mode, press **[PLAY**  $\blacktriangleright$ ].

### **Hi-Fi Stereo Sound System**

This unit will record and playback Hi-Fi stereo sound. In addition, it has an A2 and NICAM stereo sound decoder. This unit will receive stereo and bilingual broadcasts and it is possible to record in several ways and to play back the sound.

#### **Selecting the Audio Mode**

You can select each mode by pressing **[AUDIO** OD] on the remote control. Each mode is indicated on the TV screen as following.

**Audio mode during playback of the recorded tape in Hi-Fi mode:**

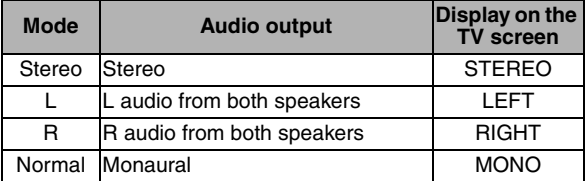

**Audio mode during reception of bilingual broadcasts:**

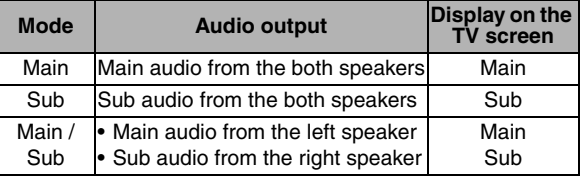

### **Note**

- If you play back non-Hi-Fi tapes, the unit will play back automatically in monaural even if you select any mode.
- If the stereo signal becomes weak, the broadcast is automatically recorded in monaural.

# **Others**

### **Troubleshooting**

Before requesting service for this unit, check the table below for a possible cause of the problem you are experiencing. Some simple checks or a minor adjustment on your part may eliminate the problem and restore proper operation.

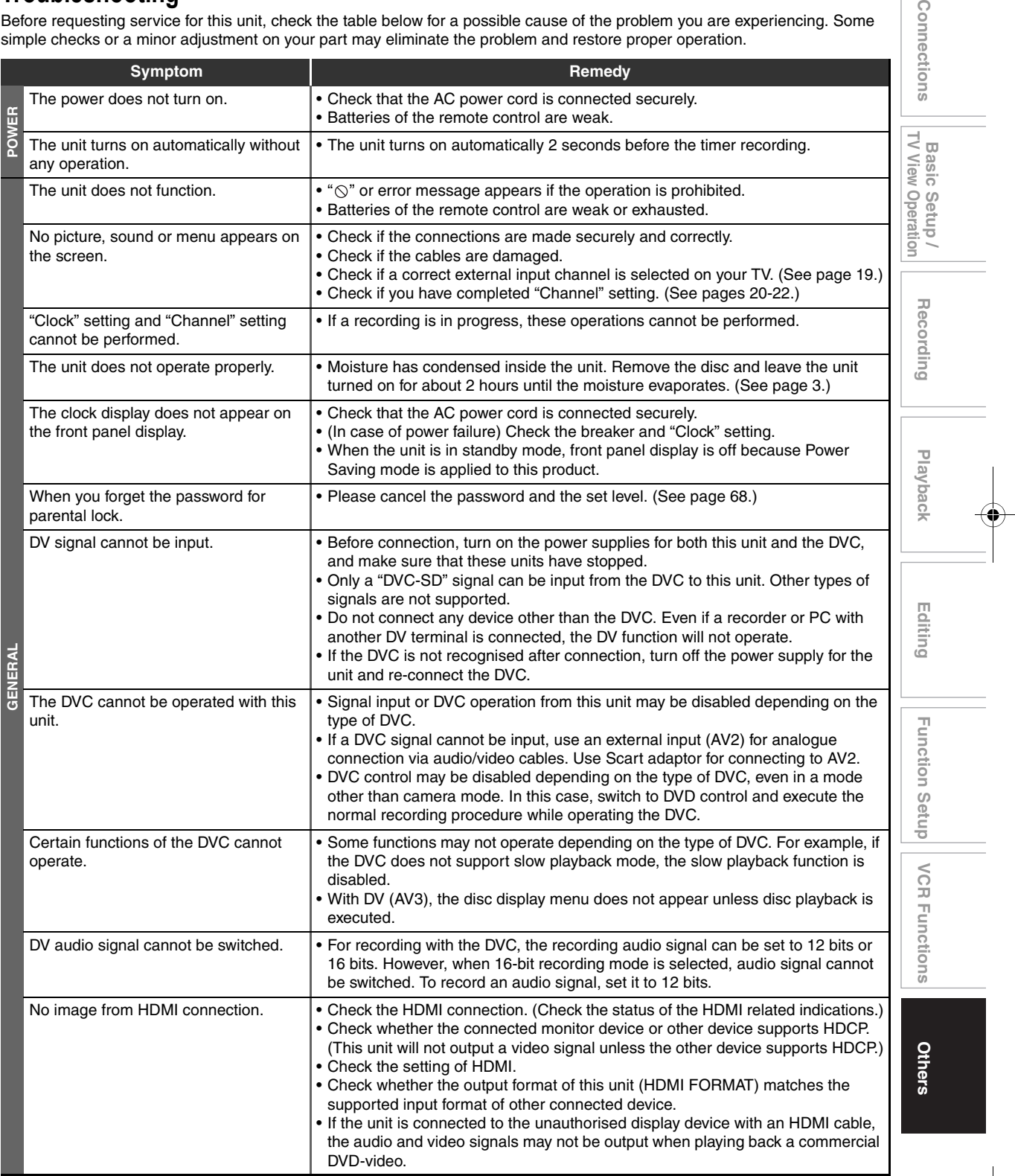

EN 77

**Introduction**

Introduction

Conne

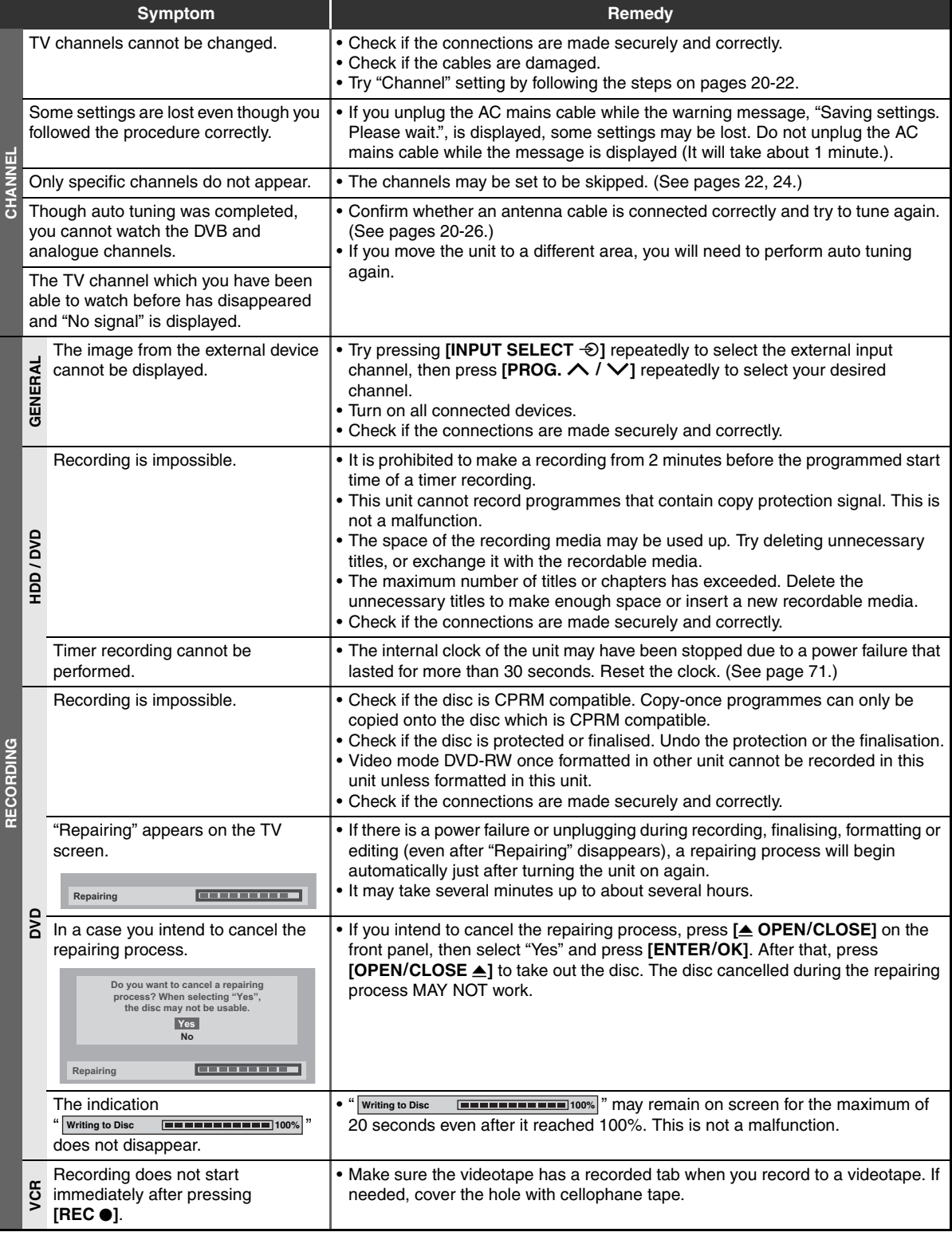

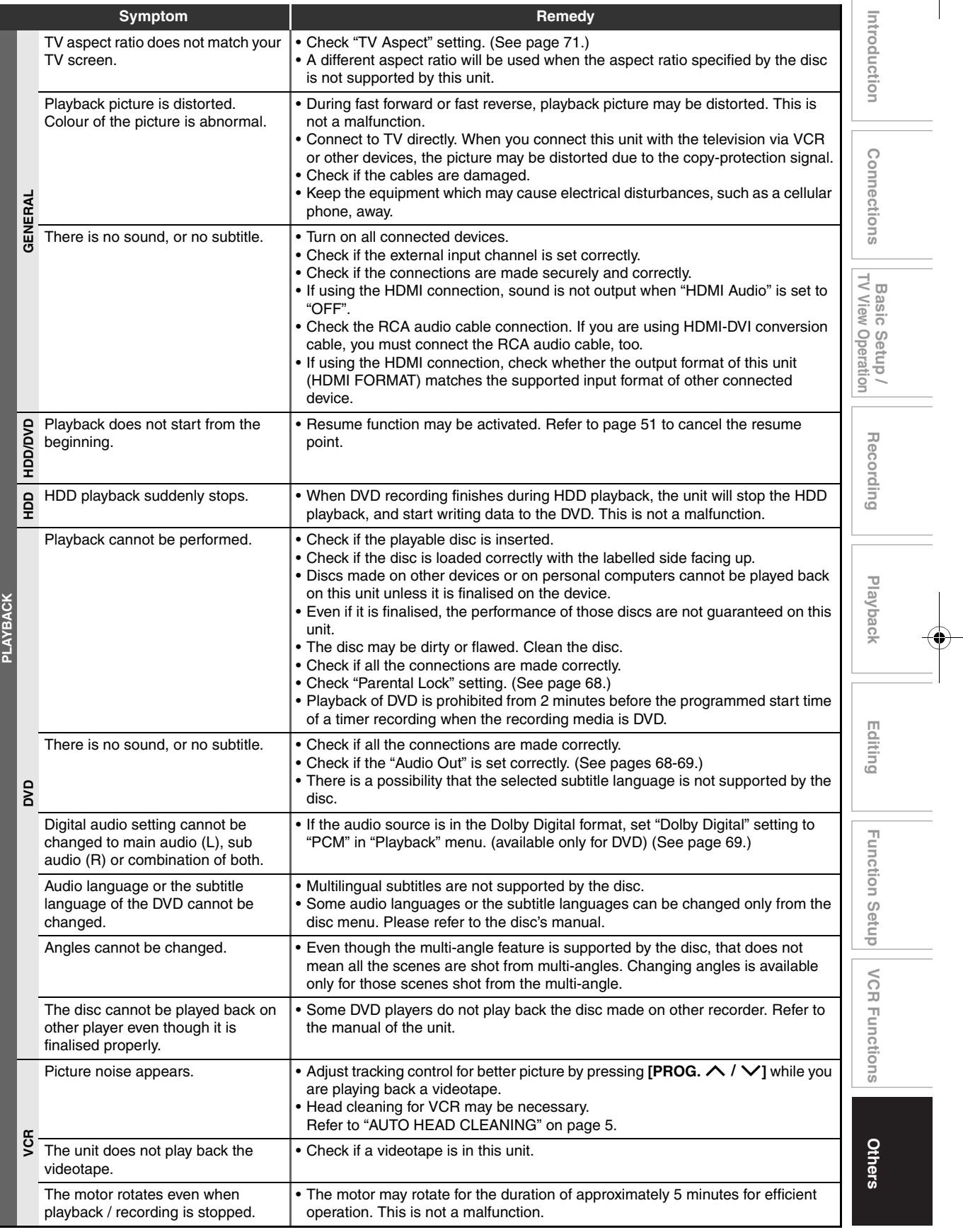

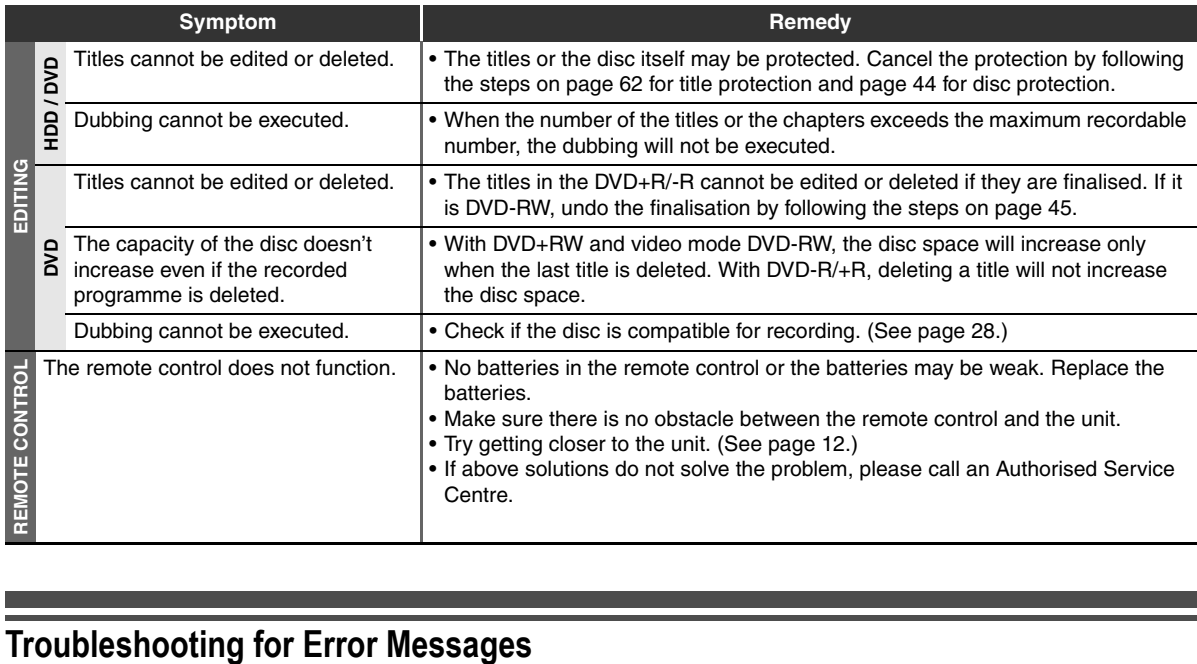

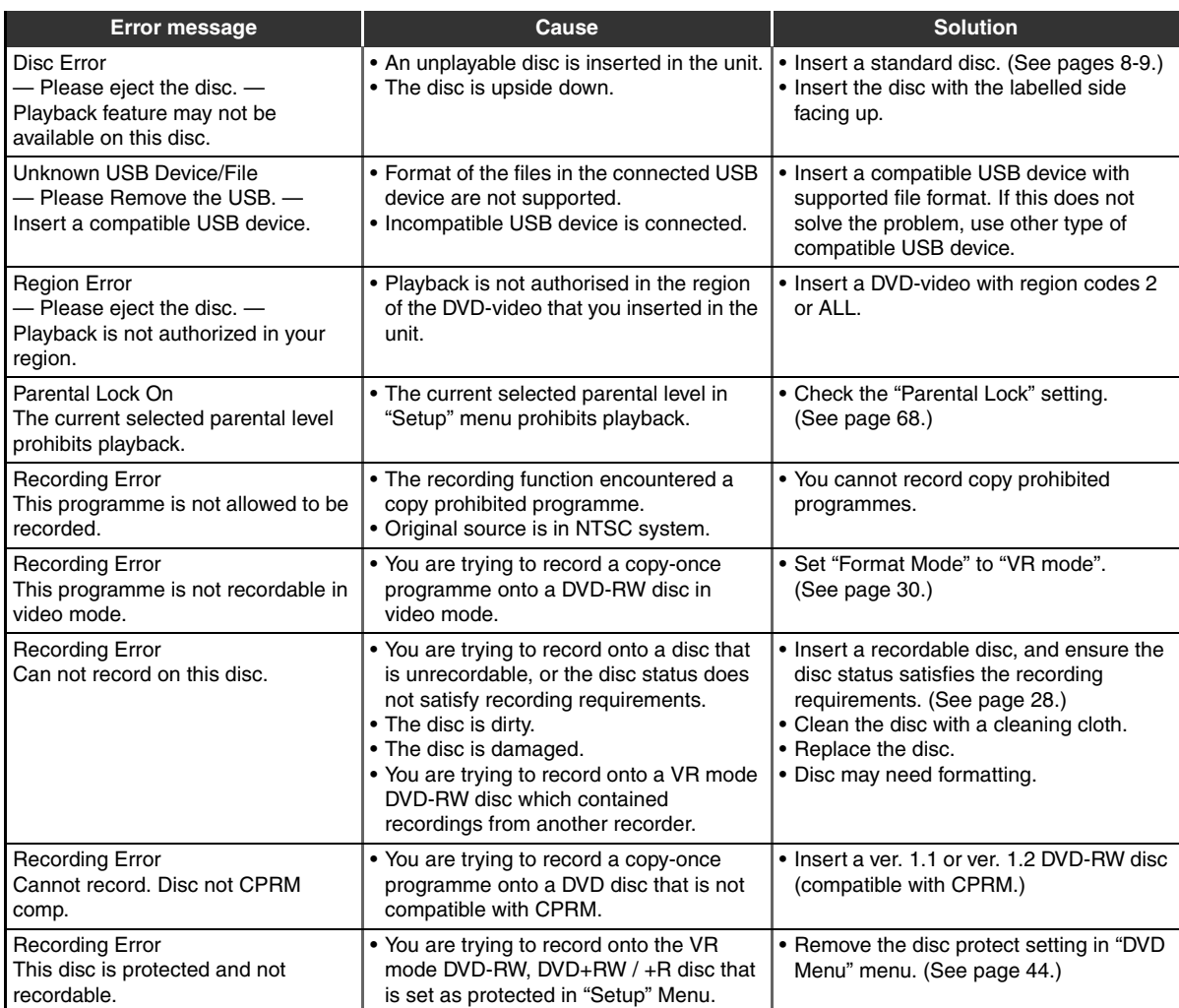

80 EN

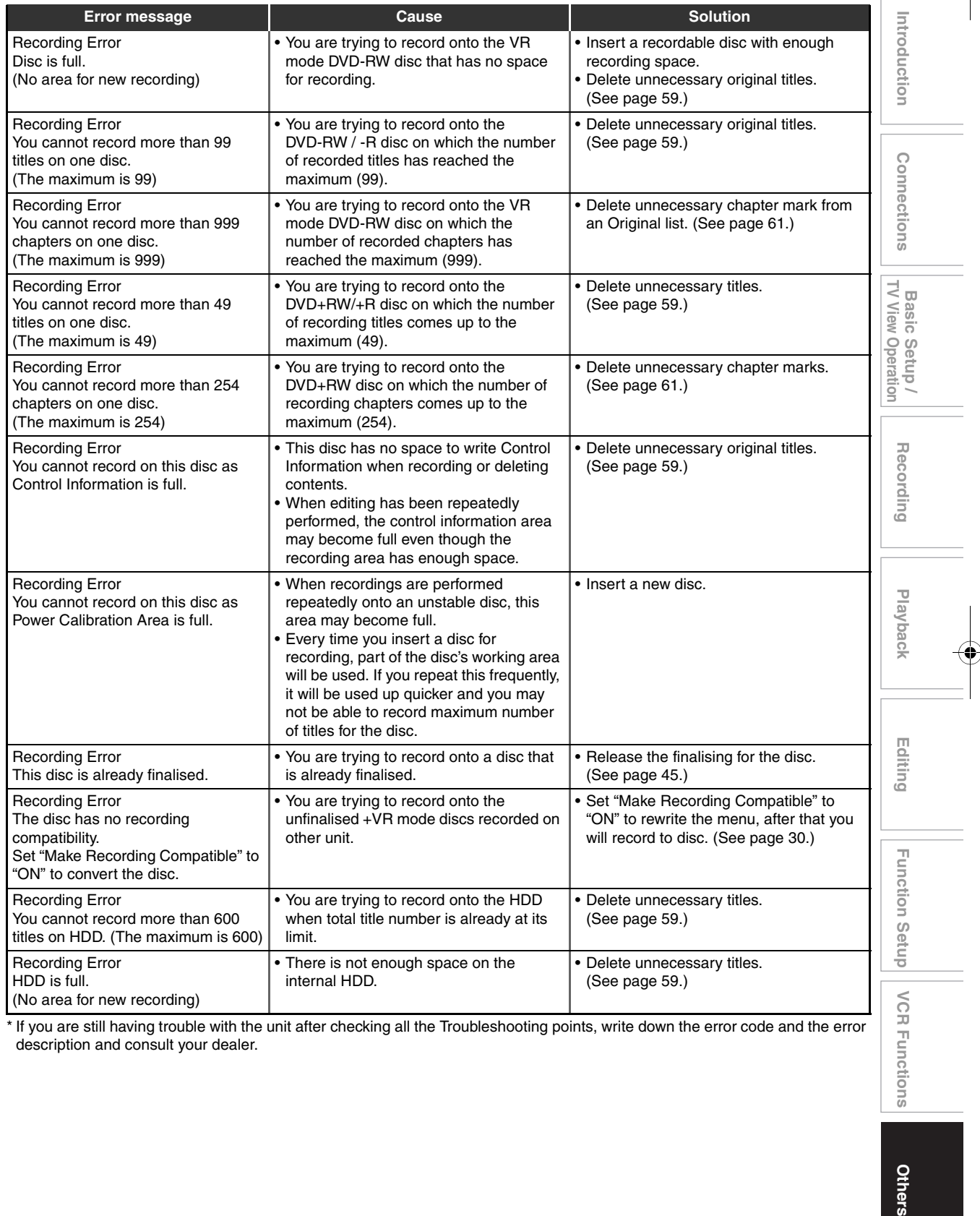

\* If you are still having trouble with the unit after checking all the Troubleshooting points, write down the error code and the error description and consult your dealer.

## **Language Code**

♦

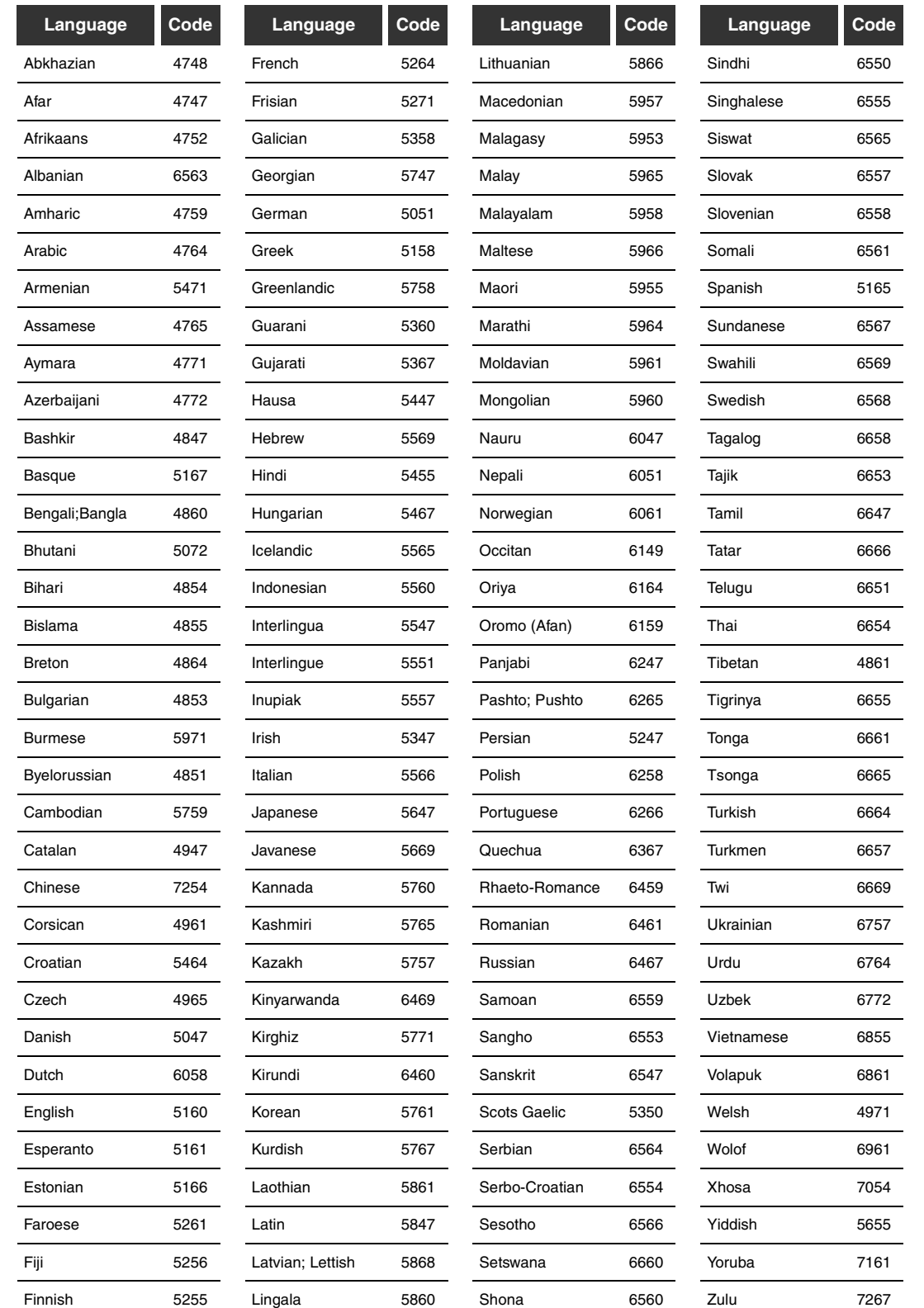

 $\begin{picture}(120,10) \put(0,0){\line(1,0){10}} \put(15,0){\line(1,0){10}} \put(15,0){\line(1,0){10}} \put(15,0){\line(1,0){10}} \put(15,0){\line(1,0){10}} \put(15,0){\line(1,0){10}} \put(15,0){\line(1,0){10}} \put(15,0){\line(1,0){10}} \put(15,0){\line(1,0){10}} \put(15,0){\line(1,0){10}} \put(15,0){\line(1,0){10}} \put(15,0){\line($ 

## **Specifications**

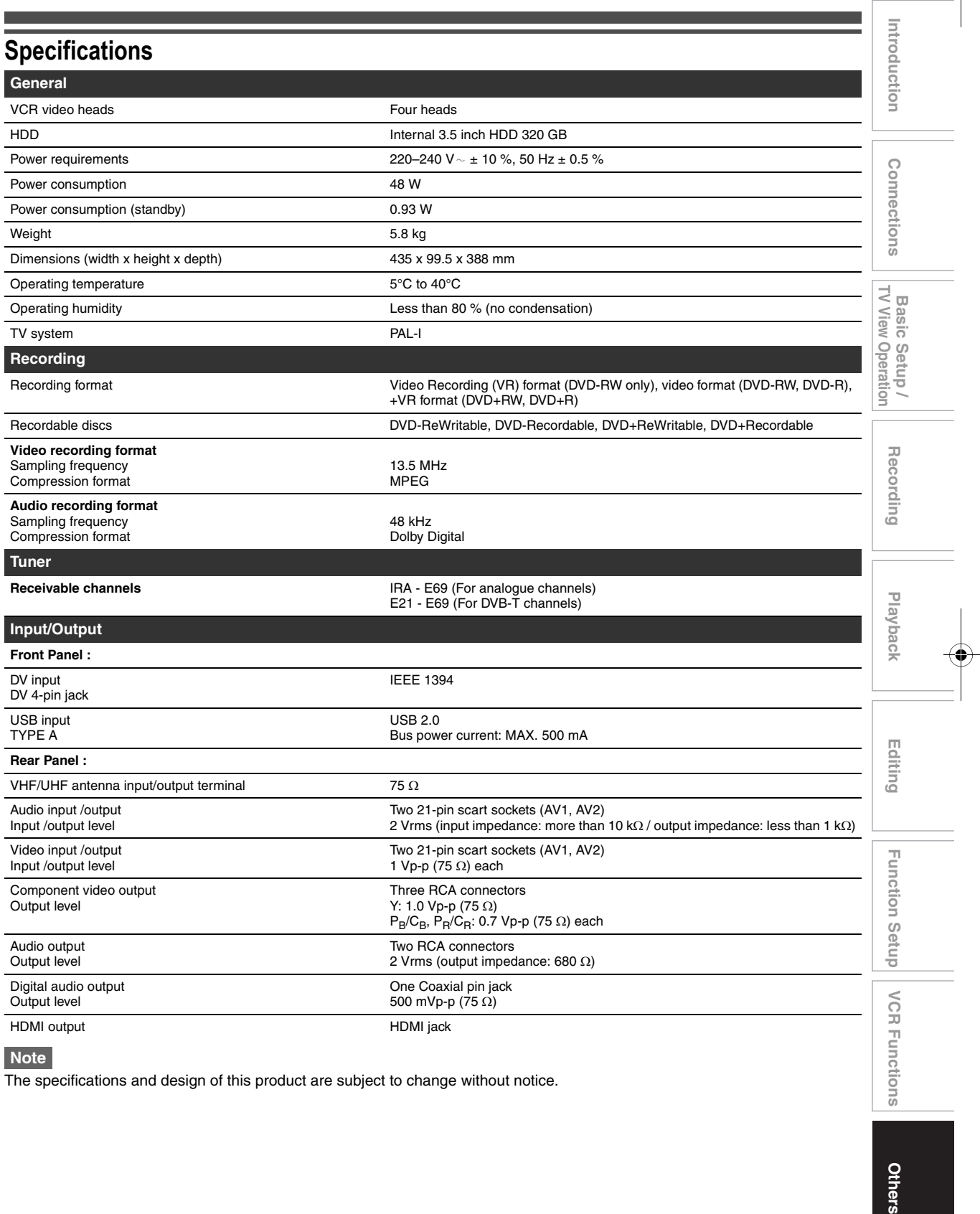

### **Note**

The specifications and design of this product are subject to change without notice.

E3TK6BD\_EN.book Page 84 Wednesday, February 17, 2010 10:18 AM

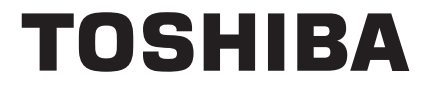

Printed in China

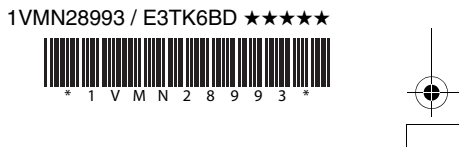

 $\begin{array}{c|c} \bullet & \bullet \\ \hline \bullet & \bullet \end{array}$